**connecting your business**

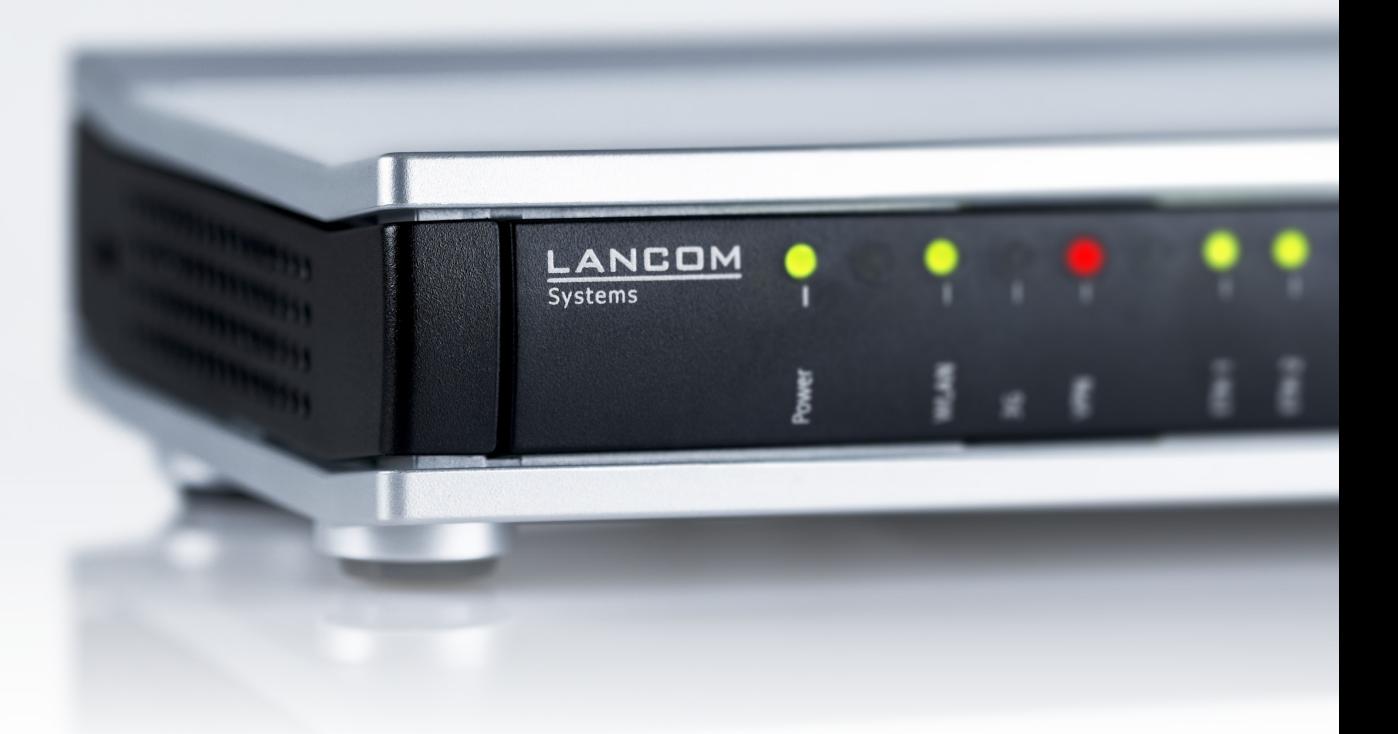

# Addendum LCOS 9.10 RC1

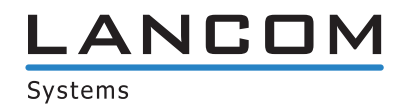

# **Contents**

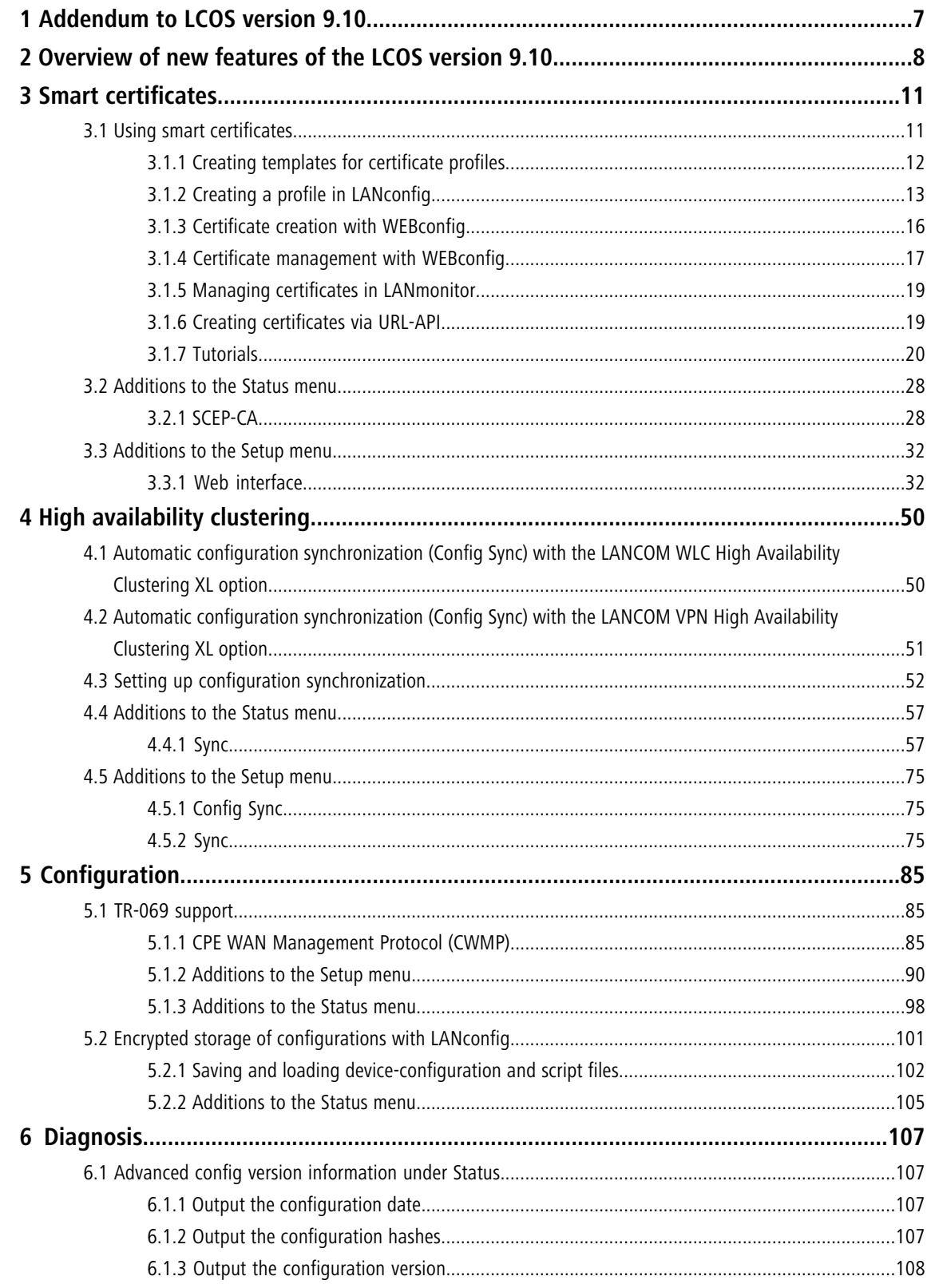

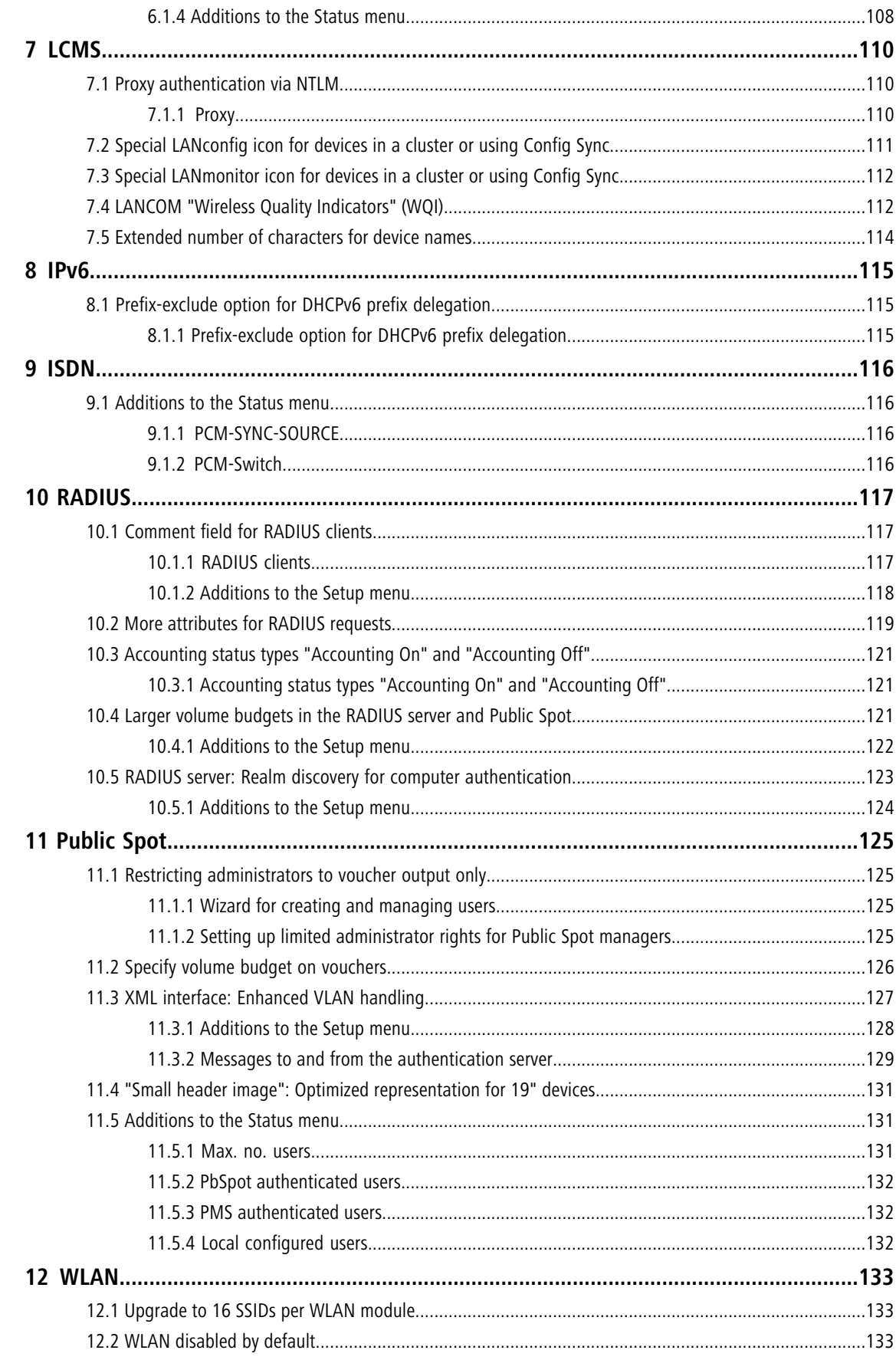

## Addendum

## Contents

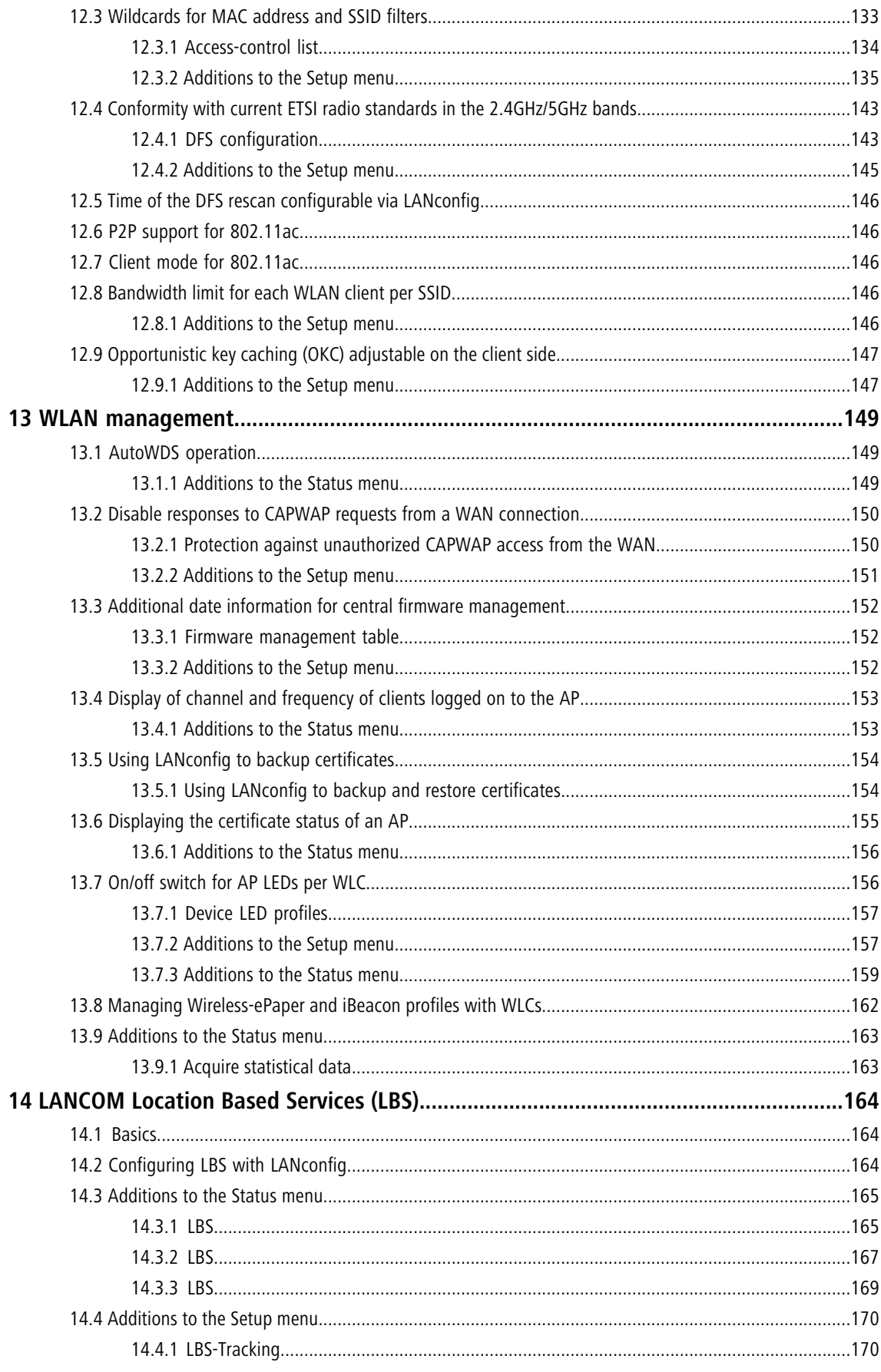

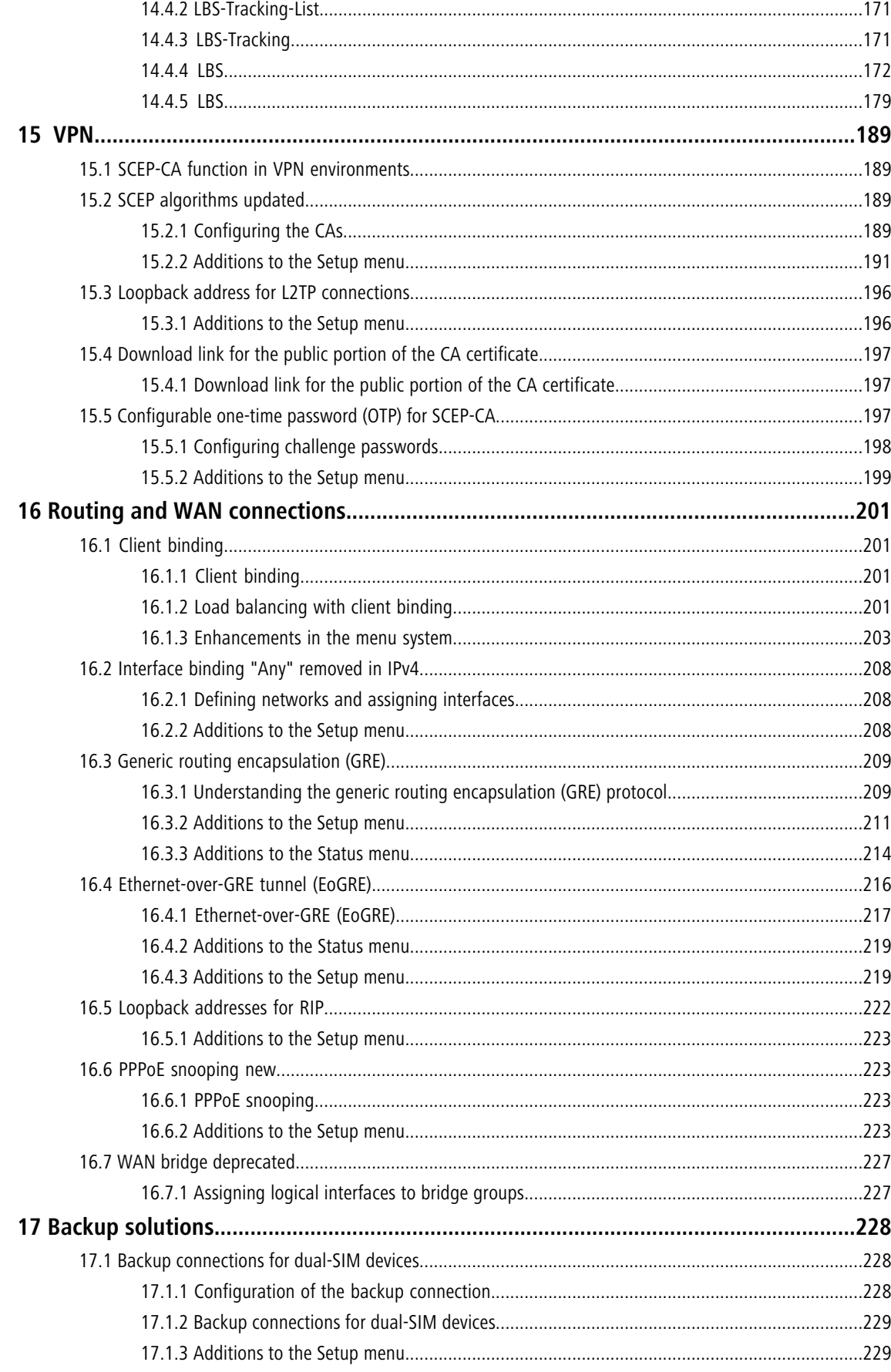

## Addendum

Contents

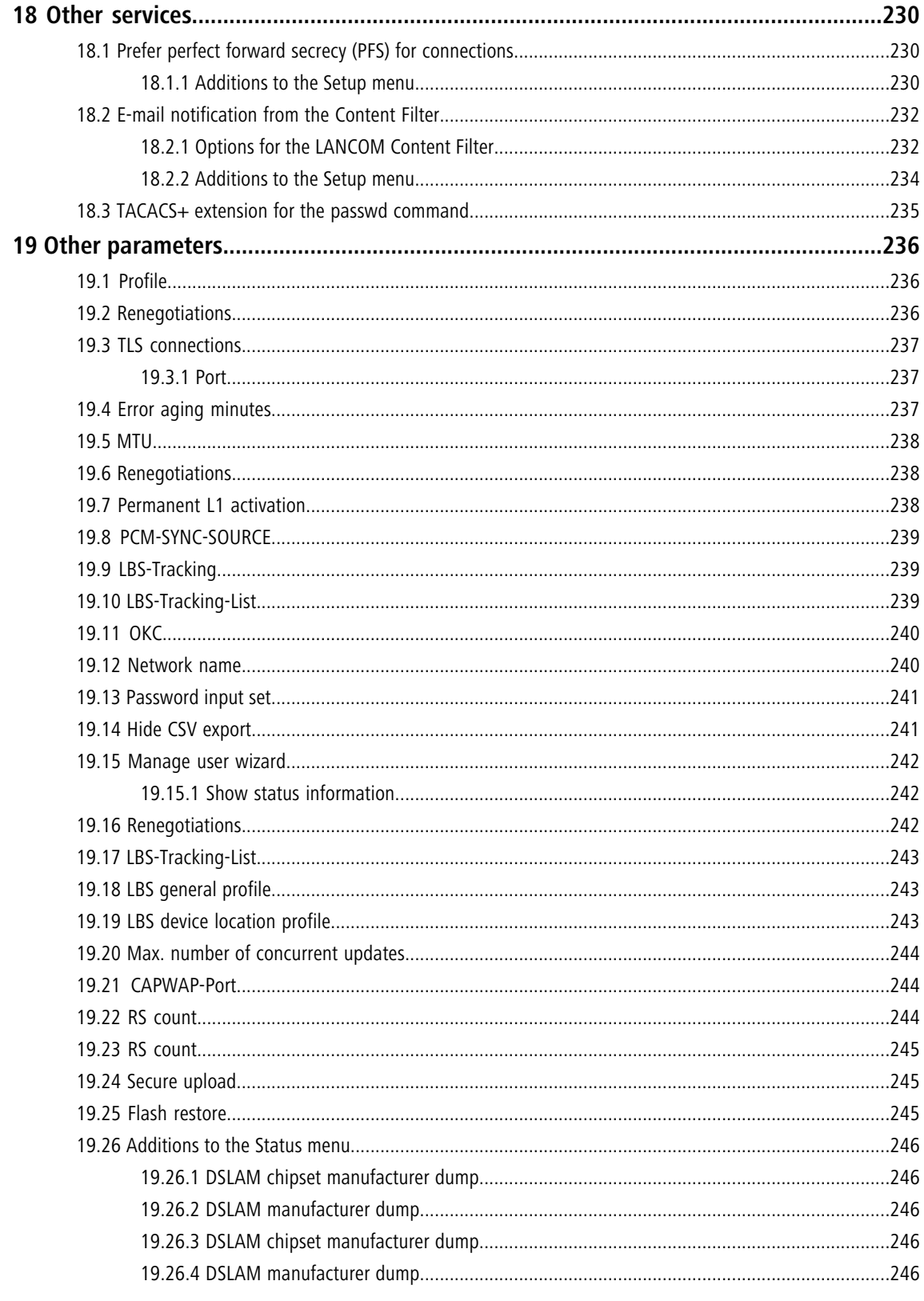

# <span id="page-6-0"></span>**1 Addendum to LCOS version 9.10**

This document describes the changes and enhancements in LCOS version 9.10 since the previous version.

# <span id="page-7-0"></span>**2 Overview of new features of the LCOS version 9.10**

We have implemented a variety of new features in the LCOS version 9.10.

## **Table 1: New features of the LCOS version 9.10**

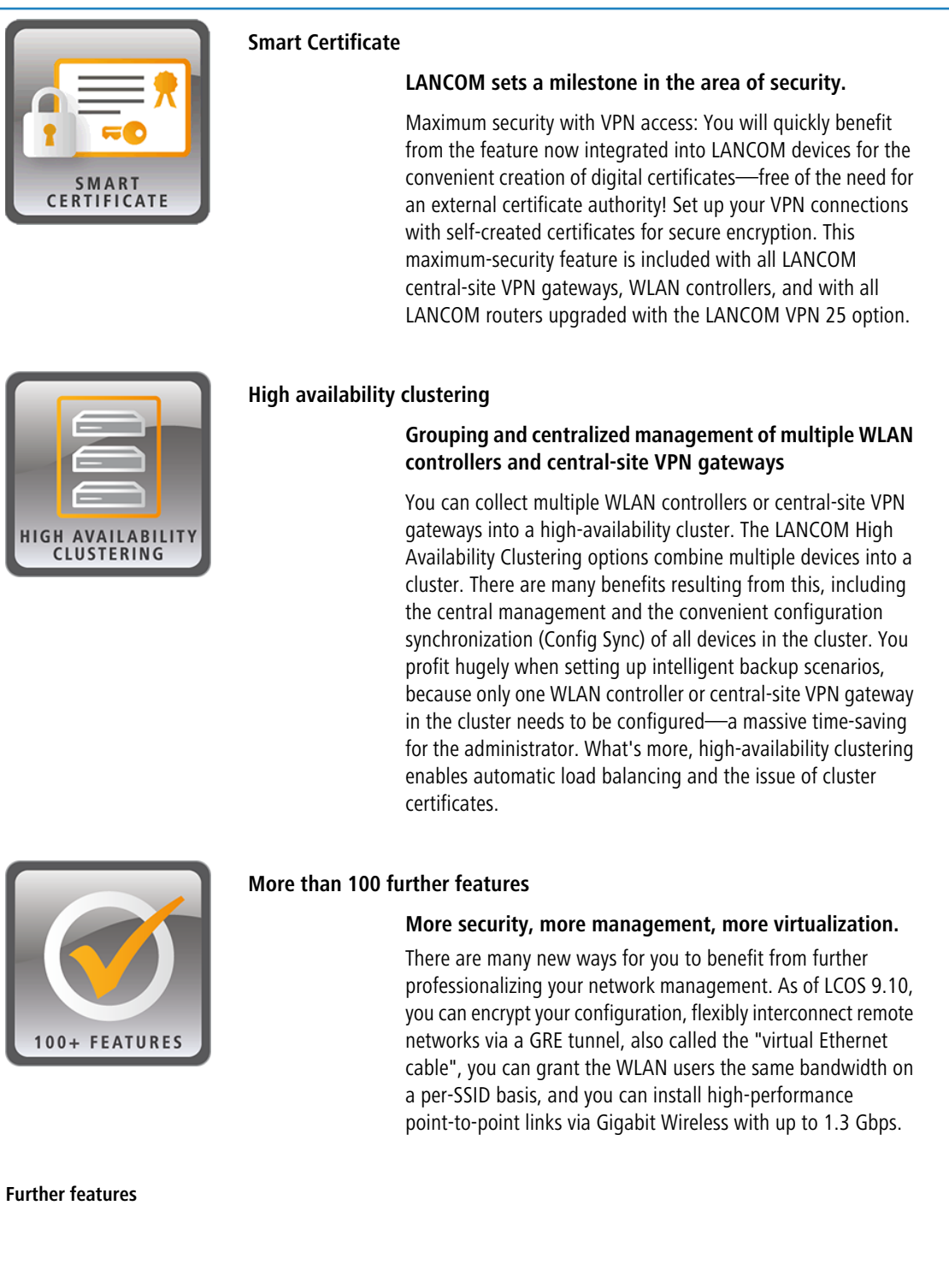

## 2 Overview of new features of the LCOS version 9.10

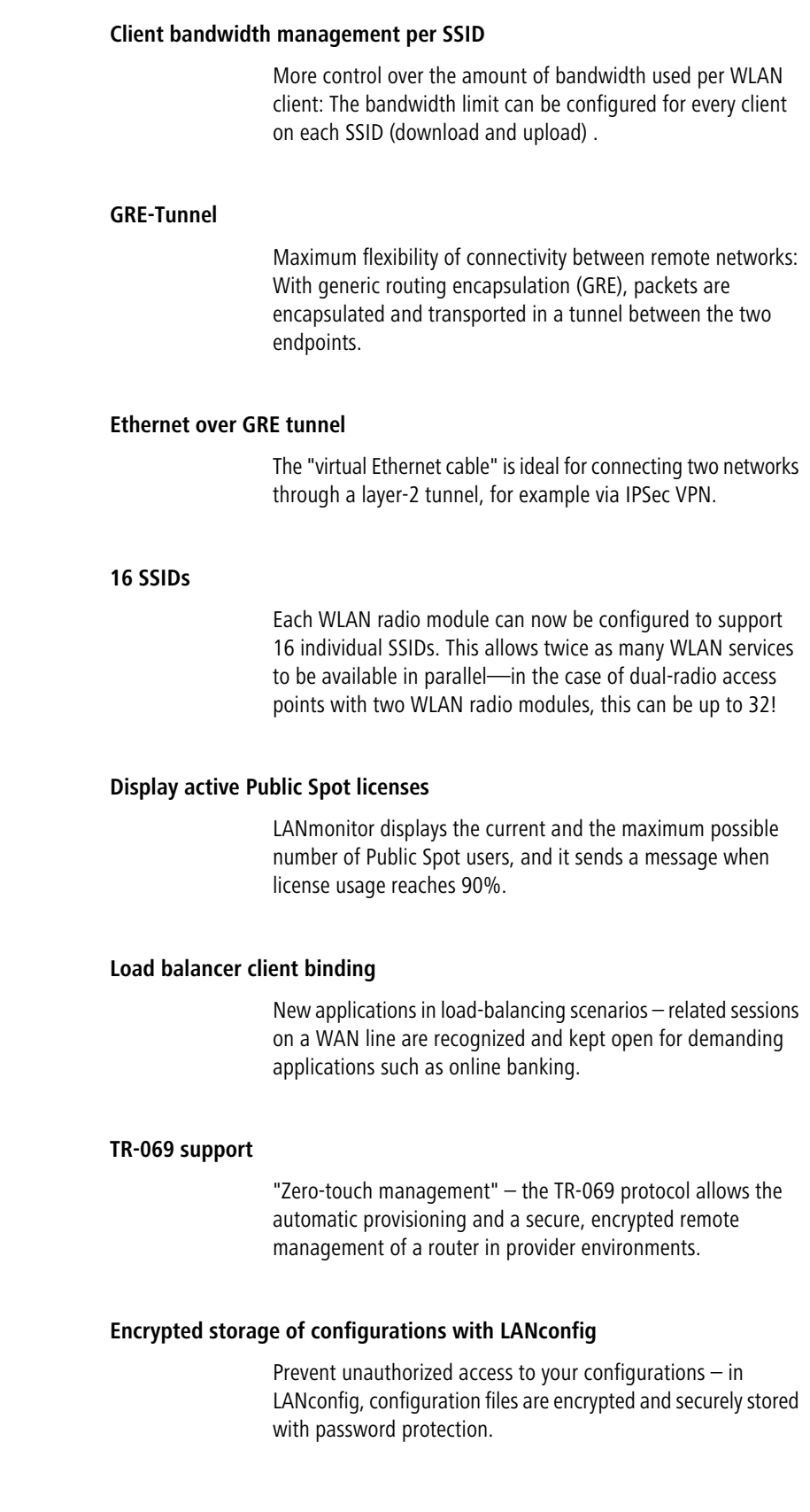

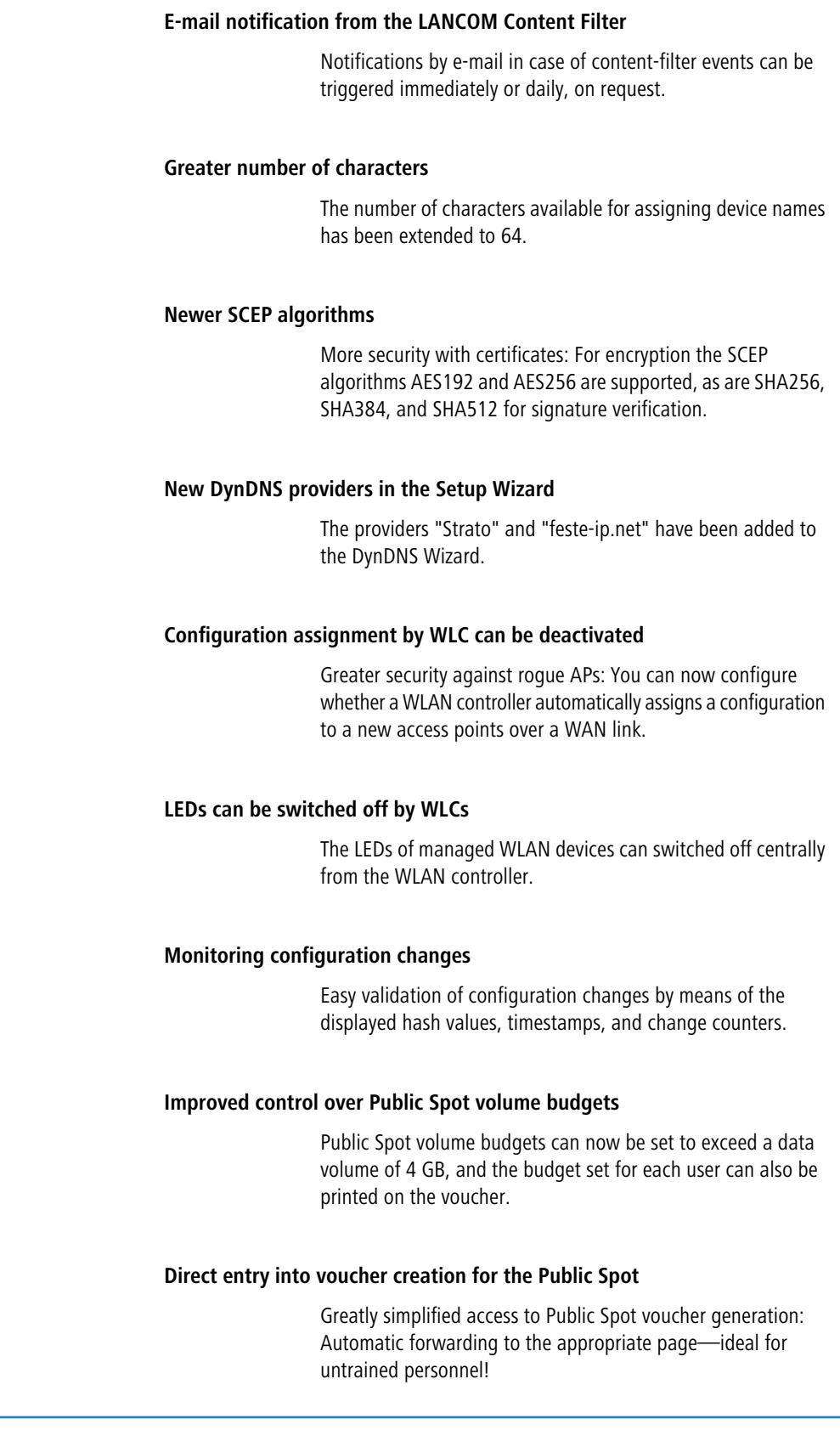

<span id="page-10-0"></span>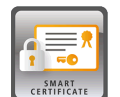

As of LCOS version 9.10 you have the option to use a LANCOM router to create and issue digital certificates.

Furthermore, LANmonitor as of LCOS version 9.10 displays an overview of active and revoked certificates.

## **Table 2: Overview of function rights**

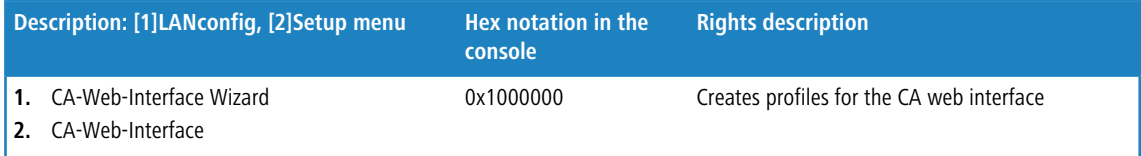

# <span id="page-10-1"></span>**3.1 Using smart certificates**

The configuration of the SCEP client for the generation and distribution of certificates can quickly become a complex and laborious task in extensive network infrastructures. This work required for this task can be reduced with the help of predefined, selectable profiles and access via a web interface.

A LANCOM router enables you to create and issue highly secure certificates. It is easy to manage the certificates via the WEBconfig interface of the corresponding device. An external CA is no longer required, which is particularly advantageous for small-scale infrastructures.

Using the Certificate Wizard from LANCOM, even users without certificate know-how can create certificates in just a few steps.

The devices administrator creates the profile as a collection of certificate properties. It contains the configuration of the certificate and also a unique certificate ID. From this point on, all you need to do to create and distribute a certificate is to select one of the profiles.

Profiles can also be managed in LANconfig under **Certificates** > **Certificate handling** in the section **CA web interface**.

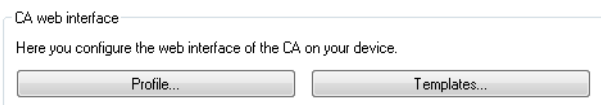

# <span id="page-11-0"></span>**3.1.1 Creating templates for certificate profiles**

In LANconfig, profiles are created under **Certificates** > **Certificate handling** > **Templates**.

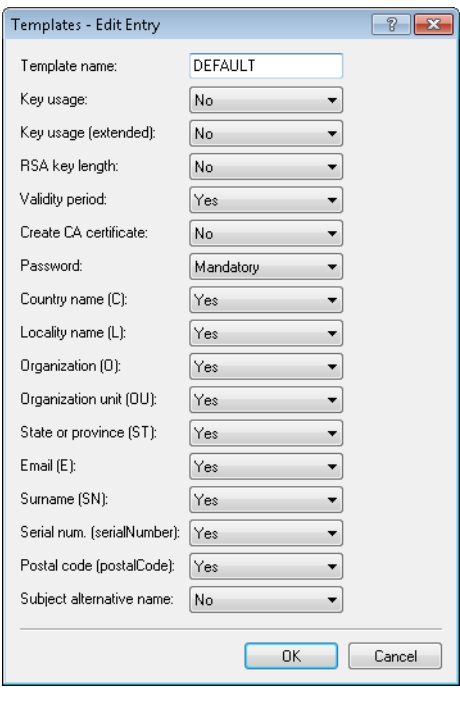

(i) A "DEFAULT" a template is already available.

The administrators specifies which of the profile properties are mandatory and which are to be edited by the user. The following options are available:

- No: The field is invisible, the value entered is considered to be a default value.
- Fixed: The field is visible, but cannot be changed by the user.
- Yes: The field is visible and can be changed by the user.
- Mandatory: The field is visible, the user must enter a value.

These permissions apply to the following profile and ID fields:

#### **Profile fields**

- **Key usage**
- Key usage (extended)
- **RSA key length**
- **No Validity period**
- **Create CA certificate**
- **Password**

## **Identifier**

- Country code (C)
- $\blacksquare$  Locality name (L)
- **0** Organization (O)
- Organization unit (OU)
- State or province (ST)
- $\blacksquare$  E-mail (E)
- **Surname (SN)**
- **E** Serial no. (serialNumber)
- Postal code (postalCode)
- **1** Subject alt. name

 $\binom{?}{!}$  If the Templates table is empty, the user can only see the input fields for the profile name, the common name (CN), and the password. The other profile fields retain the default values as set by the device administrator.

# <span id="page-12-0"></span>**3.1.2 Creating a profile in LANconfig**

 $\bigcap$  The user needs the appropriate access rights to create, select, modify and assign profiles.

In LANconfig, profiles are created under **Certificates** > **Certificate handling** > **Profile**.

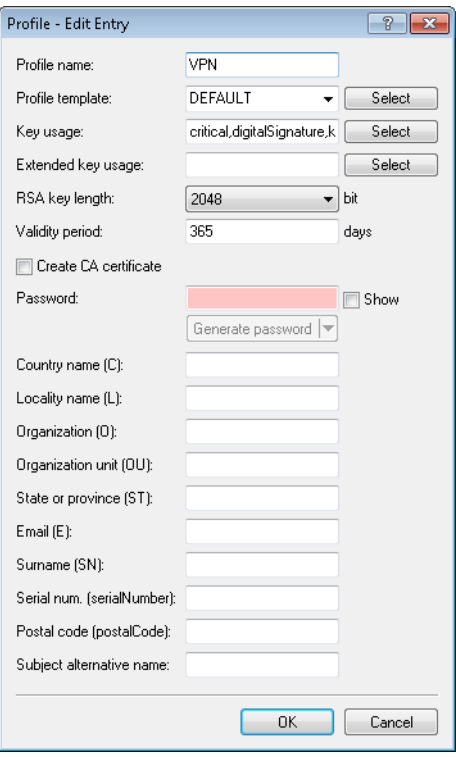

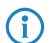

 $\binom{1}{1}$  By default three profiles are already available for common application scenarios.

## **Profile name**

The unique name of the profile.

## **Profile template**

Select a suitable profile template here, if applicable.

The profile template specifies which certificate information is mandatory and which can be changed. Templates are created under **Certificates** > **Certificate handling** > **Templates**.

#### **Key usage**

Specifies for which application the profile is to be used. The following usages are available:

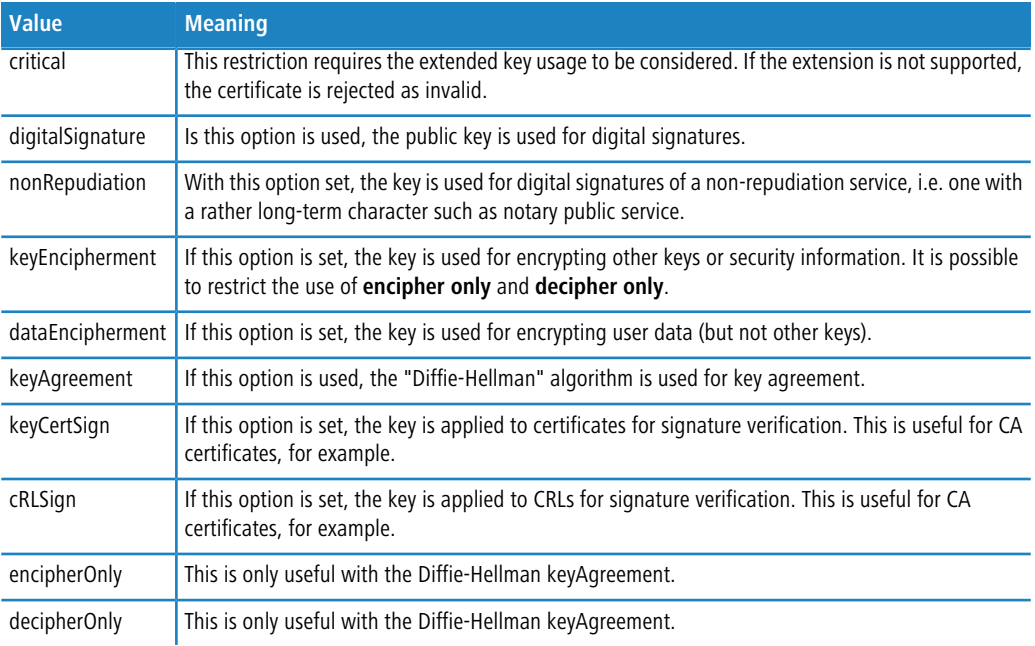

## **Table 3: The available key usages**

**(1)** Multiple comma-separated entries can be selected.

## **Key usage (extended)**

Specifies the extended application for which the profile is to be used. The following usages are available:

## **Table 4: Extended usages**

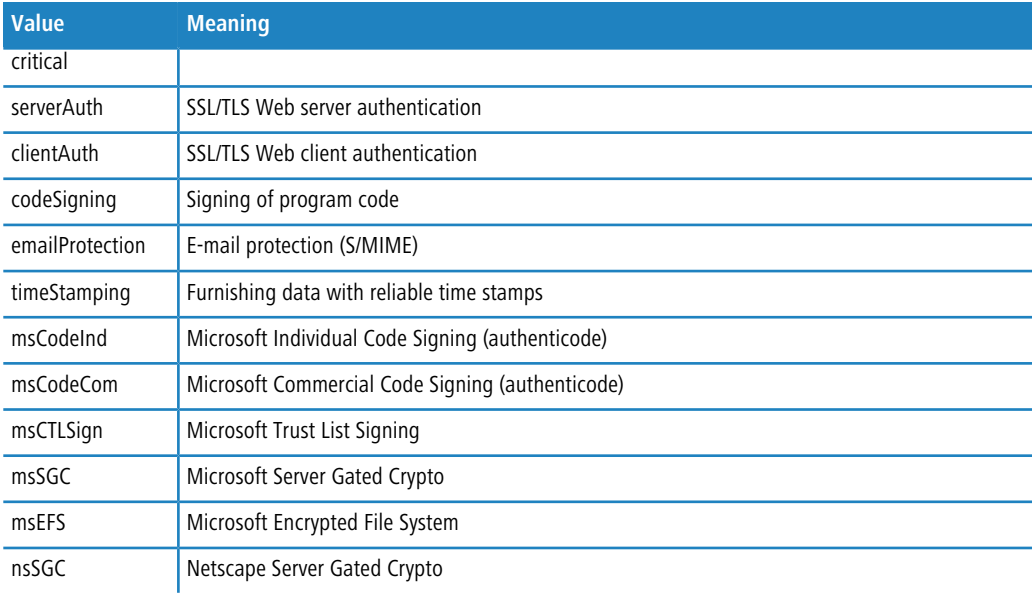

**(1)** Multiple comma-separated entries can be selected.

#### **RSA key length**

Sets the length of the key.

## **Validity period**

Specifies the duration, in days, for which the key is valid. After this period, the key becomes invalid unless the user renews it.

## **Create CA certificate**

Indicates whether this is a CA certificate.

## **Password**

Password to protect the PKCS12 certificate file.

The following input creates a certificate ID. The following options are available:

#### **Country code (C)**

Enter the country identifier (e.g. "DE" for Germany).

This entry appears in the subject or issuer of the certificate under C= (**C**ountry).

#### **Locality name (L)**

Enter the name of the locality.

This entry appears in the subject or issuer of the certificate under L= (**L**ocality).

#### **Organization (O)**

Specify the organization that issues the certificate.

This entry appears in the subject or issuer of the certificate under O= (**O**rganization).

## **Organization unit (OU)**

Specify the unit within the organization that issues the certificate.

This entry appears in the subject or issuer of the certificate under OU= (**O**rganization **U**nit).

## **State or province (ST)**

Enter the State or province.

This entry appears in the subject or issuer of the certificate under ST= (**ST**ate).

## **E-mail (E)**

Enter an e-mail address:

This entry appears in the subject or issuer of the certificate under emailAddress=.

#### **Surname (SN)**

Enter a surname.

This entry appears in the subject or issuer of the certificate under SN= (**S**ur**N**ame).

#### **Serial no. (serialNumber)**

Enter a serial number.

This entry appears in the certificate under serialNumber=.

## **Postal code (postalCode)**

Enter the location post code.

This entry appears in the subject or issuer of the certificate under postalCode=.

## **Subject alt. name (SAN)**

The "Subject Alternative Name" (SAN) links additional data with this certificate. The following data are allowed:

- **F-mail addresses**
- **IDV4 or IPv6 addresses**
- 1 URIs
- **DNS** names
- **Directory names**
- **Any names**

This entry appears in the subject or issuer of the certificate under  $subjectALName = (e.g.,$ subjectAltName=IP:192.168.7.1).

 $\binom{1}{1}$  The certificate issuer assigns the general name "CN". The "CN" is required as a minimum.

# <span id="page-15-0"></span>**3.1.3 Certificate creation with WEBconfig**

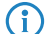

 $\left(\begin{matrix} \cdot \\ \cdot \end{matrix}\right)$  You need the appropriate access rights to select, modify and assign profiles.

To create your certificates, navigate to the WEBconfig of the LANCOM device.

**1.** To create a certificate using the web interface, navigate to the view **Setup Wizards** > **Manage certificates** and select **Create new certificate**.

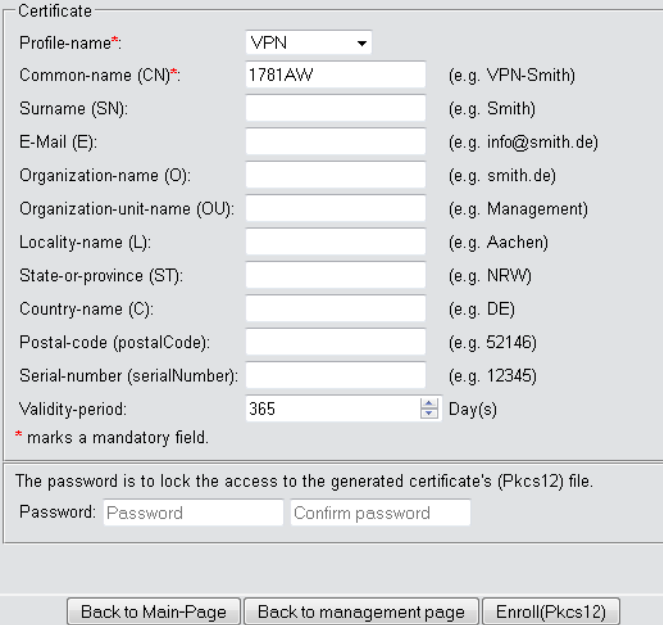

- **2.** From the **Profile name** drop-down menu, select the profile to be used as the basis for the certificate.
	- **(iii)** Empty templates only contain fields with the selection "No". If the user selects a profile based on an empty template, the input mask displays only the common name. The other profile fields retain the default values as set by the device administrator.
- **3.** Fill out the **common name (CN)** field. Set a validity period for the certificate and give it a secure password (PIN). The other fields such as **Email** and **Organization name** are optional information. However, under certain circumstance this information can help to find the certificate recipient if there are problems with the certificate.
- The following characters are allowed in the password:  $[A-Z][a-z][0-9]\# \text{Q}([]-1\text{S\%6'}')^*+-./(-,-.^{^2}])^{\wedge}$ .
- **4.** To complete of the changes, click the **Enroll (PKCS12)** button. In the following dialog box, you can set the name and location of the file.

4 The newly created certificates appear in the certificate status table under **Status** > **Certificates** > **SCEP-CA**<sup>&</sup>gt; **Certificates**.

**5.** Issue the newly enrolled certificate to the recipient together with the access password set in step 3.

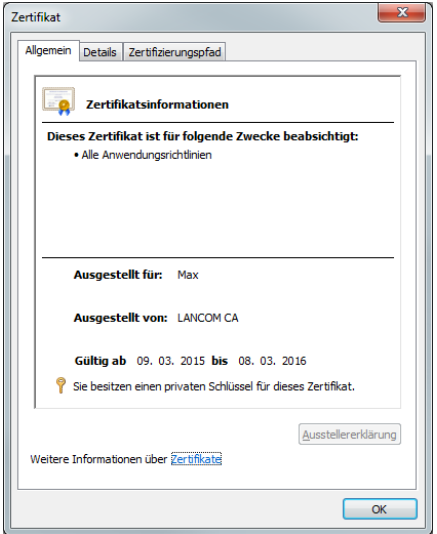

**6.** The recipient is now able to use a secure VPN dial-in. For the dial-in to succeed, the user must enter the password (PIN) set in step 3.

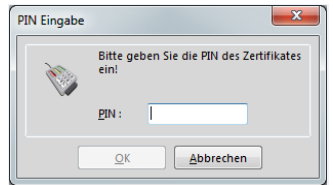

# <span id="page-16-0"></span>**3.1.4 Certificate management with WEBconfig**

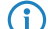

 $\binom{1}{1}$  You need the appropriate permissions to be able to manage the certificates.

To manage a certificate via the web interface, navigate to the view **Setup Wizards** > **Manage certificates**. This gives you an overview of the enrolled certificates, which you can revoke if necessary.

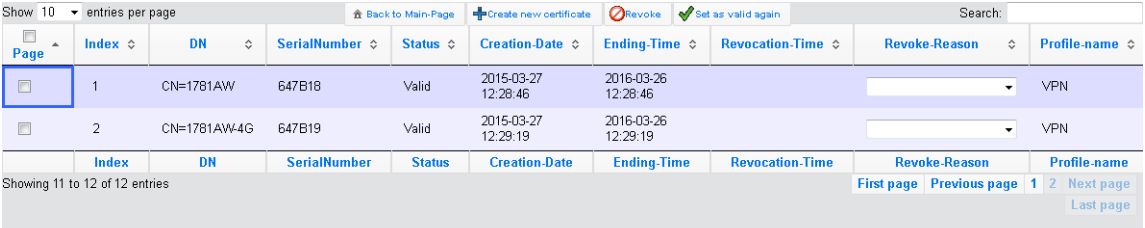

The column headers have the following meanings:

## **Page**

This column is used to mark the entry.

## **Index**

Displays the sequential index of the entry.

## **Name**

Displays the name the certificate.

## **Serial number**

Contains the serial number of the certificate.

## **Status**

Shows the current status of the certificate. Possible values are:

- V: Valid
- R: Revoked
- **P: Pending**

## **Creation date**

Displays the date of the certificate's creation (date, time).

## **Ending time**

Indicates the date and time of (regular) certificate expiry.

#### **Revocation time**

Indicates the date and time of (premature) certificate revocation.

## **Revoke reason**

Indicates the cause of the premature revocation. The selection is made via a drop-down selection list.

To revoke a certificate, select it in the **Page** column, in the **Revoke reason** column you select why you are revoking the certificate, and then click the **Revoke** button.

The column entries for **Status**, **Revocation time** and **Revoke reason** change accordingly.

To reverse a revocation, highlight the certificate again in the first column and click **Set as valid again**.

## <span id="page-18-0"></span>**3.1.5 Managing certificates in LANmonitor**

LANmonitor displays the active and revoked certificates, as well as the certificate requests from the SCEP clients.

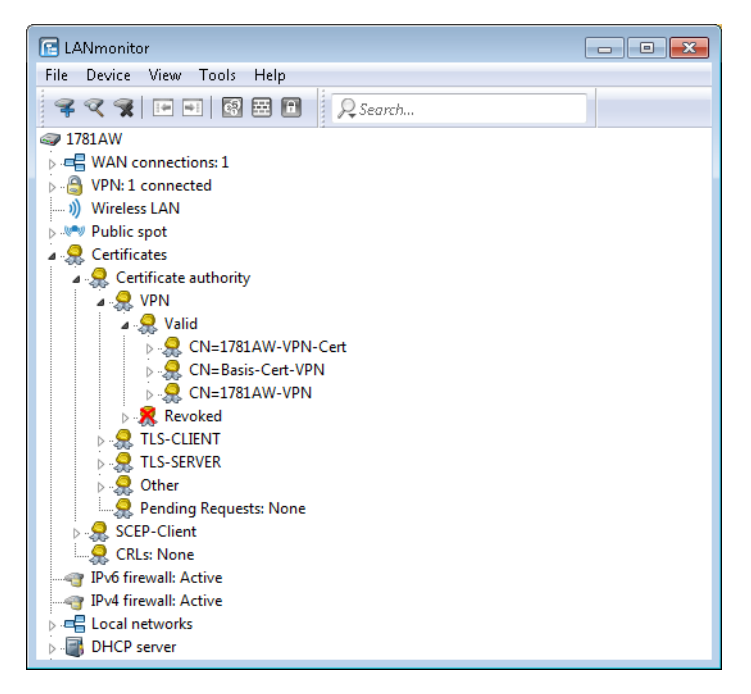

To revoke a certificate, right-click on the corresponding certificate and select **Revoke certificate** from the context menu.

An overview of all revoked certificates is located in the **Revoked** section.

Certificate requests from SCEP clients can be seen in the **Pending requests** section. Right-click on the corresponding request and select either **Reject** or **Accept** in the context menu.

## <span id="page-18-1"></span>**3.1.6 Creating certificates via URL-API**

A special API can greatly simplify the creation of certificates for a complex and extensive network infrastructure.

For example, you can use a script to automate the process by sending a call to a URL with parameters attached. The following parameters are possible:

- $\blacksquare$  a: Specifies the profile name.
- b: Specifies the common name.
- $\blacksquare$  c: Specifies the surname.
- d: Specifies the email.
- $\blacksquare$  e: Specifies the organization.
- $\blacksquare$   $f$ : Specifies the organization unit.
- $\blacksquare$  q: Specifies the locality.
- h: Specifies the State or province.
- $\blacksquare$  i: Specifies the country.
- $\blacksquare$  j: Specifies the postal code.
- $\blacksquare$  k: Specifies the serial number.
- $\blacksquare$  1: Specifies the alternative subject name.
- $\blacksquare$  m: Specifies the key usage.
- $\blacksquare$  n: Specifies the extended key usage.
- $\Box$  o: Specifies the key length
- $\blacksquare$  p: Specifies the validity period in days.
- $q$ : Specifies the password for the PKCS12 file.
- $r$ : Indicates whether this is a CA certificate.
	- $\Box$  1: CA certificate
	- □ 0: No CA certificate

**The Wizard only processes the parameters set with the appropriate permissions in the presets table.** 

The call to the URL with the appropriate parameters looks like this:

192.168.10.74/scepwiz/a=VPN&b=iPhone&q=company

## <span id="page-19-0"></span>**3.1.7 Tutorials**

## **Setting up a CA and creating and using certificates for a VPN connection**

This tutorial describes how you enable a CA (certificate authority) on a LANCOM router and how the CA helps you to create and use new certificates for a VPN connection between two LANCOM routers (manual certificate distribution).

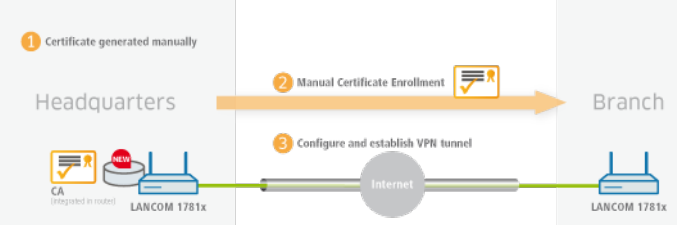

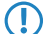

**(1)** All devices need to be set with a valid date and time.

**1.** You enable the certificate authority in LANconfig and you set the device as the root CA. You will find these settings under **Certificates** > **Cert. authority (CA)**.

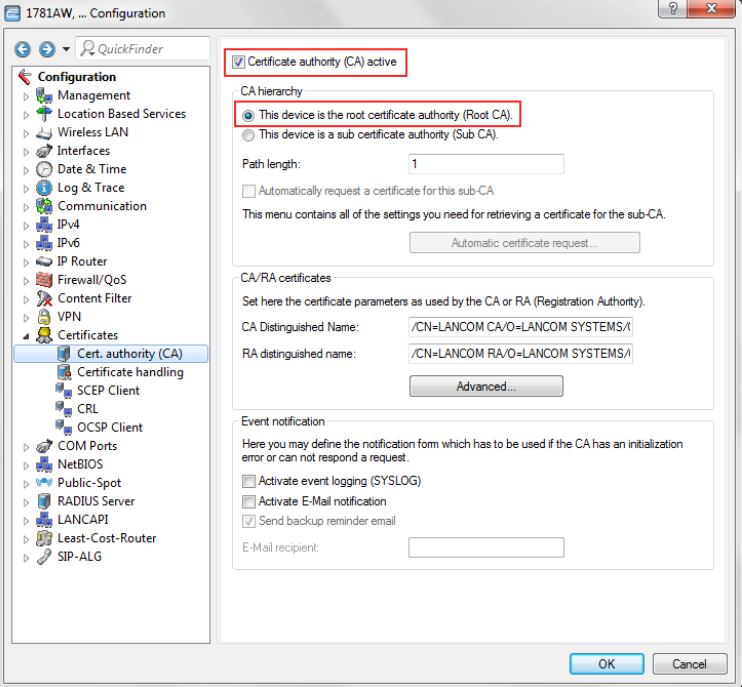

**2.** You are now able to create CA certificates for the VPN endpoints that will later provide the connection.

a) The Setup Wizard **Manage certificates** helps you to create certificates easily and conveniently.

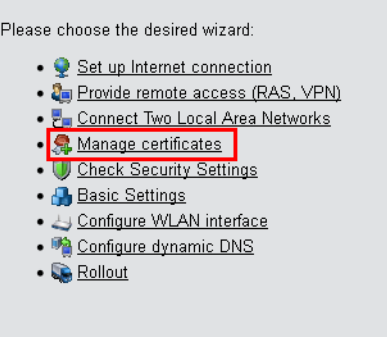

b) The first page of the Wizard is an overview of all certificates previously issued by the CA.

The certificate of the CA itself is not displayed here.

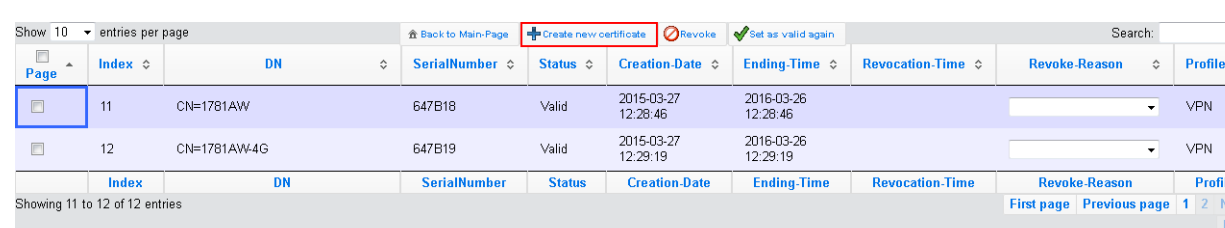

With the **Create new certificate** button you start the process that generates a new certificate.

c) Under the entry to **Enroll certificates**, you have the option to configure the profile, the official name of the certificate (common name or CN), and other information that is useful for identifying the certificate. Set the validity period of the certificate and the password for the Pkcs12 file that contains the new certificate, the corresponding private key, and the certificate of the CA.

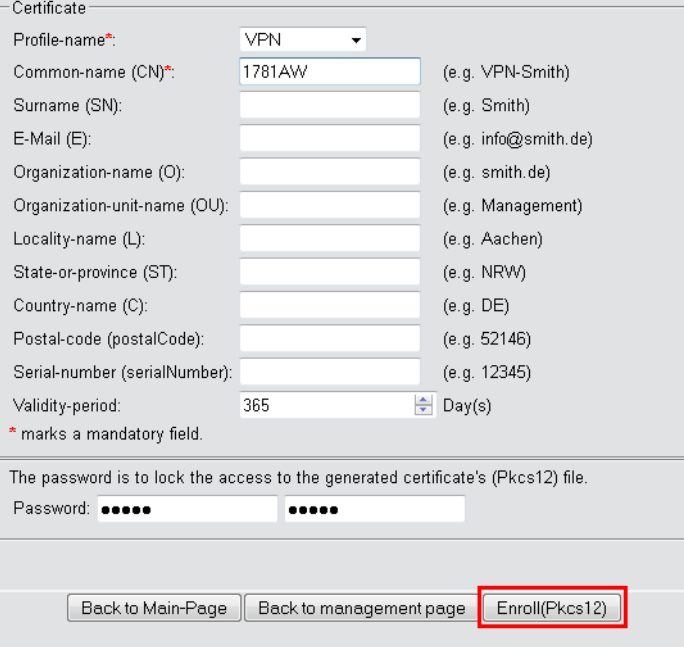

Once you have entered all the necessary information, you create the certificate by clicking the button **Enroll (Pkcs12)**. The dialog for saving the Pkcs12 file appears automatically once the certificate has been created on the device. This process can take several seconds.

d) In the **Save the Pkcs12 file** window, choose the location and name of the Pkcs12 file. By default, the file is named according to the following format:

pkcs12<YYYY\_MM\_DD-hh\_mm\_ss>.p12

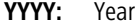

- **MM:** Month
- **DD:** Day
- **hh:** Hour
- **mm:** Minute
- **ss:** Second

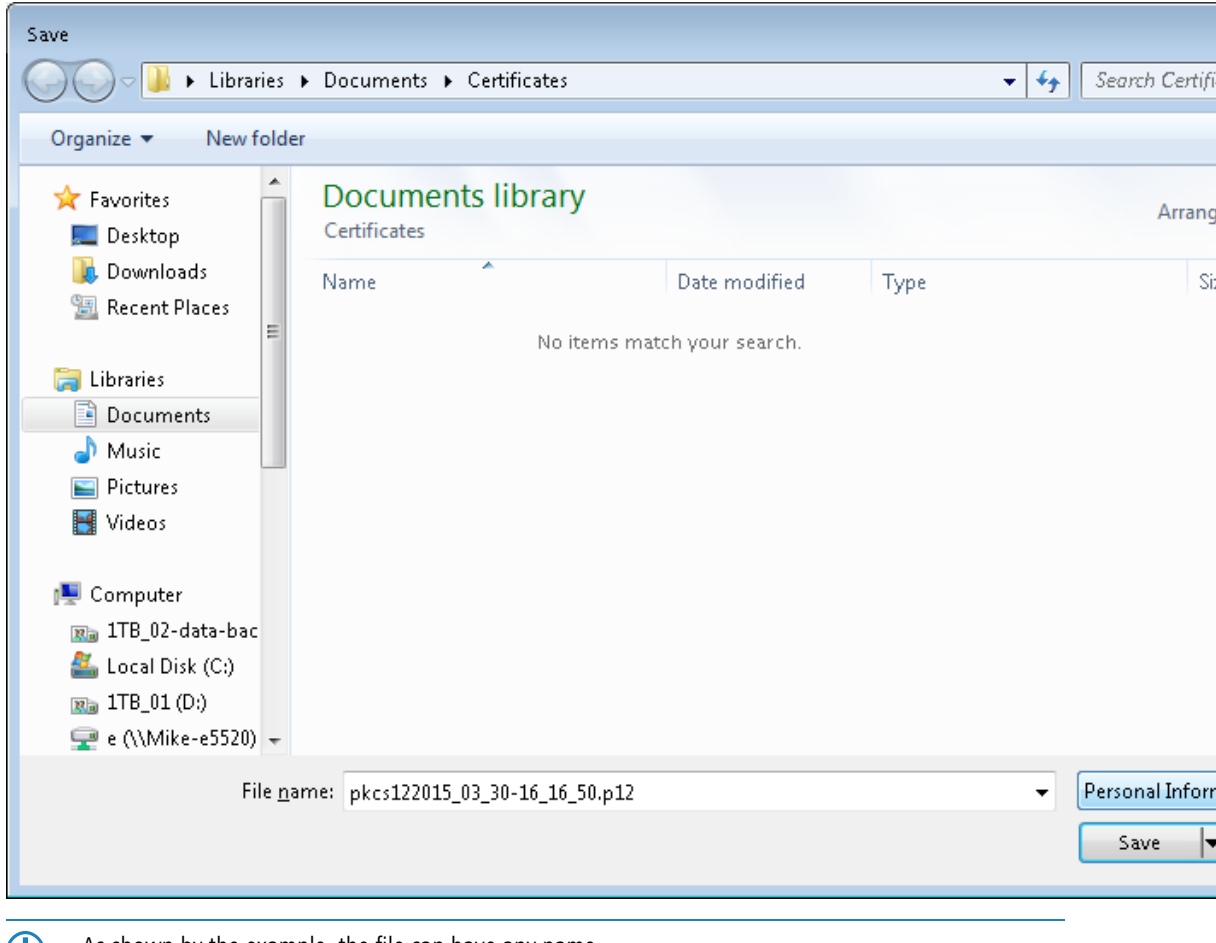

**(1)** As shown by the example, the file can have any name.

e) Use the same method to create further certificates.

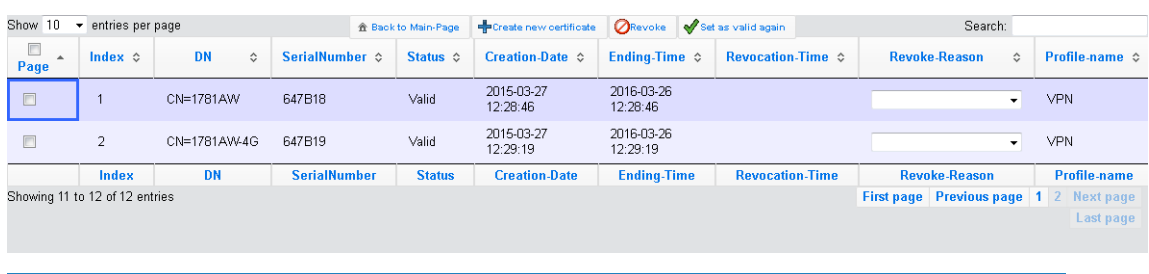

Overview page with two created certificates.

- **3.** In order to use the certificates for a VPN connection, you need to upload them to the devices.
	- a) Uploading to the corresponding VPN endpoints is easy to do with WEBconfig under **File management** > **Upload certificate or file**.

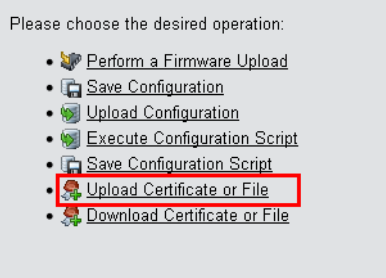

## b) **Upload certificate or file**

First, select the file type and where to save it. For VPN connections, please choose an unused VPN container.

5 As long as no certificates were set up for VPN, all of the VPN containers are unused.

In the next step you select the Pkcs12 file that contains the certificate that you want to use for this VPN endpoint. Enter the password that you have set for the file in step 2.c.

Finally, start the upload.

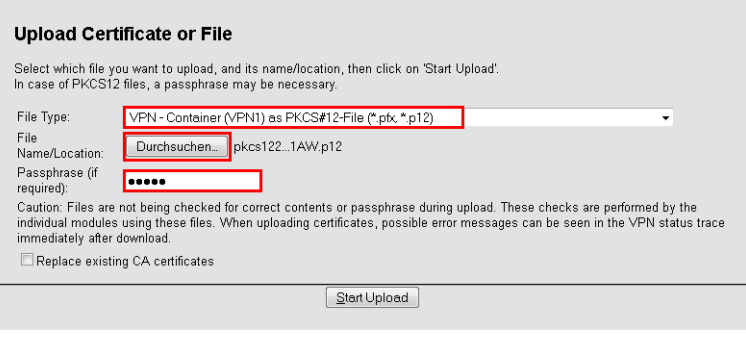

5 This process is required for all VPN endpoints. Please bear in mind that each VPN endpoint needs a certificate of its own.

**4.** Establish a VPN connection between two VPN endpoints. This is carried out via the Setup Wizard **Connect two local area networks (VPN)**.

a) In the Setup Wizard, set the VPN connection authentication to **Certificates (RSA signature)**.

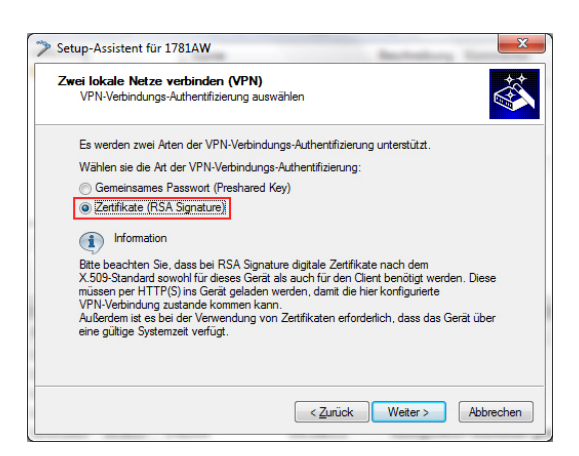

b) In the **Local and remote identity** window, specify the "ASN.1-Distinguished-Name". This is the official name of the certificate plus any additional information that you entered in step 2.c. You can see this additional information in the overview of certificates (step 2.e) in the "Name" column. For the **Local identity**, enter the information for the certificate on the local machine. The item **Remote identity** contains the certificate information of the other VPN endpoint.

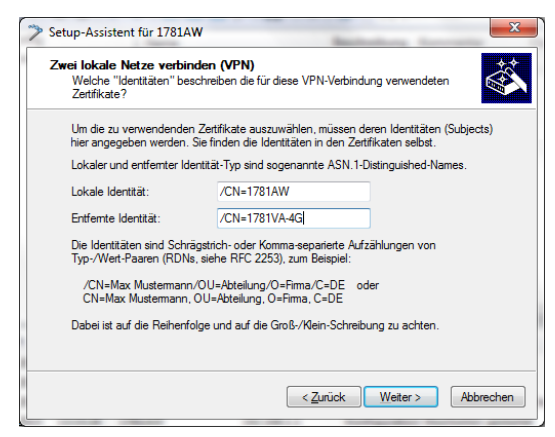

c) Continue to run the Wizard. You repeat this process for the other VPN endpoint of this VPN connection.

## **Setting up a CA and creating and using certificates for a VPN connection with certificate rollout via SCEP**

This tutorial describes how you enable a CA (certificate authority) on a LANCOM router and how the CA helps you to create and use new certificates for a VPN connection between two LANCOM routers (certificate distribution via SCEP).

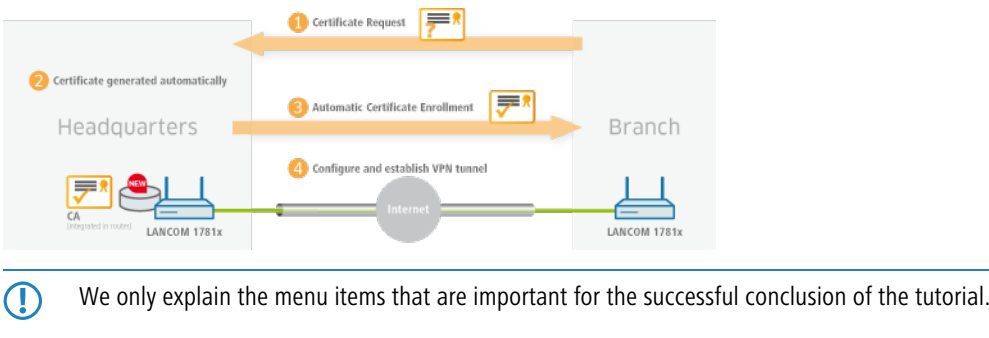

**The All devices must be set with the correct date and time and the certificate authority must be accessible via "HTTPS".** 

**1.** You enable the certificate authority in WEBconfig or LANconfig and you set the device as the root CA. These settings are located under **Certificates** > **Cert. authority (CA)**.

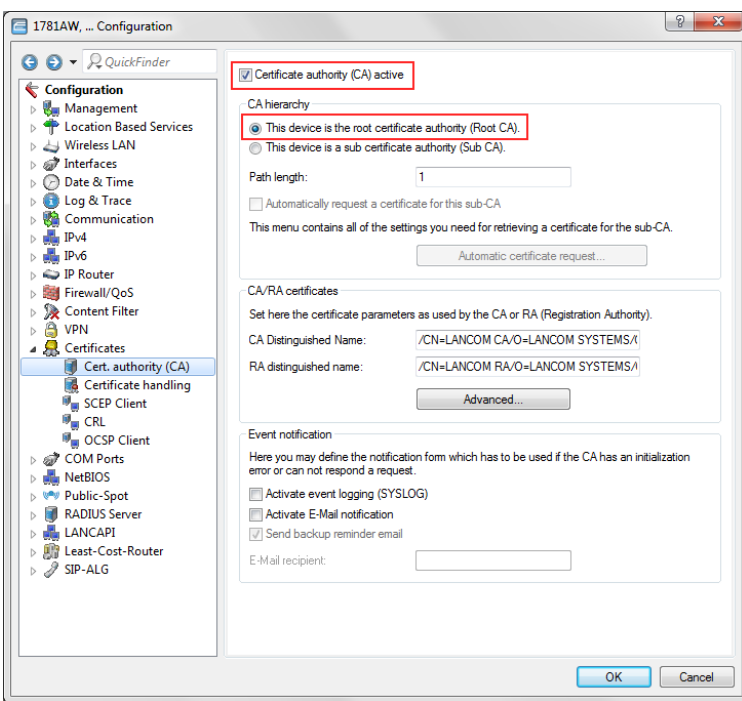

**2.** SCEP clients can automatically obtain certificates by SCEP (simple certificate enrollment protocol). A necessary step for this is for you to set a general challenge password in the root CA. Set a password at **Certificates** > **Certificate handling**.

**(1)** If you write the configuration back to the device after enabling the CA, the CA automatically generates a general challenge password.

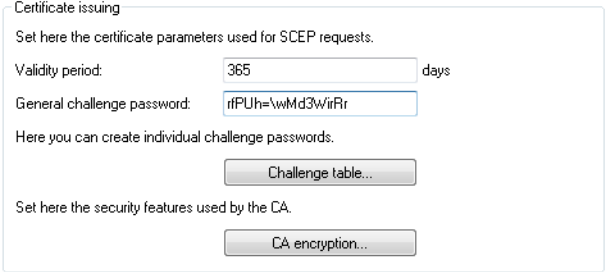

You are now able to create CA certificates for the VPN endpoints that will later provide the connection.

**3.** In order for the VPN endpoints to obtain their certificates via SCEP, the SCEP client must be configured on each of them. This setting is located under **Certificates** > **SCEP client**.

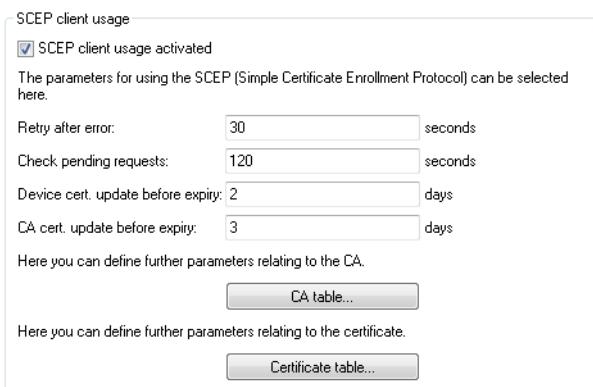

a) Specify the further information about the certificate authority under **Certificates** > **SCEP client** > **CA table**. This table contains information about the CA from which a certificate is to be obtained.

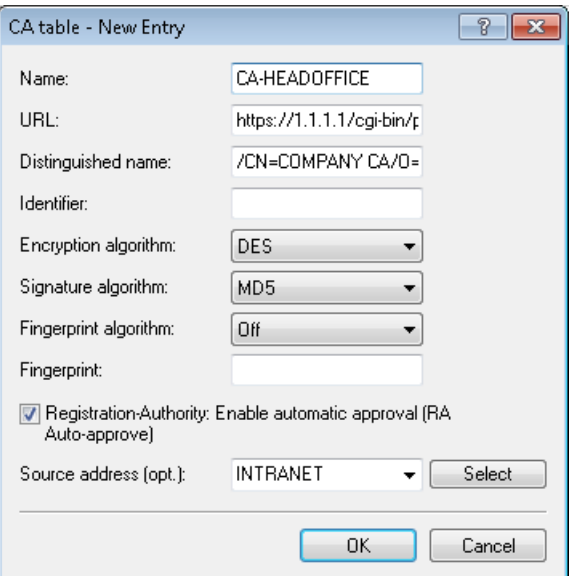

## **Name**

The name can be freely selected and used to identify this device.

## **URL**

The URL is always constructed in the same way:  $https://TPP$ 

address>/cgi-bin/pkiclient.exe. Replace <IP address> with the IPv4 address where the CA is accessible from the WAN.

**(1)** If the VPN endpoint is also the CA, you need to enter the loopback address here.

## **Distinguished name**

The distinguished name of the CA (see screenshot in step 1).

b) The additional information about the certificate that the CA is to issue to this device is specified under **Certificates** > **SCEP client** > **Certificate table**.

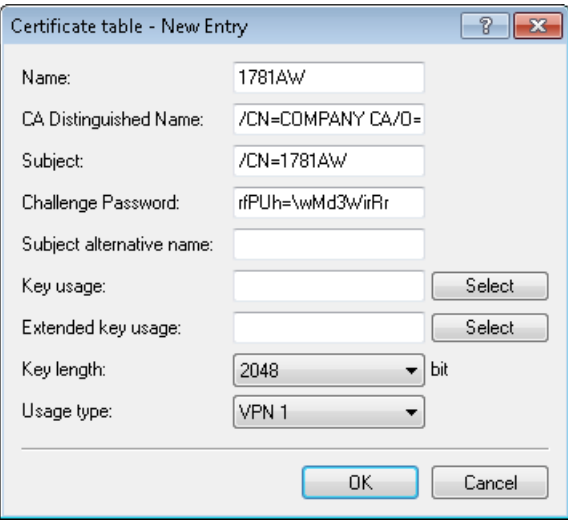

#### **Name**

The name can be freely selected and used to identify this device.

#### **CA Distinguished Name**

The CA distinguished name (see screenshot in step 1).

## **Subject**

The desired distinguished name of the certificate. In this example, only the common name is used.

## **Challenge password**

The general challenge password set on the certificate authority (see step 2).

## **Usage type**

The location where this certificate is to be stored. In this example "VPN 1".

- **4.** Once you have set up a SCEP client on each of the VPN endpoints, you can establish a VPN connection between two VPN endpoints. This is carried out via the Setup Wizard **Connect two local area networks (VPN)**.
	- a) In the Setup Wizard, set the VPN connection authentication to **Certificates (RSA signature)**.

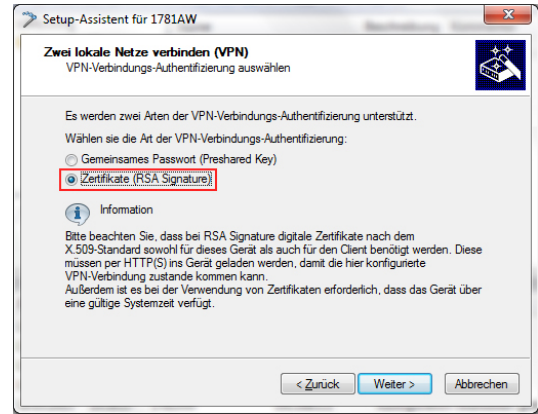

b) In the **Local and remote identity** window, specify the "ASN.1-Distinguished-Name". This is the official name of the certificate plus any additional information that you entered under "Subject" in step 3.b. For the **Local**

**identity**, enter the information for the certificate on the local machine. The item **Remote identity** contains the certificate information of the other VPN endpoint.

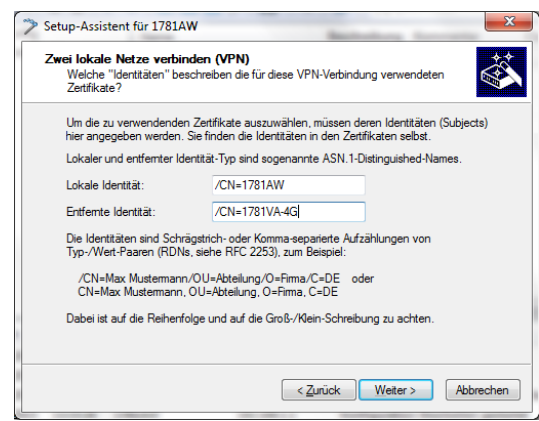

c) Continue to run the Wizard. You repeat this process for the other VPN endpoint of this VPN connection.

# <span id="page-27-1"></span><span id="page-27-0"></span>**3.2 Additions to the Status menu**

## **3.2.1 SCEP-CA**

Displays an overview of SCEP CA certificates and requests and allows you to manage these certificates.

## **SNMP ID:**

1.61.2

## **Telnet path:**

**Status** > **Certificates**

## **Certificates**

Displays current SCEP CA certificates and allows you to manage them.

## **SNMP ID:**

1.61.2.1

**Telnet path: Status** > **Certificates** > **SCEP-CA**

## **Certificate status table**

This table displays the status of current SCEP CA certificates.

#### **SNMP ID:**

1.61.2.1.1

## **Telnet path:**

**Status** > **Certificates** > **SCEP-CA** > **Certificates**

## **Index**

Displays the sequential index of the entry.

#### **SNMP ID:**

1.61.2.1.1.1

## **Telnet path:**

**Status** > **Certificates** > **SCEP-CA** > **Certificates** > **Certificate status table**

## **Serial number**

Displays the serial number of the certificate.

This entry appears in the certificate under serialNumber=.

#### **SNMP ID:**

1.61.2.1.1.2

## **Telnet path:**

**Status** > **Certificates** > **SCEP-CA** > **Certificates** > **Certificate status table**

## **Status**

Displays the status of the certificate. Possible values are:

- **1** V: Valid
- R: Revoked
- **P: Pending**

#### **SNMP ID:**

1.61.2.1.1.3

## **Telnet path:**

**Status** > **Certificates** > **SCEP-CA** > **Certificates** > **Certificate status table**

## **Creation date**

Displays the creation date of the certificate.

#### **SNMP ID:**

1.61.2.1.1.4

## **Telnet path:**

**Status** > **Certificates** > **SCEP-CA** > **Certificates** > **Certificate status table**

## **Ending time**

Displays the expiry time of the certificate. This entry appears in the certificate under Validity.

## **SNMP ID:**

1.61.2.1.1.5

## **Telnet path:**

**Status** > **Certificates** > **SCEP-CA** > **Certificates** > **Certificate status table**

## **Revocation time**

Displays the certificate revocation time if the certificate has been revoked.

#### **SNMP ID:**

1.61.2.1.1.6

## **Telnet path:**

**Status** > **Certificates** > **SCEP-CA** > **Certificates** > **Certificate status table**

## **Revoke reason**

Displays the reason for certificate revocation if the certificate has been revoked.

#### **SNMP ID:**

1.61.2.1.1.7

## **Telnet path:**

**Status** > **Certificates** > **SCEP-CA** > **Certificates** > **Certificate status table**

## **Possible values:**

## **unspecified**

No reason given. **keyCompromise**

The private key is compromised.

#### **cACompromise**

The private CA key is compromised.

**affiliationChanged** Details of the holder or the issuer of the certificate have changed. **superseded** The certificate is outdated and has been replaced by a new certificate. **cessationOfOperation** The certificate is no longer required for the original purpose. **certificateHold**

The certificate is on hold until it is finally revoked or released again.

## **privilegeWithdrawn**

The certificate contains a right that is not longer valid.

## **aACompromise**

The private AA key is compromised.

## **MAC address**

Displays the MAC address of the device.

## **SNMP ID:**

1.61.2.1.1.8

#### **Telnet path:**

**Status** > **Certificates** > **SCEP-CA** > **Certificates** > **Certificate status table**

## **Name**

Displays the name.

#### **SNMP ID:**

1.61.2.1.1.9

#### **Telnet path:**

**Status** > **Certificates** > **SCEP-CA** > **Certificates** > **Certificate status table**

## **Revoke certificate**

This action revokes a certificate. This is necessary if the certificate has been compromised or if there have been changes (rights, information about the issuer) to the certificate.

#### **SNMP ID:**

1.61.2.1.2

## **Telnet path:**

**Status** > **Certificates** > **SCEP-CA** > **Certificates**

#### **Set certificate on hold**

This action sets a certificate on "Hold". This option is available if you want to clarify the status of the certificate before fully revoking it.

## **SNMP ID:**

1.61.2.1.3

**Telnet path:**

**Status** > **Certificates** > **SCEP-CA** > **Certificates**

## **Declare certificate as valid again**

With this action you declare a certificate that was previously on "Hold" to be valid again.

#### **SNMP ID:**

1.61.2.1.4

## **Telnet path:**

**Status** > **Certificates** > **SCEP-CA** > **Certificates**

# <span id="page-31-1"></span><span id="page-31-0"></span>**3.3 Additions to the Setup menu**

## **3.3.1 Web interface**

In this directory, you configure the settings for the SCEP-CA web interface.

### **SNMP ID:**

2.39.2.14

**Telnet path:**

**Setup** > **Certificates** > **SCEP-CA**

## **Profiles**

In this table you create profiles with collected certificate properties.

**(1)** By default three profiles are already available for common application scenarios.

## **SNMP ID:**

2.39.2.14.1

## **Telnet path:**

**Setup** > **Certificates** > **SCEP-CA** > **Web-Interface**

#### **Profile name**

Here you assign a unique name for the profile.

#### **SNMP ID:**

2.39.2.14.1.1

#### **Telnet path:**

**Setup** > **Certificates** > **SCEP-CA** > **Web-Interface** > **Profiles**

## **Possible values:**

```
Max. 32 characters from [A-Z][0-9]@{|}~!$%&'()+-,/:; <=>?[\]^_.
```
## **Default:**

empty

## **Key usage**

Specifies for which application the profile is to be used. The following usages are available:

- $\blacksquare$  critical
- digitalSignature
- nonRepudiation
- **E** keyEncipherment
- dataEncipherment
- **E** keyAgreement
- **ReyCertSign**
- cRLSign
- **n** encipherOnly
- **decipherOnly**

Multiple comma-separated entries can be selected.

## **SNMP ID:**

2.39.2.14.1.2

## **Telnet path:**

## **Setup** > **Certificates** > **SCEP-CA** > **Web-Interface** > **Profiles**

#### **Possible values:**

Max. 251 characters from  $[A-Z] [a-z] [0-9] \# @{ \ } \times \mathbb{R} \$ ' ()\*+-,/:;<=>? $[\ \]$ ^\_. `

#### **Default:**

critical,digitalSignature,keyEncipherment

## **Extended key usage**

Specifies the extended application for which the profile is to be used. The following usages are available:

 $\blacksquare$  critical

- serverAuth: SSL/TLS web server authentication
- clientAuth: SSL/TLS web client authentication
- codeSigning: Signing of program code
- emailProtection: E-mail protection (S/MIME)
- $\blacksquare$  timeStamping: Furnishing data with reliable time stamps
- 1 msCodeInd: Microsoft Individual Code Signing (authenticode)
- **n** msCodeCom: Microsoft Commercial Code Signing (authenticode)
- msCTLSign: Microsoft Trust List Signing
- **name SGC: Microsoft Server Gated Crypto**
- **n** msEFS: Microsoft Encrypted File System
- **no nsSGC: Netscape Server Gated Crypto**

Multiple comma-separated entries can be selected.

#### **SNMP ID:**

2.39.2.14.1.3

## **Telnet path:**

**Setup** > **Certificates** > **SCEP-CA** > **Web-Interface** > **Profiles**

## **Possible values:**

```
Max. 251 characters from [A-Z][a-z][0-9]#\mathcal{Q}\{\}\sim! "$%&'()*+-,/:;<=>?[\]^_. `
```
## **Default:**

empty

## **RSA key length**

Sets the length of the key.

## **SNMP ID:**

2.39.2.14.1.4

## **Telnet path:**

### **Setup** > **Certificates** > **SCEP-CA** > **Web-Interface** > **Profiles**

## **Possible values:**

## **Default:**

2048

## **Validity period**

Specifies the duration, in days, for which the key is valid. After this period, the key becomes invalid unless the user renews it.

## **SNMP ID:**

2.39.2.14.1.5

## **Telnet path:**

**Setup** > **Certificates** > **SCEP-CA** > **Web-Interface** > **Profiles**

## **Possible values:**

Max. 10 characters from 0123456789

#### **Default:**

365

## **CA**

Indicates whether this is a CA certificate.

## **SNMP ID:**

2.39.2.14.1.6

#### **Telnet path:**

**Setup** > **Certificates** > **SCEP-CA** > **Web-Interface** > **Profiles**

## **Possible values:**

**Yes No**

# **Default:**

No

## **Password**

Password to protect the PKCS12 certificate file.

## **SNMP ID:**

2.39.2.14.1.7

#### **Telnet path:**

**Setup** > **Certificates** > **SCEP-CA** > **Web-Interface** > **Profiles**

## **Possible values:**

Max. 32 characters from [A-Z][a-z][0-9]#@{|}~!\$%&'()\*+-,/:;<=>?[\]^\_. `

#### **Default:**

empty

#### **Country**

Enter the country identifier (e.g. "DE" for Germany).

This entry appears in the subject or issuer of the certificate under C= (**C**ountry).

## **SNMP ID:**

2.39.2.14.1.8

## **Telnet path:**

## **Setup** > **Certificates** > **SCEP-CA** > **Web-Interface** > **Profiles**

## **Possible values:**

2 characters from [A-Z][0-9]@{|}~!\$%&'()+-,/:;<=>?[\]^\_.

## **Default:**

empty

## **Locality name**

Enter the name of the locality.

This entry appears in the subject or issuer of the certificate under L= (**L**ocality).

## **SNMP ID:**

2.39.2.14.1.9

#### **Telnet path:**

**Setup** > **Certificates** > **SCEP-CA** > **Web-Interface** > **Profiles**

## **Possible values:**

```
Max. 32 characters from [A-Z][0-9] \otimes \{ | \} \sim 1$%&'()+-,/:;<=>?[\]^_.
```
#### **Default:**

empty

## **Organization**

Enter the organization that issues the certificate.

This entry appears in the subject or issuer of the certificate under O= (**O**rganization).

#### **SNMP ID:**

2.39.2.14.1.10
### **Telnet path:**

```
Setup > Certificates > SCEP-CA > Web-Interface > Profiles
```
## **Possible values:**

```
Max. 32 characters from [A-Z][0-9]@{|}~!$%&'()+-,/:; <=>?[\]^_.
```
### **Default:**

empty

### **Organization unit name**

Enter the organization that issues the certificate.

This entry appears in the subject or issuer of the certificate under OU= (**O**rganization **U**nit).

### **SNMP ID:**

2.39.2.14.1.11

### **Telnet path:**

**Setup** > **Certificates** > **SCEP-CA** > **Web-Interface** > **Profiles**

### **Possible values:**

Max. 32 characters from  $[A-Z][0-9] \otimes \{|}\sim 38 \& (+) + -$ ,  $/ : |-2| > 2$ .

# **Default:**

empty

### **State or province**

Enter the State or province.

This entry appears in the subject or issuer of the certificate under ST= (**ST**ate).

## **SNMP ID:**

2.39.2.14.1.12

### **Telnet path:**

## **Setup** > **Certificates** > **SCEP-CA** > **Web-Interface** > **Profiles**

## **Possible values:**

```
Max. 32 characters from [A-Z][0-9] \otimes \{|}\sim 38 \& (+) + -, / : |-2| > 2.
```
### **Default:**

empty

### **E-mail**

Enter an e-mail address:

This entry appears in the subject or issuer of the certificate under emailAddress=.

### **SNMP ID:**

2.39.2.14.1.13

### **Telnet path:**

**Setup** > **Certificates** > **SCEP-CA** > **Web-Interface** > **Profiles**

### **Possible values:**

```
Max. 36 characters from [A-Z][0-9]@{|}~!$%&'()+-,/:; <=>?[\]^_.
```
### **Default:**

empty

## **Surname**

Enter a surname.

This entry appears in the subject or issuer of the certificate under SN= (**S**ur**N**ame).

### **SNMP ID:**

2.39.2.14.1.14

### **Telnet path:**

### **Setup** > **Certificates** > **SCEP-CA** > **Web-Interface** > **Profiles**

## **Possible values:**

Max. 32 characters from  $[A-Z][0-9] \otimes \{ | \} \sim 1$ \$%&'()+-,/:; <=>? $[\ \]$ ^\_.

### **Default:**

empty

## **Serial number**

Enter a serial number.

This entry appears in the certificate under serialNumber=.

#### **SNMP ID:**

2.39.2.14.1.15

### **Telnet path:**

**Setup** > **Certificates** > **SCEP-CA** > **Web-Interface** > **Profiles**

### **Possible values:**

```
Max. 32 characters from [A-Z] [0-9] \omega{|\}~!$%&'()+-,/:; <=>?[\ \]^_.
```
### **Default:**

empty

### **Postal code**

Enter the location post code.

This entry appears in the subject or issuer of the certificate under  $postalCode=$ .

### **SNMP ID:**

2.39.2.14.1.16

### **Telnet path:**

**Setup** > **Certificates** > **SCEP-CA** > **Web-Interface** > **Profiles**

### **Possible values:**

Max. 25 characters from [A-Z][0-9]@{|}~!\$%&'()+-,/:;<=>?[\]^\_.

### **Default:**

empty

### **Template**

Select a suitable profile template here, if applicable.

The profile template specifies which certificate information is mandatory and which can be changed. Templates are created under **Setup** > **Certificates** > **SCEP-CA** > **Web-Interface** > **Template**.

### **SNMP ID:**

2.39.2.14.1.17

### **Telnet path:**

**Setup** > **Certificates** > **SCEP-CA** > **Web-Interface** > **Profiles**

#### **Possible values:**

```
Max. 31 characters from [A-Z][0-9] \otimes \{ | \} \sim 1; \& \& '() += , / : ; <=>?
```
### **Default:**

empty

### **Alternative subject name**

Specify the alternate subject name here.

## **SNMP ID:**

2.39.2.14.1.18

### **Telnet path:**

**Setup** > **Certificates** > **SCEP-CA** > **Web-Interface** > **Profiles**

### **Possible values:**

Max. 254 characters from [A-Z][0-9]@{|}~!\$%&'()+-,/:;<=>?[\]^\_.

### **Default:**

empty

# **Template**

In this table, you define the templates for certificate profiles.

Here you specify which of the profile properties are mandatory and which are to be edited by the user. The following options are available:

- $\blacksquare$  No: The field is invisible, the value entered is considered to be a default value.
- Fixed: The field is visible, but cannot be changed by the user.
- Yes: The field is visible and can be modified by the user.
- **E** Mandatory: The field is visible, the user must enter a value.

(i) A "Default" template is already available.

#### **SNMP ID:**

2.39.2.14.2

### **Telnet path:**

**Setup** > **Certificates** > **SCEP-CA** > **Web-Interface**

### **Name**

Give the template a unique name here.

# **SNMP ID:**

2.39.2.14.2.1

# **Telnet path:**

**Setup** > **Certificates** > **SCEP-CA** > **Web-Interface** > **Template**

### **Possible values:**

```
Max. 31 characters from [A-Z][0-9] \otimes \{ | \} \sim 1$%&'()+-,/:; <=>?[\]^_.
```
## **Default:**

empty

# **Key usage**

Specifies for which application the profile is to be used.

## **SNMP ID:**

2.39.2.14.2.2

### **Telnet path:**

### **Setup** > **Certificates** > **SCEP-CA** > **Web-Interface** > **Template**

# **Possible values:**

# **Yes**

The field is visible and can be changed by the user.

# **No**

The field is invisible, the value entered is considered to be a default value.

# **Mandatory**

The field is visible, the user must enter a value.

# **Fixed**

The field is visible, but cannot be changed by the user.

### **Default:**

Yes

### **Extended key usage**

Specifies the extended application for which the profile is to be used.

## **SNMP ID:**

2.39.2.14.2.3

### **Telnet path:**

**Setup** > **Certificates** > **SCEP-CA** > **Web-Interface** > **Template**

# **Possible values:**

**Yes**

The field is visible and can be changed by the user.

# **No**

The field is invisible, the value entered is considered to be a default value.

# **Mandatory**

The field is visible, the user must enter a value.

## **Fixed**

The field is visible, but cannot be changed by the user.

### **Default:**

Yes

### **RSA key length**

Sets the length of the key.

### **SNMP ID:**

2.39.2.14.2.4

## **Telnet path:**

**Setup** > **Certificates** > **SCEP-CA** > **Web-Interface** > **Template**

## **Possible values:**

**Yes**

The field is visible and can be changed by the user.

# **No**

The field is invisible, the value entered is considered to be a default value.

# **Mandatory**

The field is visible, the user must enter a value.

# **Fixed**

The field is visible, but cannot be changed by the user.

### **Default:**

Yes

## **Validity period**

Specifies the duration, in days, for which the key is valid. After this period, the key becomes invalid unless the user renews it.

# **SNMP ID:**

2.39.2.14.2.5

### **Telnet path:**

**Setup** > **Certificates** > **SCEP-CA** > **Web-Interface** > **Template**

### **Possible values:**

# **Yes**

The field is visible and can be changed by the user.

# **No**

The field is invisible, the value entered is considered to be a default value.

# **Mandatory**

The field is visible, the user must enter a value.

# **Fixed**

The field is visible, but cannot be changed by the user.

### **Default:**

Yes

# **CA**

Indicates whether this is a CA certificate.

### **SNMP ID:**

2.39.2.14.2.6

## **Telnet path:**

# **Setup** > **Certificates** > **SCEP-CA** > **Web-Interface** > **Template**

# **Possible values:**

# **Yes**

The field is visible and can be changed by the user.

# **No**

The field is invisible, the value entered is considered to be a default value.

# **Mandatory**

The field is visible, the user must enter a value.

# **Fixed**

The field is visible, but cannot be changed by the user.

#### **Default:**

Yes

# **Password**

Password to protect the PKCS12 certificate file.

# **SNMP ID:**

2.39.2.14.2.7

## **Telnet path:**

## **Setup** > **Certificates** > **SCEP-CA** > **Web-Interface** > **Template**

# **Possible values:**

### **Yes**

The field is visible and can be changed by the user.

### **No**

The field is invisible, the value entered is considered to be a default value.

# **Mandatory**

The field is visible, the user must enter a value.

# **Fixed**

The field is visible, but cannot be changed by the user.

### **Default:**

Yes

# **Country**

Specifies the country identifier (e.g. "DE" for Germany).

### **SNMP ID:**

2.39.2.14.2.8

# **Telnet path:**

# **Setup** > **Certificates** > **SCEP-CA** > **Web-Interface** > **Template**

### **Possible values:**

### **Yes**

The field is visible and can be changed by the user.

# **No**

The field is invisible, the value entered is considered to be a default value.

## **Mandatory**

The field is visible, the user must enter a value.

# **Fixed**

The field is visible, but cannot be changed by the user.

### **Default:**

Yes

# **Locality name**

Specifies the locality.

# **SNMP ID:**

2.39.2.14.2.9

## **Telnet path:**

**Setup** > **Certificates** > **SCEP-CA** > **Web-Interface** > **Template**

### **Possible values:**

# **Yes**

The field is visible and can be changed by the user.

# **No**

The field is invisible, the value entered is considered to be a default value.

# **Mandatory**

The field is visible, the user must enter a value.

## **Fixed**

The field is visible, but cannot be changed by the user.

# **Default:**

Yes

# **Organization**

Specifies the organization issuing the certificate.

### **SNMP ID:**

2.39.2.14.2.10

### **Telnet path:**

### **Setup** > **Certificates** > **SCEP-CA** > **Web-Interface** > **Template**

### **Possible values:**

## **Yes**

The field is visible and can be changed by the user.

# **No**

The field is invisible, the value entered is considered to be a default value.

### **Mandatory**

The field is visible, the user must enter a value.

### **Fixed**

The field is visible, but cannot be changed by the user.

## **Default:**

Yes

### **Organization unit name**

Specifies the unit within the organization that issues the certificate.

### **SNMP ID:**

2.39.2.14.2.11

# **Telnet path:**

### **Setup** > **Certificates** > **SCEP-CA** > **Web-Interface** > **Template**

# **Possible values:**

## **Yes**

The field is visible and can be changed by the user.

# **No**

The field is invisible, the value entered is considered to be a default value.

# **Mandatory**

The field is visible, the user must enter a value.

## **Fixed**

The field is visible, but cannot be changed by the user.

### **Default:**

Yes

## **State or province**

Specifies the State or province.

### **SNMP ID:**

2.39.2.14.2.12

# **Telnet path:**

### **Setup** > **Certificates** > **SCEP-CA** > **Web-Interface** > **Template**

## **Possible values:**

## **Yes**

The field is visible and can be changed by the user.

# **No**

The field is invisible, the value entered is considered to be a default value.

# **Mandatory**

The field is visible, the user must enter a value.

# **Fixed**

The field is visible, but cannot be changed by the user.

# **Default:**

Yes

### **E-mail**

Specifies the e-mail address.

### **SNMP ID:**

2.39.2.14.2.13

### **Telnet path:**

**Setup** > **Certificates** > **SCEP-CA** > **Web-Interface** > **Template**

### **Possible values:**

**Yes**

The field is visible and can be changed by the user.

# **No**

The field is invisible, the value entered is considered to be a default value.

# **Mandatory**

The field is visible, the user must enter a value.

# **Fixed**

The field is visible, but cannot be changed by the user.

### **Default:**

Yes

### **Surname**

Specifies the surname.

## **SNMP ID:**

2.39.2.14.2.14

### **Telnet path:**

**Setup** > **Certificates** > **SCEP-CA** > **Web-Interface** > **Template**

# **Possible values:**

### **Yes**

The field is visible and can be changed by the user.

# **No**

The field is invisible, the value entered is considered to be a default value.

### **Mandatory**

The field is visible, the user must enter a value.

### **Fixed**

The field is visible, but cannot be changed by the user.

### **Default:**

Yes

# **Serial number**

Specifies the serial number.

## **SNMP ID:**

2.39.2.14.2.15

# **Telnet path:**

# **Setup** > **Certificates** > **SCEP-CA** > **Web-Interface** > **Template**

# **Possible values:**

# **Yes**

The field is visible and can be changed by the user.

# **No**

The field is invisible, the value entered is considered to be a default value.

# **Mandatory**

The field is visible, the user must enter a value.

# **Fixed**

The field is visible, but cannot be changed by the user.

#### **Default:**

Yes

# **Postal code**

Specifies the postal code.

### **SNMP ID:**

2.39.2.14.2.16

### **Telnet path:**

## **Setup** > **Certificates** > **SCEP-CA** > **Web-Interface** > **Template**

# **Possible values:**

### **Yes**

The field is visible and can be changed by the user.

### **No**

The field is invisible, the value entered is considered to be a default value.

# **Mandatory**

The field is visible, the user must enter a value.

# **Fixed**

The field is visible, but cannot be changed by the user.

### **Default:**

Yes

# **Subject alternative Name**

The "Subject Alternative Name" (SAN) links additional data with this certificate.

### **SNMP ID:**

2.39.2.14.2.17

# **Telnet path:**

# **Setup** > **Certificates** > **SCEP-CA** > **Web-Interface** > **Template**

# **Possible values:**

### **Yes**

The field is visible and can be changed by the user.

# **No**

The field is invisible, the value entered is considered to be a default value.

# **Mandatory**

The field is visible, the user must enter a value.

## **Fixed**

The field is visible, but cannot be changed by the user.

### **Default:**

Yes

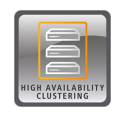

As of LCOS version 9.10, the LANCOM WLC High Availability Clustering XL option and the LANCOM VPN High Availability Clustering XL option enable you to collect several devices to a cluster. This applies to the LANCOM WLAN controllers (LANCOM WLC-4025+ and LANCOM WLC-4100) and LANCOM central-site VPN gateways (LANCOM 7100+ VPN and LANCOM 9100+ VPN). This options provides highly convenient central management in combination with configuration synchronization (Config Sync) between all of the clustered devices. In WLAN controller-based installations you additionally benefit from automatic load balancing, intelligent high-availability scenarios, and the issuing of cluster certificates.

# **4.1 Automatic configuration synchronization (Config Sync) with the LANCOM WLC High Availability Clustering XL option**

Example application, WLAN controllers:

WLAN infrastructures have become an integral part of modern corporate networks. In the age of the "all wireless office", the increasing demands on the availability of a WLAN solution make it essential to have a reliable backup and high-availability solution. In WLAN infrastructures with a single WLAN controller, any failures or maintenance downtimes (such as a firmware update) of the WLC until now caused the APs connected to it to switch to standalone operation. Consequently, the APs in standalone mode were no longer able to access the features that are provided centrally by the WLC such as a Public Spot, IEEE 802.1X authentication, or Layer-3 tunnels.

In order to avoid this and to maintain the full operation of all WLAN capabilities even if a WLC should be temporarily unavailable, one or more redundant or backup WLCs should be employed. In the backup event, the APs automatically switch from the temporarily unavailable WLC to a backup WLC. The backup WLC has the same configuration (e.g. AP table or WLAN profiles) as required by the primary WLC of the APs. The initial setup of the WLCs and any subsequent configuration changes must be carried out separately and identically on each device—an enormous effort for the administrator. Manual maintenance of the configurations between multiple identical devices could lead to outdated or non-synchronous configurations on the backup WLCs, which in the case of a backup event could lead to a critical state for the entire WLAN infrastructure. The resulting troubleshooting usually turns out to be a real challenge. The users of the WLAN clients experience a loss of productivity, which could have major consequences company-wide.

**New with the LANCOM WLC High Availability Clustering XL option:** This software option allows multiple WLCs to be grouped into a highly-available cluster. In this way, configuration changes, features and enhancements made on one WLC are automatically transferred between the other WLCs in the cluster, without having to make manual changes on each individual device. Common parameters in a cluster (e.g. WLAN profiles, AP tables, or Public Spot settings) remain synchronized, individual parameters (such as the IP address of the WLC) are not exchanged.

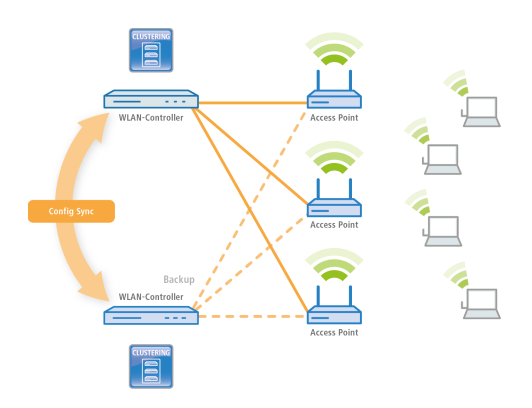

The LANCOM WLC High Availability Clustering XL option offers greatly simplified administration and huge time savings because you only need to configure one WLC in the cluster. The WLC then transfers the changes to the other cluster devices automatically. In the case of maintenance downtime (e.g. for a firmware update) or even the failure of a WLC, the APs automatically connect to another WLC which, thanks to Config Sync, already has the identical configuration without any intervention by the administrator. The result is a convenient way to high availability.

The prerequisites for a device to be a valid member of a cluster are:

- 1 The LANCOM WLC High Availability Clustering XL option (as of LCOS version 9.10) must be available.
- **IF** IP communications must be available to all other devices, e.g. via LAN, WAN, or VPN.
- $\blacksquare$  It must be in the list of group members that is stored in each device.
- $\blacksquare$  A valid certificate must be available
- $\blacksquare$  It needs to authenticate itself by certificate as a member of the cluster.

# **4.2 Automatic configuration synchronization (Config Sync) with the LANCOM VPN High Availability Clustering XL option**

Example application, VPN:

VPN infrastructures have been a part of corporate networks for a long time now. The demands on the availability of VPN gateways have increased sharply in recent years. Whereas VPN solutions in professional scenarios were mainly temporary in the past, e.g. for sales representatives with VPN clients, these days home or branch offices are often permanently linked to the main office via a VPN tunnel. They support voice services (VoIP), database applications, or file services, for example. With increasing dependence on VoIP services or critical business applications, the need for reliable backup and high-availability of the VPN solution has increased.

In order for VPN services in larger-scale critical network infrastructures to remain highly available, it is advisable that you operate one or more backup VPN gateways in addition to the primary VPN gateway. In this case, the failure or downtime of a central-site VPN gateway causes another device to operate as a backup. The VPN connection is automatically established via the accessible backup central-site VPN gateway.

For this purpose the backup central-site VPN gateway needs to have the same configuration as the primary central-site VPN gateway. In particular VPN user data and the firewall configuration must be present on both devices in order for a user to be authenticated and the services to be provided correctly. This requires a manual setup of each individual device—in other words, a huge amount of work for the administrator.

**New with the LANCOM VPN High Availability Clustering XL option:** This option allows multiple central-site VPN gateways to be grouped into a cluster. In this way, configuration changes, features and enhancements made on one central-site VPN gateway are automatically transferred between the cluster devices, without having to make manual

changes on each individual device. Common parameters in a cluster (e.g. VPN user database, firewall) remain synchronized, individual parameters (such as the IP address) are not exchanged.

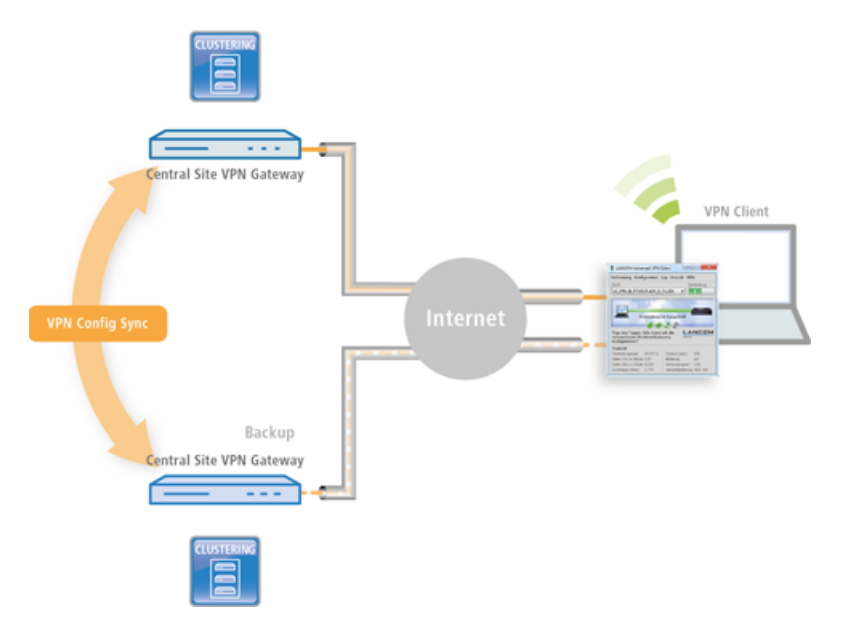

The prerequisites for a device to be a valid member of a cluster are:

- **-** The LANCOM VPN High Availability Clustering XL option (as of LCOS version 9.10) must be available.
- **IF** IP communications must be available to all other devices, e.g. via LAN, WAN, or VPN.
- $\blacksquare$  It must be in the list of group members that is stored in each device.
- $\blacksquare$  A valid certificate must be available
- $\blacksquare$  It needs to authenticate itself by certificate as a member of the cluster.

# **4.3 Setting up configuration synchronization**

In order for configuration synchronization to function, all of the devices to be configured need to have valid certificates. In the interests of easy certificate distribution, you first need to configure a SCEP-CA on one of the devices.

**1.** To do this it is necessary to enable the SCEP server under **Certificates** > **SCEP CA**. If you set up the configuration synchronization on a WLC, it is most likely that the SCEP server is already active.

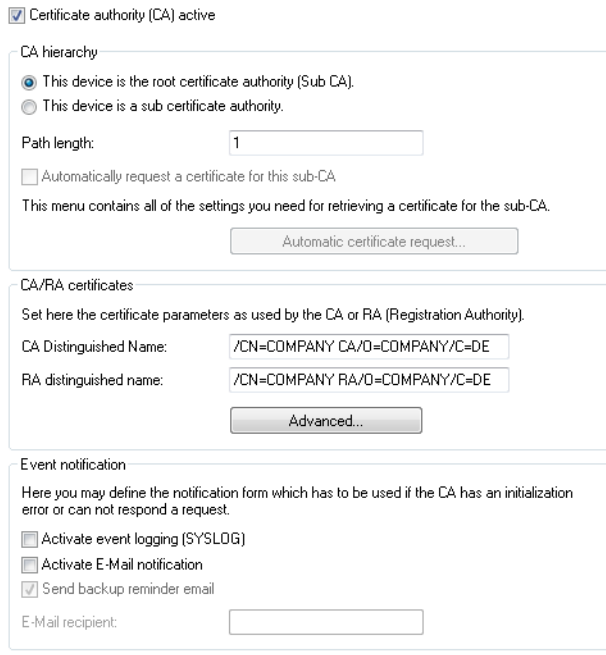

**2.** Then you enable the SCEP client on any device that is to work with configuration synchronization (including the SCEP CA device) under **Certificates** > **SCEP client**. If you set up the configuration synchronization on a WLC, it is most likely that the SCEP client is already active.

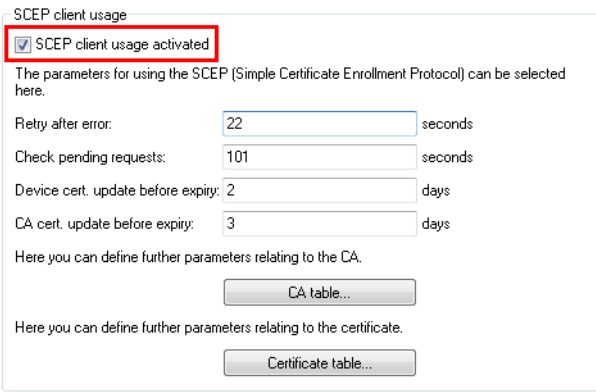

**3.** Add a new entry for the SCEP server to the **CA table**.

The values for the CA table match the settings of the SCEP server from step 1 and are thus the same for all stations. For the URL you enter http://IPADR/cgi-bin/pkiclient.exe, replacing IPADR with the IP address of the device configured as SCEP-CA.

If you set up the configuration synchronization on a WLC, a corresponding entry for the WLC operation will already be available. This entry can also be used to obtain a certificate for configuration synchronization, and in this case there is no need to make any changes to the CA table.

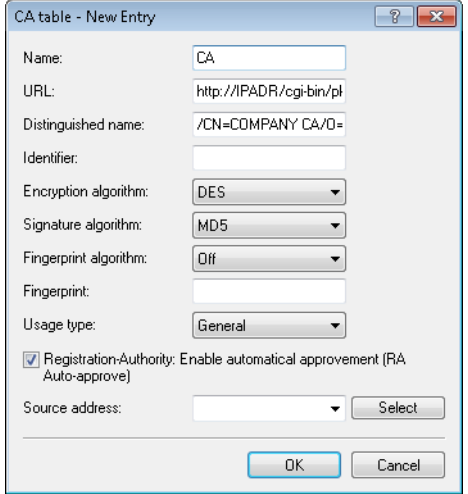

**4.** The **Certificate table** in the SCEP client needs a new entry for the retrieval of a configuration synchronization certificate. The **CA distinguished name** is the one you used when you created the CA table entry.

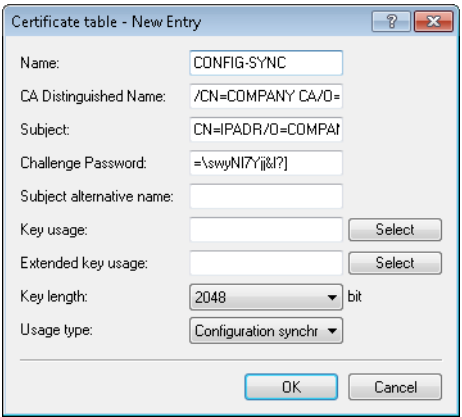

As the subject, enter each device's own IP address (e.g. /CN=IPADR /O=COMPANY/C=DE), replacing IPADR with the IP address of the device configured as SCEP-CA.

**(1)** In order for the configuration synchronization to function, it is absolutely necessary for the IP address of the device to be included in the certificate's subject.

Set the **Usage type** to "Configuration synchronization". Also, adjust the **Key length** to "2048 bits". Set a **Name** of your choice for the table entry.

The challenge password of the device configured as SCEP CA is located in its configuration under **Certificates** > **Certificate handling** > **General challenge password**.

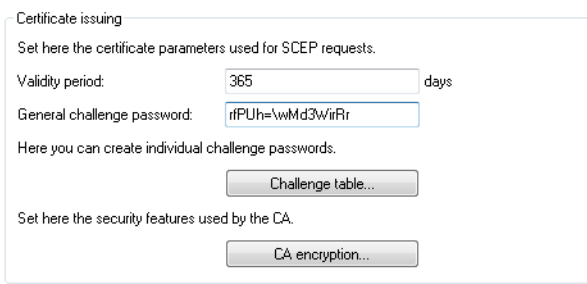

- **5.** This concludes the set up of the SCEP CA and the SCEP client for the retrieval of configuration synchronization certificates. At this time you can write the configuration back to the device in order to retrieve the certificates.
- **6.** Now activate the configuration synchronization under **Management** > **Synchronization** with the option **Configuration synchronization module enabled**. Under **Cluster name** you can also set a name that appears in the LANconfig device list.

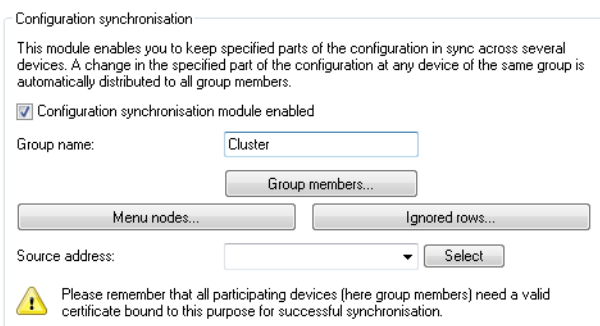

**7.** Under **Cluster members**, enter the IP addresses of **all** of the devices that are to be members of the cluster.

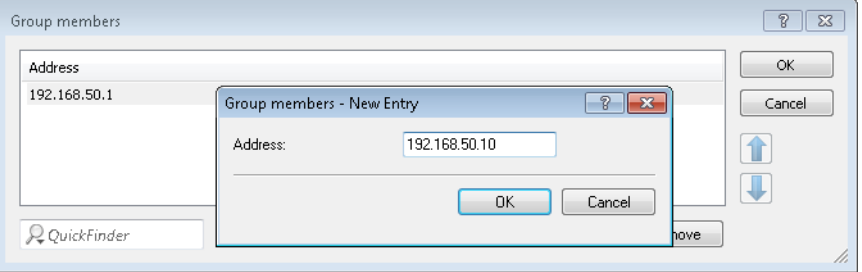

**8.** Under **Menu nodes** you specify the menus you want to synchronize. If you wish to explicitly exclude menu nodes from the synchronization, set the **Usage** to "excluded from synchronization".

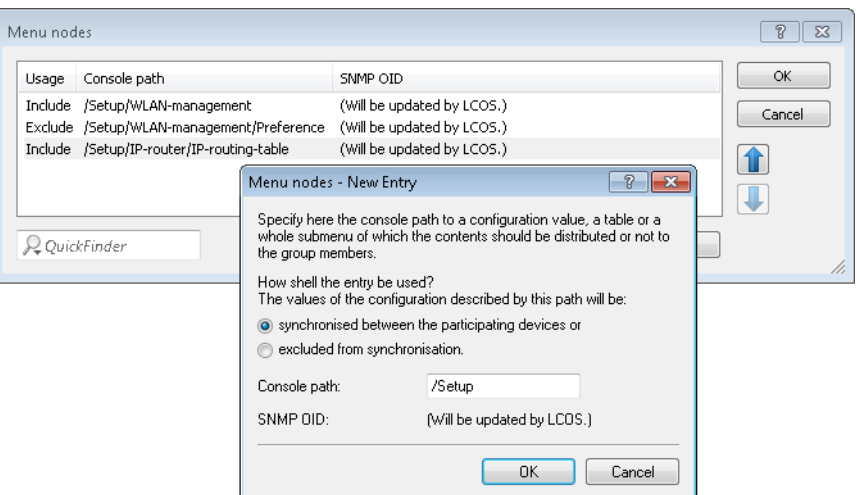

Under "Ignored rows" you can optionally specify the rows of a table that should be excluded from synchronization. Example: The default route on VPN gateways, which should be different for each gateway. The rest of the routing table can be synchronized by making an entry in the **Menu nodes**.

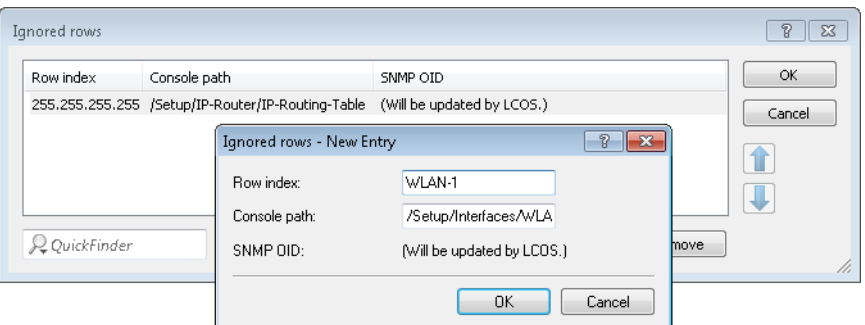

- **9.** The set up of configuration synchronization is now concluded for this device. You can write the configuration back to the device.
- **10.** Perform steps 2 through 9 on the other devices that belong to the cluster. When configuring each SCEP client, point to the SCEP CA of the first device, as indicated above.
- **11.** Now start the cluster on the device that should initially distribute its configuration to the other cluster members. To do this in LANconfig, select the appropriate entry from the device list and, in the context menu, click **[Start cluster...]**.
- **12.** The cluster is now in operation. You can check the state of the cluster in WEBconfig under **Status** > **Config** > **Sync** > **Status**. Now, configuration changes made on any cluster member are synchronized to the other members.

### **Please note the following requirements:**

- $\blacksquare$  The correct time must be set on all of the involved devices (certificate checks).
- The IP address of each device must appear in the subject of its own certificate.
- To menu trees for synchronization must be the same on both devices (which is not always the case with different firmware versions or device options).
- 1 If any changes are made to the configuration of the configuration synchronization (menu nodes, etc.) after the cluster was started already, then the cluster must be restarted.

# **4.4 Additions to the Status menu**

# **4.4.1 Sync**

This menu displays the status values of the automatic configuration synchronization.

# **SNMP ID:**

1.11.51

# **Telnet path:**

**Status** > **Config**

# **State**

This entry shows the state of the device during the automatic configuration synchronization.

### **SNMP ID:**

1.11.51.1

# **Telnet path:**

**Status** > **Config** > **Sync**

**Possible values:**

## **Off**

**PKCS#12 file corrupt TCP list failed Not started yet Incompatible firmware Incompatible menu node Own address wrong No snapshot Time unknown OK**

# **New cluster**

This table shows you the values of the current automatic configuration synchronization.

## **SNMP ID:**

1.11.51.2

### **Telnet path:**

**Status** > **Config** > **Sync**

### **Name**

This entry shows the name of the current configuration synchronization.

# **SNMP ID:**

1.11.51.2.1

### **Telnet path:**

**Status** > **Config** > **Sync** > **New Cluster**

# **Cluster members**

This entry shows information about the group members of the cluster.

### **SNMP ID:**

1.11.51.2.2

**Telnet path:**

**Status** > **Config** > **Sync** > **New Cluster**

### **ID**

This entry shows the ID of the entry.

### **SNMP ID:**

1.11.51.2.2.2

### **Telnet path:**

**Status** > **Config** > **Sync** > **New Cluster** > **Group Members**

# **Address**

This entry shows the address of the group member.

# **SNMP ID:**

1.11.51.2.2.3

# **Telnet path:**

**Status** > **Config** > **Sync** > **New Cluster** > **Group Members**

# **This device**

This entry indicates whether this is the device in question.

#### **SNMP ID:**

1.11.51.2.2.4

# **Telnet path:**

**Status** > **Config** > **Sync** > **New Cluster** > **Group Members**

**Possible values:**

**Yes No**

### **Menu nodes**

This entry indicates the menu nodes that are included in the automatic configuration synchronization.

### **SNMP ID:**

1.11.51.2.3

## **Telnet path:**

**Status** > **Config** > **Sync** > **New Cluster**

### **ID**

This entry shows the ID of the entry.

### **SNMP ID:**

1.11.51.2.3.2

### **Telnet path:**

**Status** > **Config** > **Sync** > **New Cluster** > **Menu Nodes**

# **Path**

This entry shows the path of the menu node.

## **SNMP ID:**

1.11.51.2.3.3

# **Telnet path:**

**Status** > **Config** > **Sync** > **New Cluster** > **Menu Nodes**

# **SNMP OID**

This entry shows the SNMP-ID of the menu node.

### **SNMP ID:**

1.11.51.2.3.4

# **Telnet path:**

**Status** > **Config** > **Sync** > **New Cluster** > **Menu Nodes**

# **Index columns**

This entry shows the index column of the menu node.

### **SNMP ID:**

1.11.51.2.3.5

# **Telnet path:**

**Status** > **Config** > **Sync** > **New Cluster** > **Menu Nodes**

# **Ignored rows**

This entry shows information about table rows that are excluded by the automatic configuration synchronization.

### **SNMP ID:**

1.11.51.2.4

# **Telnet path:**

**Status** > **Config** > **Sync** > **New Cluster**

# **ID**

This entry shows the ID of the entry.

# **SNMP ID:**

1.11.51.2.4.2

# **Telnet path:**

**Status** > **Config** > **Sync** > **New Cluster** > **Ignored Rows**

## **Path**

This entry shows the path of the table node.

# **SNMP ID:**

1.11.51.2.4.3

**Telnet path:**

**Status** > **Config** > **Sync** > **New Cluster** > **Ignored Rows**

## **SNMP OID**

This entry shows the SNMP-ID of the table node.

### **SNMP ID:**

1.11.51.2.4.4

### **Telnet path:**

**Status** > **Config** > **Sync** > **New Cluster** > **Ignored Rows**

# **Index columns**

This entry indicates the table row that is excluded from the automatic configuration synchronization.

### **SNMP ID:**

1.11.51.2.4.5

### **Telnet path:**

**Status** > **Config** > **Sync** > **New Cluster** > **Ignored Rows**

# **State**

This entry shows the status of the automatic configuration synchronization.

### **SNMP ID:**

1.11.51.2.5

### **Telnet path:**

**Status** > **Config** > **Sync** > **New Cluster**

**Possible values:**

**Off Invalid Not running Running Changed**

# **Info**

This entry shows general information about the automatic configuration synchronization.

### **SNMP ID:**

1.11.51.2.6

# **Telnet path:**

**Status** > **Config** > **Sync** > **New Cluster**

# **Home**

With this action, you distribute the device configuration to all other members of the group. At the same time, this launching time is the reference point for the group. From this time on, the cluster is considered to be activated.

### **SNMP ID:**

1.11.51.2.7

# **Telnet path:**

**Status** > **Config** > **Sync** > **New Cluster**

# **Cluster time**

This entry shows the cluster time.

### **SNMP ID:**

1.11.51.3

### **Telnet path:**

**Status** > **Config** > **Sync**

# **Local configuration**

This menu provides information about the local device configuration.

### **SNMP ID:**

1.11.51.4

# **Telnet path:**

**Status** > **Config** > **Sync**

# **Detected modifications**

This entry shows the changes that were detected.

# **SNMP ID:**

1.11.51.4.1

**Telnet path:**

**Status** > **Config** > **Sync** > **Local-config**

# **Detected at**

This entry indicates the point in time when a change was made by another device.

### **SNMP ID:**

1.11.51.4.1.2

# **Telnet path:**

**Status** > **Config** > **Sync** > **Local-config** > **Detected modifications**

## **Path**

This entry shows the changed path.

## **SNMP ID:**

1.11.51.4.1.4

### **Telnet path:**

**Status** > **Config** > **Sync** > **Local-config** > **Detected modifications**

# **Type**

This entry shows the type of change.

## **SNMP ID:**

1.11.51.4.1.5

### **Telnet path:**

**Status** > **Config** > **Sync** > **Local-config** > **Detected modifications**

# **Possible values:**

**Set scalar**

The modification affected a value.

# **Set row**

The modification added a table row.

# **Delete row**

The modification removed a table row.

# **Value**

This entry shows the changed value.

### **SNMP ID:**

1.11.51.4.1.6

### **Telnet path:**

**Status** > **Config** > **Sync** > **Local-config** > **Detected modifications**

# **Applied modifications**

This entry shows which configuration changes this device initiated.

### **SNMP ID:**

1.11.51.4.2

**Telnet path:**

**Status** > **Config** > **Sync** > **Local-config**

# **Applied at**

This entry indicates the point in time when a change was made by this device.

### **SNMP ID:**

1.11.51.4.2.2

### **Telnet path:**

**Status** > **Config** > **Sync** > **Local-config** > **Applied modifications**

### **Path**

This entry shows the changed path.

# **SNMP ID:**

1.11.51.4.2.4

## **Telnet path:**

**Status** > **Config** > **Sync** > **Local-config** > **Applied modifications**

# **Type**

This entry shows the type of change.

### **SNMP ID:**

1.11.51.4.2.5

# **Telnet path:**

**Status** > **Config** > **Sync** > **Local-config** > **Applied modifications**

# **Possible values:**

**Set scalar**

The modification affected a value.

## **Set row**

The modification added a table row.

# **Delete row**

The modification removed a table row.

# **Value**

This entry shows the changed value.

## **SNMP ID:**

1.11.51.4.2.6

# **Telnet path:**

**Status** > **Config** > **Sync** > **Local-config** > **Applied modifications**

## **Result**

This entry shows the result of the change.

### **SNMP ID:**

1.11.51.4.2.7

### **Telnet path:**

**Status** > **Config** > **Sync** > **Local-config** > **Applied modifications**

# **Possible values:**

### **OK**

Configuration synchronization was successful. **OK(Msg-sent) OK(End-of-line) OK(Close) OK(Abort) OK(More) OK(Started)** Configuration synchronization was started.

**No login Syntax error No path** No path specified for the configuration synchronization. **Path unresolvable** Wrong path specified for the configuration synchronization. **Part ambiguous** The path in the configuration synchronization is ambiguous. **No menu stack Not settable** The configuration synchronization tried to set or modify a value, where this is not possible. **Value invalid** The configuration synchronization tried to set a value outside the valid range. **Read-only conn.** The connection to a device has no write permissions. **Action failed** The connection to a device has no execute permissions. **Table is full** The configuration synchronization tried to write another line in a full table. **Was ignored Wrong password** The login attempt to another device failed due to a wrong password. **Path name empty**

The path to a configuration synchronization is specified without the value to be modified. **End-of-line**

# **Running cluster**

This menu provides information about an ongoing cluster configuration synchronization.

### **SNMP ID:**

1.11.51.5

### **Telnet path:**

**Status** > **Config** > **Sync**

# **ID**

This entry shows the ID of the ongoing configuration synchronization.

## **SNMP ID:**

1.11.51.5.1

**Telnet path:**

**Status** > **Config** > **Sync** > **Running-Cluster**

### **Name**

This entry shows the name of the ongoing configuration synchronization.

### **SNMP ID:**

1.11.51.5.2

## **Telnet path:**

**Status** > **Config** > **Sync** > **Running-Cluster**

# **Cluster members**

This table contains the groups members of the ongoing configuration synchronization.

# **SNMP ID:**

1.11.51.5.3

## **Telnet path:**

**Status** > **Config** > **Sync** > **Running-Cluster**

# **ID**

This entry shows the ID of the entry.

### **SNMP ID:**

1.11.51.5.3.2

### **Telnet path:**

**Status** > **Config** > **Sync** > **Running-Cluster** > **Group-Members**

# **Address**

This entry shows the address of the device.

# **SNMP ID:**

1.11.51.5.3.3

# **Telnet path:**

**Status** > **Config** > **Sync** > **Running-Cluster** > **Group-Members**

Addendum

4 High availability clustering

### **This device**

This entry indicates whether this entry relates to this device.

### **SNMP ID:**

1.11.51.5.3.4

## **Telnet path:**

**Status** > **Config** > **Sync** > **Running-Cluster** > **Group-Members**

**Possible values:**

**Yes No**

# **Menu nodes**

This table contains the menu nodes of the ongoing configuration synchronization.

## **SNMP ID:**

1.11.51.5.4

### **Telnet path:**

**Status** > **Config** > **Sync** > **Running-Cluster**

# **ID**

This entry shows the ID of this entry.

# **SNMP ID:**

1.11.51.5.4.2

# **Telnet path:**

**Status** > **Config** > **Sync** > **Running-Cluster** > **Menu-Nodes**

# **Path**

This entry shows the path of the menu node.

# **SNMP ID:**

1.11.51.5.4.3

# **Telnet path:**

**Status** > **Config** > **Sync** > **Running-Cluster** > **Menu-Nodes**

### **SNMP OID**

This entry shows the SNMP-ID of the menu node.

### **SNMP ID:**

1.11.51.5.4.4

### **Telnet path:**

**Status** > **Config** > **Sync** > **Running-Cluster** > **Menu-Nodes**

### **Index columns**

This entry shows the index column of the menu node.

### **SNMP ID:**

1.11.51.5.4.5

**Telnet path:**

**Status** > **Config** > **Sync** > **Running-Cluster** > **Menu-Nodes**

# **Ignored rows**

This table contains the table rows ignored by the ongoing configuration synchronization.

### **SNMP ID:**

1.11.51.5.5

### **Telnet path:**

**Status** > **Config** > **Sync** > **Running-Cluster**

### **ID**

This entry shows the ID of this entry.

## **SNMP ID:**

1.11.51.5.5.2

# **Telnet path:**

**Status** > **Config** > **Sync** > **Running-Cluster** > **Ignored-Rows**

# **Path**

This entry shows the path of the table node.

### **SNMP ID:**

1.11.51.5.5.3

# **Telnet path:**

**Status** > **Config** > **Sync** > **Running-Cluster** > **Ignored-Rows**

## **SNMP OID**

This entry shows the SNMP-ID of the table node.

### **SNMP ID:**

1.11.51.5.5.4

# **Telnet path:**

**Status** > **Config** > **Sync** > **Running-Cluster** > **Ignored-Rows**

# **Row index**

This entry indicates the table row that is excluded from the automatic configuration synchronization.

### **SNMP ID:**

1.11.51.5.5.5

# **Telnet path:**

**Status** > **Config** > **Sync** > **Running-Cluster** > **Ignored-Rows**

# **Config history**

This menu provides information about the configuration history of the device.

# **SNMP ID:**

1.11.51.6

# **Telnet path:**

**Status** > **Config** > **Sync**

# **Snapshot received at**

This entry indicates when the device received a snapshot.

# **SNMP ID:**

1.11.51.6.1

**Telnet path:**

**Status** > **Config** > **Sync** > **Config-History**

# **Snapshot timestamp**

This entry contains the timestamp of the received snapshot.

### **SNMP ID:**

1.11.51.6.2

# **Telnet path:**

**Status** > **Config** > **Sync** > **Config-History**

# **Snapshot**

This table displays information about the last snapshot.

# **SNMP ID:**

1.11.51.6.3

## **Telnet path:**

**Status** > **Config** > **Sync** > **Config-History**

# **Path**

This entry contains the path to a menu node.

### **SNMP ID:**

1.11.51.6.3.2

### **Telnet path:**

**Status** > **Config** > **Sync** > **Config-History** > **Snapshot**

# **Value**

This entry contains the value of the corresponding path.

# **SNMP ID:**

1.11.51.6.3.3

# **Telnet path:**

**Status** > **Config** > **Sync** > **Config-History** > **Snapshot**

### **Modifications**

This table contains the modifications to the configuration since the last snapshot.

### **SNMP ID:**

1.11.51.6.4

### **Telnet path:**

**Status** > **Config** > **Sync** > **Config-History**

# **Renew snapshot**

Click this item to create a new snapshot of the current device configuration.

### **SNMP ID:**

1.11.51.6.5

**Telnet path:**

**Status** > **Config** > **Sync** > **Config-History**

# **Replicas**

This table contains information about the devices participating in the automatic configuration synchronization.

### **SNMP ID:**

1.11.51.7

**Telnet path: Status** > **Config** > **Sync**

**ID**

This entry contains the ID of the entry.

# **SNMP ID:**

1.11.51.7.2

# **Telnet path:**

**Status** > **Config** > **Sync** > **Replicas**

# **Address**

This entry contains the address of the device.
#### **SNMP ID:**

1.11.51.7.3

### **Telnet path:**

**Status** > **Config** > **Sync** > **Replicas**

### **Resolved address**

This entry contains the resolved IPv4 or IPv6 address of the device.

#### **SNMP ID:**

1.11.51.7.4

### **Telnet path:**

**Status** > **Config** > **Sync** > **Replicas**

### **Connection state**

This entry contains the state of the connection to the remote device.

#### **SNMP ID:**

1.11.51.7.5

#### **Telnet path:**

**Status** > **Config** > **Sync** > **Replicas**

### **Possible values:**

**Not connected DNS lookup Connecting OK DNS lookup failure TCP connect failure TLS connect failure Closed by replica Incompatible firmware Transfer error**

#### **State**

This entry contains the state of the remote device.

### **SNMP ID:**

1.11.51.7.6

#### **Telnet path:**

**Status** > **Config** > **Sync** > **Replicas**

**Possible values:**

**Unknown Missing messages Missing updates Old cluster New cluster No snapshot Time unknown OK**

#### **Cluster time**

This entry contains the time of the configuration synchronization.

#### **SNMP ID:**

1.11.51.7.7

### **Telnet path:**

**Status** > **Config** > **Sync** > **Replicas**

### **Last message received at**

This entry indicates when the remote device received its last message.

#### **SNMP ID:**

1.11.51.7.8

### **Telnet path:**

**Status** > **Config** > **Sync** > **Replicas**

#### **Last update received at**

This entry indicates when the remote device received its last configuration update.

#### **SNMP ID:**

1.11.51.7.10

### **Telnet path:**

**Status** > **Config** > **Sync** > **Replicas**

#### **Last message sent at**

This entry indicates when the remote device sent its last message.

### **SNMP ID:**

1.11.51.7.12

**Telnet path: Status** > **Config** > **Sync** > **Replicas**

# **4.5 Additions to the Setup menu**

# **4.5.1 Config Sync**

Indicates whether a config sync is possible (restricted) via this interface.

#### **SNMP ID:**

2.11.15.10

### **Telnet path:**

**Setup** > **Config** > **Access-Table**

**Possible values:**

**VPN Yes**

### **Default:**

Yes

**Possible values:**

**Read No**

# **4.5.2 Sync**

In this directory, you configure the automatic configuration synchronization.

### **SNMP ID:**

2.11.51

**Telnet path: Setup** > **Config** Addendum

4 High availability clustering

## **Operating**

Activates or deactivates the automatic configuration synchronization.

#### **SNMP ID:**

2.11.51.1

#### **Telnet path:**

**Setup** > **Config** > **Sync**

### **Possible values:**

**No Yes**

#### **Default:**

No

## **New cluster**

Here you can configure the scope of a configuration synchronization.

#### **SNMP ID:**

2.11.51.2

### **Telnet path:**

**Setup** > **Config** > **Sync**

#### **Name**

Enter an identifier for this entry.

### **SNMP ID:**

2.11.51.2.1

### **Telnet path:**

**Setup** > **Config** > **Sync** > **New Cluster**

### **Possible values:**

Max. 254 characters from [A-Z][0-9]@{|}~!\$%&'()+-,/:; <=>?[\]^\_.

### **Default:**

Default

#### **Cluster members**

This table lists devices that participate in the automatic configuration synchronization.

#### **SNMP ID:**

2.11.51.2.2

### **Telnet path:**

**Setup** > **Config** > **Sync** > **New Cluster**

### **Idx.**

Index for this entry in the list.

#### **SNMP ID:**

2.11.51.2.2.1

#### **Telnet path:**

**Setup** > **Config** > **Sync** > **New Cluster** > **Group Members**

### **Possible values:**

Max. 5 characters from 0123456789

### **Default:**

empty

### **Address**

IP address of the corresponding device.

#### **SNMP ID:**

2.11.51.2.2.2

#### **Telnet path:**

**Setup** > **Config** > **Sync** > **New Cluster** > **Group Members**

#### **Possible values:**

Max. 63 characters from  $[A-Z][0-9]\otimes\{|}\times:\$  \$&'() +-, /:; <=>? $[\n\setminus]\sim$ .

### **Possible arguments:**

**IPv4 address IPv6 address**

### **Default:**

empty

#### **Menu nodes**

Here you configure which configuration items are to be contained in the automatic configuration synchronization. This enables you to include or exclude values, tables, and entire menus.

### **SNMP ID:**

2.11.51.2.3

**Telnet path:**

**Setup** > **Config** > **Sync** > **New Cluster**

**Idx.**

Index for this entry in the list.

#### **SNMP ID:**

2.11.51.2.3.1

#### **Telnet path:**

**Setup** > **Config** > **Sync** > **New Cluster** > **Menu Nodes**

#### **Possible values:**

Max. 5 characters from 0123456789

### **Default:**

empty

#### **Include**

Specify here whether the specified menu node is included in or excluded from the automatic configuration synchronization.

#### **SNMP ID:**

2.11.51.2.3.2

#### **Telnet path:**

**Setup** > **Config** > **Sync** > **New Cluster** > **Menu Nodes**

#### **Possible values:**

**Include Exclude**

### **Default:**

Include

#### **Path**

Enter the path to the menu node. This can be a value, a table, or a complete menu.

#### **SNMP ID:**

2.11.51.2.3.3

#### **Telnet path:**

**Setup** > **Config** > **Sync** > **New Cluster** > **Menu Nodes**

#### **Possible values:**

```
Max. 127 characters from [A-Z][a-z][0-9]@{|}~!$%&'()+-,/:;<=>?[\]^_.`
```
#### **Default:**

/Setup

### **SNMP OID**

Show the SNMP-ID of the specified menu node.

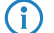

 $\bigcap$  The display is updated after you save the entry.

### **SNMP ID:**

2.11.51.2.3.4

#### **Telnet path:**

**Setup** > **Config** > **Sync** > **New Cluster** > **Menu Nodes**

**Possible values:**

### **2**

### **Default:**

2

### **Ignored rows**

If you include a table into the automatic configuration synchronization, this item is used to determine which rows of this table are to be excluded from it.

### **SNMP ID:**

2.11.51.2.4

#### **Telnet path:**

**Setup** > **Config** > **Sync** > **New Cluster**

### **Idx.**

Index for this entry in the list.

#### **SNMP ID:**

2.11.51.2.4.1

### **Telnet path:**

**Setup** > **Config** > **Sync** > **New Cluster** > **Ignored Rows**

### **Possible values:**

Max. 5 characters from 0123456789

### **Default:**

empty

### **Row index**

Here you specify the row number to be excluded from the automatic configuration synchronization.

#### **SNMP ID:**

2.11.51.2.4.2

#### **Telnet path:**

**Setup** > **Config** > **Sync** > **New Cluster** > **Ignored Rows**

#### **Possible values:**

Max. 127 characters from  $[A-Z][a-z][0-9]$ #@ $\{$  | }~! "\$%&'()\*+-,/:;<=>?[\]^\_. `

#### **Default:**

empty

#### **Path**

Specify the path to the node of the table that is contained in the automatic configuration synchronization.

### **SNMP ID:**

2.11.51.2.4.3

#### **Telnet path:**

**Setup** > **Config** > **Sync** > **New Cluster** > **Ignored Rows**

#### **Possible values:**

Max. 127 characters from [A-Z][a-z][0-9]@{|}~!\$%&'()+-,/:;<=>?[\]^\_.`

#### **Default:**

/Setup

#### **SNMP OID**

Show the SNMP-ID of the specified table node.

 $\bigcap$  The display is updated after you save the entry.

### **SNMP ID:**

2.11.51.2.4.4

**Telnet path:**

**Setup** > **Config** > **Sync** > **New Cluster** > **Ignored Rows**

**Possible values:**

**2**

#### **Default:**

2

#### **Home**

Starts the automatic configuration synchronization for this entry.

#### **SNMP ID:**

2.11.51.2.5

#### **Telnet path:**

**Setup** > **Config** > **Sync** > **New Cluster**

## **TLS connections**

In this directory, you specify the address and port to be used by the device to accept incoming configuration changes.

#### **SNMP ID:**

2.11.51.3

#### **Telnet path:**

**Setup** > **Config** > **Sync**

### **Port**

Specify the port to be used by the device to receive incoming configuration changes.

#### **SNMP ID:**

2.11.51.3.1

#### **Telnet path:**

**Setup** > **Config** > **Sync** > **TLS-Connections**

### **Possible values:**

Max. 5 characters from 0123456789 0 … 65535

#### **Default:**

1941

### **Loopback address**

Specify the loopback address to be used by the device to receive incoming configuration changes.

#### **SNMP ID:**

2.11.51.3.2

#### **Telnet path:**

**Setup** > **Config** > **Sync** > **TLS-Connections**

#### **Possible values:**

Max. 39 characters from [A-Z][a-z][0-9].-:%

#### **Possible arguments:**

**Name of the IP networks whose address should be used "INT" for the address of the first Intranet "DMZ" for the address of the first DMZ LBO... LBF for the 16 loopback addresses Any valid IPv4 or IPv6 address**

### **Default:**

empty

### **Renew snapshot**

In this directory you configure the snapshots.

#### **SNMP ID:**

2.11.51.4

#### **Telnet path:**

**Setup** > **Config** > **Sync** > **Renew-Snapshot**

### **Modification limit**

Enter the modification limit here.

#### **SNMP ID:**

2.11.51.4.1

### **Telnet path:**

**Setup** > **Config** > **Sync** > **Renew-Snapshot**

### **Possible values:**

Max. 10 characters from 0123456789

#### **Special values:**

**0**

This value disables the function.

#### **Default:**

2048

### **Kept modifications**

This value specifies the number of kept modifications.

### **SNMP ID:**

2.11.51.4.2

#### **Telnet path:**

**Setup** > **Config** > **Sync** > **Renew-Snapshot**

#### **Possible values:**

Max. 10 characters from 0123456789 0 … 4294967295 Powers of two

#### **Special values:**

**0**

This value disables the function.

#### **Default:**

256

### **Renew snapshot**

This action renews the snapshot.

### **SNMP ID:**

2.11.51.4.3

### **Telnet path:**

**Setup** > **Config** > **Sync** > **Renew-Snapshot**

## **Local configuration**

In this directory you specify the number of applied and detected modifications.

#### **SNMP ID:**

2.11.51.5

**Telnet path:**

**Setup** > **Config** > **Sync** > **Local Config**

## **Detected modifications**

Specify the number of detected modifications.

### **SNMP ID:**

2.11.51.5.1

### **Telnet path:**

**Setup** > **Config** > **Sync** > **Local Config**

### **Possible values:**

Max. 10 characters from 0123456789

#### **Applied modifications**

Specify the number of applied modifications.

### **SNMP ID:**

2.11.51.5.2

### **Telnet path:**

**Setup** > **Config** > **Sync** > **Local Config**

#### **Possible values:**

Max. 10 characters from 0123456789

# **5.1 TR-069 support**

As of LCOS version 9.10, our routers support certain features of the TR-069 (CWMP) specification for automated provisioning and the securely encrypted remote management of routers, for example in provider environments.

# **5.1.1 CPE WAN Management Protocol (CWMP)**

The CPE WAN Management Protocol (CWMP) enables devices to be remotely configured via a WAN link. Communication between the device (customer premises equipment, CPE) and the configuration server (auto configuration server, ACS) is conducted via SOAP/HTTP(S) in the form of remote procedure calls (RPC). A large number of RPCs are specified for the CWMP, the following of which are implemented in LCOS:

- GetRPCMethods
- **E** SetParameterValues
- 1 GetParameterValues
- GetParameterNames
- **FactoryReset**
- **Reboot**
- **Download** 
	- 2 Firmware-Update
	- $\Box$  Script download (\*.lcs files)

LCOS additionally supports the manufacturer-specific RPC:

**X\_LANCOM\_DE\_Command** 

(i) To find more information about the parameters of the RPC, visit the *[Broadband Forum](http://www.broadband-forum.org/)*.

The CPE supports the following types of authentication at an ACS:

- **HTTP Basic**
- **1** HTTP Digest
- **HTTPS by client certificate**

## **Setting up CWMP with LANconfig**

In LANconfig, the CPE WAN Management Protocol is configured under **Management** > **CWMP**.

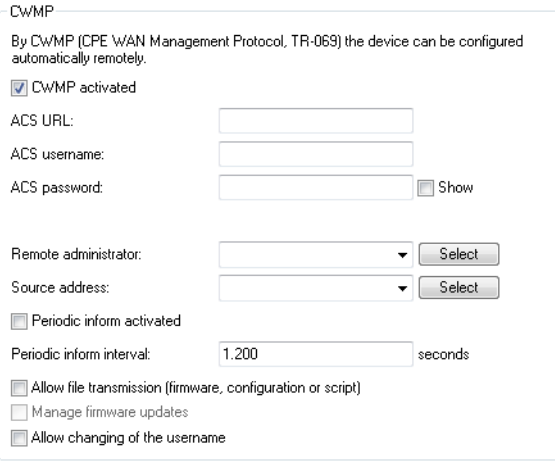

### **CWMP activated**

Enables or disables CWMP.

#### **ACS URL**

Here you enter the address of the ACS (auto configuration server) which the CPE (customer premises equipment) connects to. The address is entered in the IPv4, IPv6, or FQDN format.

HTTP and HTTPS are permitted, although the use of HTTPS is preferred. Otherwise the devices transmit device-specific parameters, such as passwords or access data, unencrypted. Before you can use HTTPS, the trusted root certificate for verifying the server identity needs to be uploaded to the device.

#### **ACS username**

Enter a user name for the device to use when connecting with the ACS (auto configuration server).

#### **ACS password**

Enter a password for the device to use when connecting with the ACS (auto configuration server).

#### **Remote administrator**

Select one of the configured device administrators to be used by the ACS (auto configuration server) when connecting to this device. The name you select must be an enabled device administrator with appropriate privileges, i.e. root access to change the firmware.

### **Source address**

This is where you can configure an optional sender address to be used instead of the one otherwise automatically selected for the destination address. If you have configured loopback addresses, you can specify them here as source address.

 $\bigcap$  If the source address set here is a loopback address, then the device will use this unmasked even for remote stations that are masked.

The device accepts addresses in various input formats:

- Name of the IP network (ARF network), whose address should be used.
- **I** "INT" for the address of the first intranet.
- 1 "DMZ" for the address of the first DMZ (caution: If there is an interface called "DMZ", then the device takes its address).
- LB0 ... LBF for one of the 16 loopback addresses or its name

 $\blacksquare$  Any IP address in the form x.x.x.x.

#### **Periodic inform activated**

Enables or disables the sending of periodic inform messages from the device to the ACS (auto configuration server).

### **Periodic inform interval**

This is the interval in seconds between two periodic inform messages sent by the device to the ACS (auto configuration server). The ACS then requests further information from the device.

The default value is 1200 seconds (20 minutes). Do not set a value that is too small, as inform messages increase network load. The interval does not commence before the device and server have exchanged all of the necessary information.

#### **Allow file transmission**

This switch allows you to transfer a firmware or a script file from the ACS (auto configuration server) to this device.

### **Manage firmware updates**

This switch allows the ACS (auto configuration server) to make firmware modifications to the device.

#### **Allow changing of the username**

This switch allows the ACS (auto configuration server) to change the device administrator or to change the name and password of the device administrator used to connect to the device.

In the default setting, the connection request URL uses HTTP port 80. You configure this in LANconfig under **Management** > **Admin** in the section **Management protocols** under **Ports**.

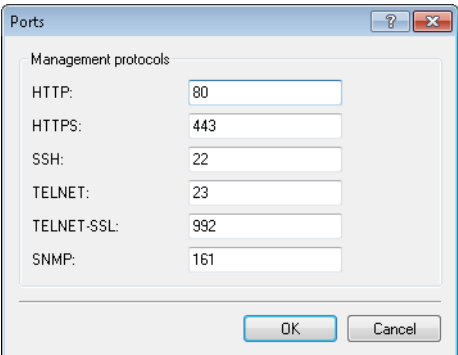

In order for an ACS to request the device to connect, it must be possible to access the corresponding HTTP port via the WAN or VPN. This requires that access either via WAN or VPN is allowed in LANconfig under **Management** > **Admin** in the section **Configuration access ways** under **Access rights** > **From remote networks**.

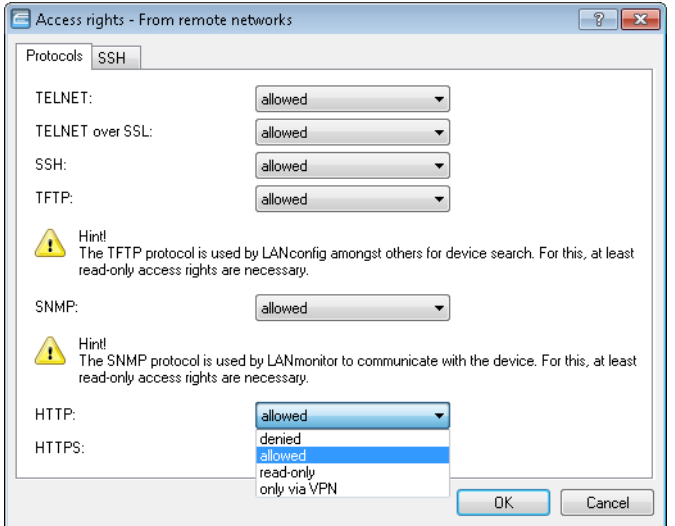

If you use IPv6, you additionally need to set the IPv6 firewall to allow access to the corresponding port under **Firewall/QoS** > **IPv6 rules** > **IPv6 inbound rules**.

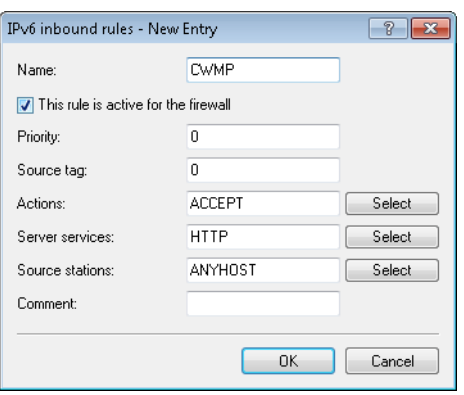

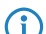

 $(i)$  The connection request is only possible with authentication by means of user name and password.

If HTTPS is used in the ACS URL, the CPE validates the ACS certificate. To this end, you first have to save the CWMP root CA certificate on the CPE. If the CPE is unable to validate the server certificate against the existing root CA certificate, it rejects the connection. The certificate is uploaded either by LANconfig or WEBconfig. In LANconfig you do this as follows:

**1.** In the device view section, right-click on the corresponding device and, under **Configuration management**, select the item **Upload certificate or file**.

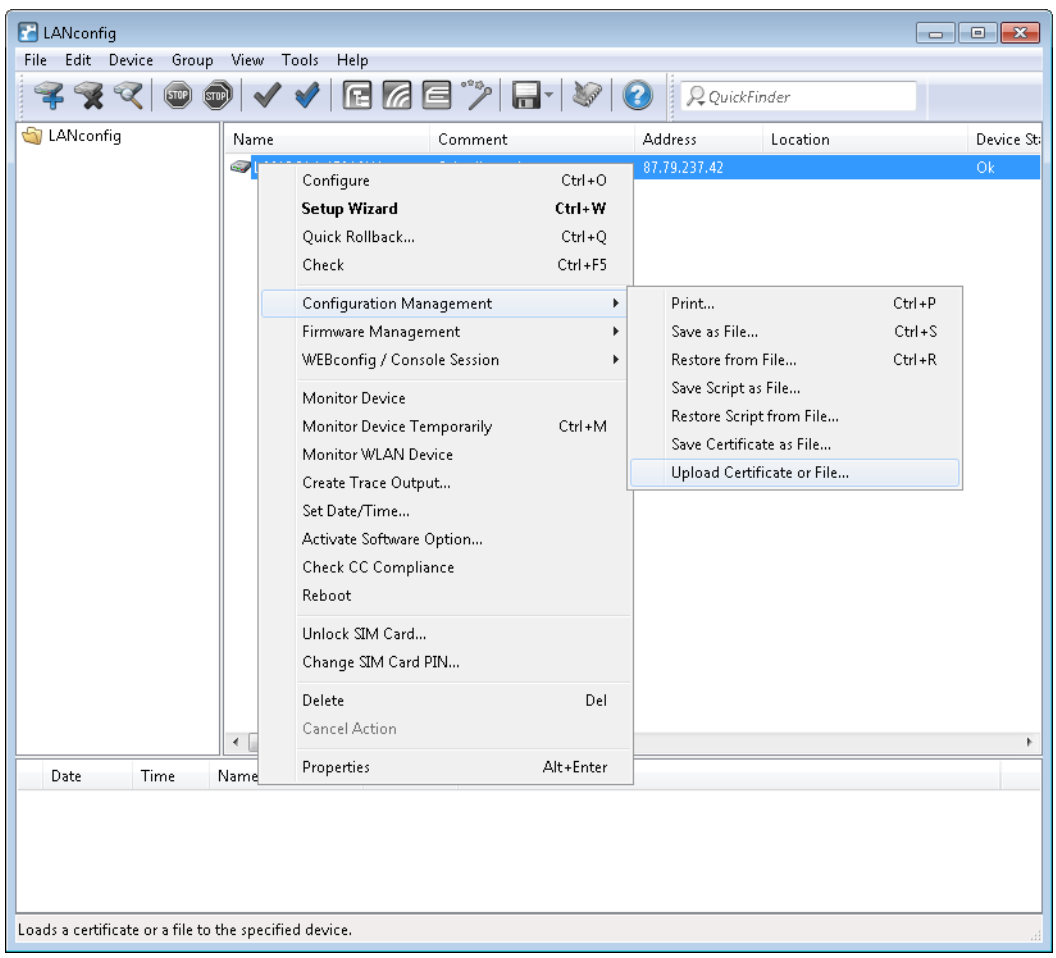

**2.** In the dialog that follows, set the certificate type to "CWMP root CA certificate" and click **Open**.

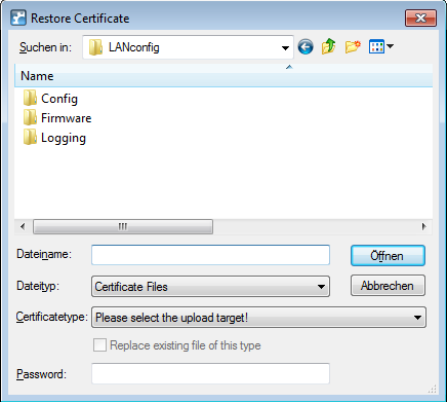

When using SSL/TLS for authentication at the CPE, you upload the client certificate and the private key by means of PKCS#12 file (CWMP container as PKCS#12 file) onto the CPE.

### **Device configuration via CWMP**

All CWMP parameters are configured on the command line either by a script file or by the manufacturer-specific RPC X\_LANCOM\_DE\_Command.

#### **Configuration via script**

The CWMP download command <cwmp:download> is used to configure the device by means of a script file (\*.lcs). The file type is 3 Vendor Configuration File. The URL is the address of the server where the configuration script is stored.

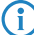

**1** LANconfig files of the \*.lcf format are not supported.

#### **Configuration by means of manufacturer-specific RPC X\_LANCOM\_DE\_Command**

The X\_LANCOM\_DE\_Command function is defined as follows:

#### **Request**

```
<cwmp:X_LANCOM_DE_Command>
<Command> CLI-Kommando </Command>
</cwmp:X_LANCOM_DE_Command>
```
#### **Response**

```
<cwmp:X_LANCOM_DE_CommandResponse>
<Status>1</Status>
<Result>1</Result>
</cwmp:X_LANCOM_DE_CommandResponse>
```
The following example sets the IPv4 address of the device to the "INTRANET":

```
<cwmp:X_LANCOM_DE_Command>
<Command>set /Setup/TCP-IP/Network-list/INTRANET {IP-address} 192.168.80.1</Command>
</cwmp:X_LANCOM_DE_Command>
```
Due to the asynchronous execution of the console commands, the X\_LANCOM\_DE\_Command always reports a successful execution of the command, regardless of whether the command was executed correctly or not. A successful execution requires the config status to be read out under **Status** > **Config**.

To check the configuration status, you can read out the following CWMP parameters before or after using the script or X\_LANCOM\_DE\_Command:

- InternetGatewayDevice.DeviceInfo.X\_LANCOM\_DE\_ConfigVersion
- InternetGatewayDevice.DeviceInfo.X\_LANCOM\_DE\_LastScriptComment
- InternetGatewayDevice.DeviceInfo.X\_LANCOM\_DE\_LastScriptErrorLine
- InternetGatewayDevice.DeviceInfo.X\_LANCOM\_DE\_LastScriptSuccessful

4 The values correspond to the status values under **Status** > **Config**.

## **5.1.2 Additions to the Setup menu**

### **CWMP**

The CPE WAN Management Protocol (CWMP) enables devices to be remotely configured via a WAN link. Communication between the device (customer premises equipment, CPE) and the configuration server (auto configuration server, ACS) is conducted via SOAP/HTTP(S) in the form of remote procedure calls (RPC).

**SNMP ID:** 2.44 **Telnet path: Setup**

#### **NTP server**

This directory displays the NTP server for time synchronization as configured by the CWMP.

### **SNMP ID:**

2.44.1

**Telnet path: Setup** > **CWMP**

### **NTP-Server-1**

Displays the first NTP server.

#### **SNMP ID:**

2.44.1.1

## **Telnet path: Setup** > **CWMP** > **NTP-Server**

**NTP-Server-2**

Displays the second NTP server.

### **SNMP ID:**

2.44.1.2

### **Telnet path: Setup** > **CWMP** > **NTP-Server**

**NTP-Server-3** Displays the third NTP server.

### **SNMP ID:**

2.44.1.3

### **Telnet path:**

**Setup** > **CWMP** > **NTP-Server**

### **NTP-Server-4**

Displays the fourth NTP server.

#### Addendum

5 Configuration

#### **SNMP ID:**

2.44.1.4

## **Telnet path:**

**Setup** > **CWMP** > **NTP-Server**

### **NTP-Server-5**

Displays the fifth NTP server.

### **SNMP ID:**

2.44.1.5

### **Telnet path:**

**Setup** > **CWMP** > **NTP-Server**

### **Operating**

Enables or disables CWMP.

### **SNMP ID:**

2.44.2

## **Telnet path: Setup** > **CWMP**

### **Possible values:**

**No Yes**

### **Default:**

No

### **Allow file download**

This switch allows you to transfer a firmware or a script file from the ACS (auto configuration server) to this device.

## **SNMP ID:**

2.44.3

## **Telnet path: Setup** > **CWMP**

**Possible values:**

**No Yes**

### **Default:**

No

### **Inform retry limit**

Here you specify how many times the CPE attempts to deliver an inform message to the ACS after a failure.

#### **SNMP ID:**

2.44.4

#### **Telnet path:**

**Setup** > **CWMP**

#### **Possible values:**

Max. 10 characters from 0123456789

### **Default:**

10

### **Special values:**

**0**

### **Source address**

This is where you can configure an optional sender address to be used instead of the one otherwise automatically selected for the destination address. If you have configured loopback addresses, you can specify them here as source address.

 $(i)$  If the source address set here is a loopback address, then the device will use this unmasked even for remote stations that are masked.

#### **SNMP ID:**

2.44.5

### **Telnet path:**

**Setup** > **CWMP**

#### **Possible values:**

Max. 16 characters from [A-Z][a-z][0-9]@{|}~!\$%&'()+-,/:;<=>?[\]^\_.`

#### **Special values:**

**Name of the IP network (ARF network), whose address should be used. "INT" for the address of the first intranet. "DMZ" for the address of the first DMZ (caution: If there is an interface called "DMZ", then the device takes its address). LB0 ... LBF for one of the 16 loopback addresses or its name Any IP address in the form x.x.x.x.**

#### **Default:**

empty

#### **ACS URL**

Here you enter the address of the ACS (auto configuration server) which the device connects to. The address is entered in the IPv4, IPv6, or FQDN format.

#### **SNMP ID:**

2.44.6

#### **Telnet path:**

**Setup** > **CWMP**

#### **Possible values:**

Max. 255 characters from [A-Z][a-z][0-9]@{|}~!\$%&'()+-,/:; <=>?[\]^\_.`

#### **Default:**

empty

#### **ACS username**

Enter a user name for the device to use when connecting with the ACS (auto configuration server).

#### **SNMP ID:**

2.44.7

#### **Telnet path:**

**Setup** > **CWMP**

### **Possible values:**

```
Max. 255 characters from [A-Z][a-z][0-9] \otimes \{|}\times \frac{1}{2} \otimes E' ( ) + - , /: ; < = >?[\n\cdot]^_.
```
### **Default:**

empty

#### **ACS password**

Enter a password for the device to use when connecting with the ACS (auto configuration server).

#### **SNMP ID:**

2.44.8

### **Telnet path:**

**Setup** > **CWMP**

#### **Possible values:**

```
Max. 255 characters from [A-Z][a-z][0-9]@{\mid}~\rightarrow:$%&'()+-,/:;<=>?[\]^_.`
```
#### **Default:**

empty

### **Periodic inform activated**

Enables or disables the sending of periodic inform messages from the device to the ACS (auto configuration server).

#### **SNMP ID:**

2.44.9

**Telnet path:**

**Setup** > **CWMP**

#### **Possible values:**

**No Yes**

### **Default:**

No

#### **Periodic inform interval**

This is the interval in seconds between two periodic inform messages sent by the device to the ACS (auto configuration server). The ACS then requests further information from the device.

The default value is 1200 seconds (20 minutes). Do not set a value that is too small, as inform messages increase network load. The interval does not commence before the device and server have exchanged all of the necessary information.

#### **SNMP ID:**

2.44.10

### **Telnet path:**

**Setup** > **CWMP**

#### **Possible values:**

Max. 10 characters from 0123456789

### **Default:**

1200

**Special values:**

**0**

### **Periodic inform time**

Specify the periodic inform time.

#### **SNMP ID:**

2.44.11

### **Telnet path:**

**Setup** > **CWMP**

#### **Possible values:**

```
Max. 63 characters from [A-Z] [a-z] [0-9] @ \{ | \} \sim 1; \&c ' () + - , / : ; < = > ?[\ \] ^_ . `
```
#### **Default:**

empty

#### **Connection request username**

Select one of the configured device administrators to be used by the ACS (auto configuration server) when connecting to this device. The name you select must be an enabled device administrator with appropriate privileges, i.e. root access to change the firmware.

#### **SNMP ID:**

2.44.12

### **Telnet path:**

**Setup** > **CWMP**

#### **Possible values:**

```
Max. 255 characters from [A-Z][a-z][0-9]@{\mid}~\sim:$%&'()+-,/:;<=>?[\]^_.`
```
#### **Default:**

empty

### **Updates managed**

This switch allows the ACS (auto configuration server) to make firmware modifications to the device.

#### **SNMP ID:**

2.44.13

#### **Telnet path:**

**Setup** > **CWMP**

**Possible values:**

**No Yes**

### **Default:**

No

### **Allow user change**

This switch allows the ACS (auto configuration server) to change the device administrator or to change the name of the device administrator that it uses to connect to the device.

#### **SNMP ID:**

2.44.14

**Telnet path:**

**Setup** > **CWMP**

**Possible values:**

**No Yes**

#### **Default:**

No

## **Provisioning code**

Displays the provisioning code.

#### **SNMP ID:**

2.44.15

# **Telnet path:**

**Setup** > **CWMP**

### **Parameter key**

Displays the parameter key.

#### **SNMP ID:**

2.44.16

### **Telnet path:**

**Setup** > **CWMP**

### **Command-Key**

Displays the command key.

#### **SNMP ID:**

2.44.17

**Telnet path:**

**Setup** > **CWMP**

## **5.1.3 Additions to the Status menu**

### **CWMP**

This menu shows you certain features of the TR-069 (CWMP) specification.

### **SNMP ID:**

1.85

**Telnet path:**

**Status** > **CWMP**

### **Operating**

This menu shows you whether CWMP is activated.

**SNMP ID:**

1.85.1

**Telnet path: Status** > **CWMP**

**Possible values:**

**Yes No**

## **Allow-File-Download**

This menu shows you whether the device is allowed to download firmware or script files from an external server.

#### **SNMP ID:**

1.85.2

### **Telnet path:**

**Status** > **CWMP**

## **Possible values:**

**Yes No**

### **Provisioning-Code**

This entry shows the provisioning code as configured by the provider.

### **SNMP ID:**

1.85.3

# **Telnet path:**

**Status** > **CWMP**

### **Parameter-Key**

Shows the CWMP parameter key.

### **SNMP ID:**

1.85.4

### **Telnet path: Status** > **CWMP**

## **Command-Key**

Shows the CWMP command key.

### **SNMP ID:**

1.85.5

### **Telnet path:**

**Status** > **CWMP**

## **NTP-Server-1**

This entry shows you the first NTP server for time synchronization.

#### **SNMP ID:**

1.85.6

### **Telnet path:**

**Status** > **CWMP**

### **NTP-Server-2**

This entry shows you the second NTP server for time synchronization.

### **SNMP ID:**

1.85.7

### **Telnet path:**

**Status** > **CWMP**

### **NTP-Server-3**

This entry shows you the third NTP server for time synchronization.

### **SNMP ID:**

1.85.8

## **Telnet path:**

**Status** > **CWMP**

### **NTP-Server-4**

This entry shows you the fourth NTP server for time synchronization.

### **SNMP ID:**

1.85.9

### **Telnet path:**

**Status** > **CWMP**

### **NTP-Server-5**

This entry shows you the fifth NTP server for time synchronization.

### **SNMP ID:**

1.85.10

**Telnet path:**

**Status** > **CWMP**

#### **Allow-User-Change**

This entry indicates whether user changes are approved.

**SNMP ID:**

1.85.11

**Telnet path: Status** > **CWMP**

**Possible values:**

**Yes No**

# **5.2 Encrypted storage of configurations with LANconfig**

As of LCOS version 9.10, it is possible to encrypt configuration and script files and to give them a checksum. Configuration files can be given password protection for encryption and secure storage with LANconfig, so preventing any unauthorized access to configurations.

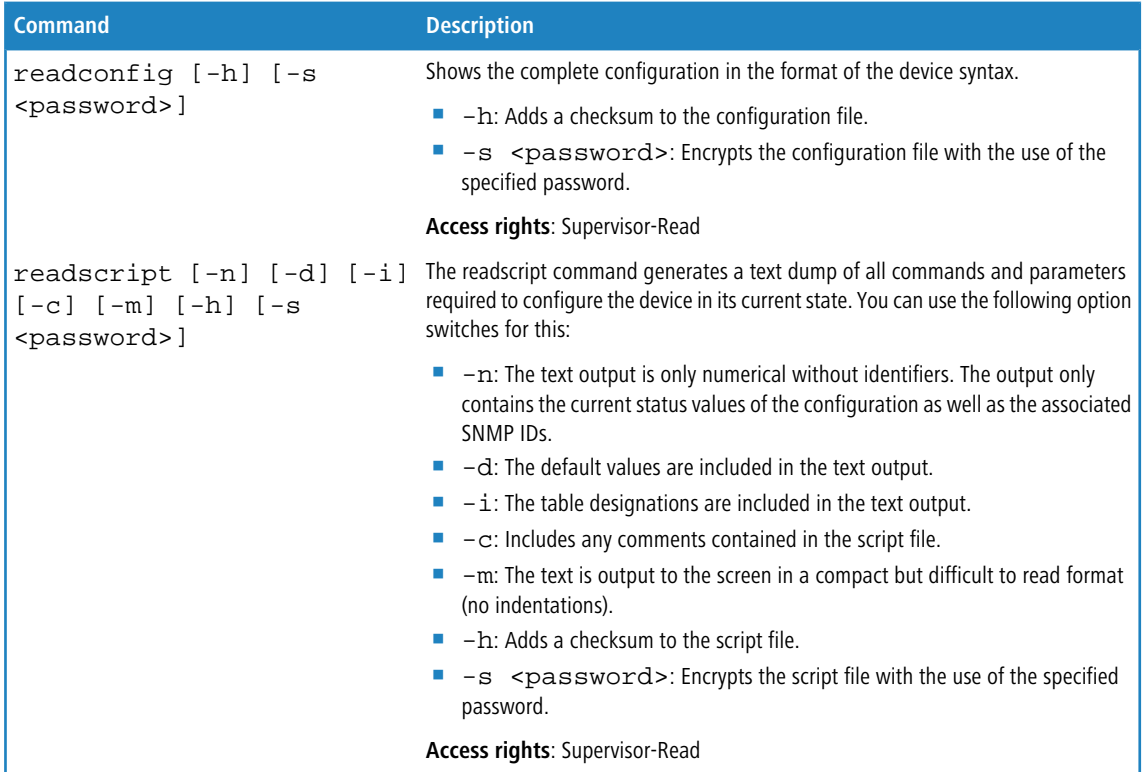

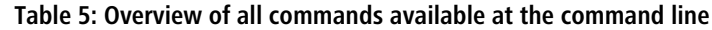

## **5.2.1 Saving and loading device-configuration and script files**

A device configuration file contains all of its settings. Script files are useful for managing the settings of a device automatically. To protect of these files against unauthorized access or transmission errors, it is possible to export them from or upload them to the device in an encrypted state and with a checksum.

There are three different file types:

- $\blacksquare$  No checksum, no encryption: A text file with content readable by a text editor.
- $\blacksquare$  Checksum: The text file contains information about the checksum and the hash algorithm for calculating this checksum. The contents of this text file is readable with a simple text editor.

**(1)** LANconfig prior to version 9.10 recognizes files with checksums.

1 Encryption: Before the file is exported it is encrypted by the device using a password chosen by the administrator. The text file contains information about the encryption algorithm used, as well as a checksum. The contents of the text file is no longer decipherable by a text editor, with the exception of the file header.

(1) LANconfig prior to version 9.10 cannot read encrypted files.

**1** The file extensions of these files are .  $\text{lcf}$  for configuration files and .  $\text{lcs}$  for script files. The detection of a file that is encrypted and/or contains a checksum relies exclusively on the file header.

### **Configuration management with WEBconfig and the console**

To export a configuration file from WEBconfig, navigate to the view **File management** > **Save configuration**.

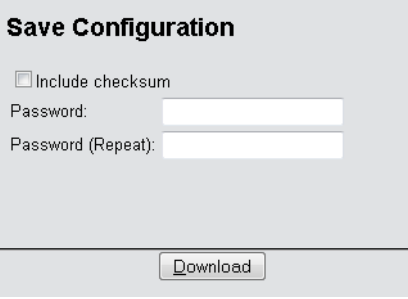

The following options are available:

#### **No entries**

By default, all options are disabled. A click on **Download** invokes the dialog for downloading an unencrypted configuration file without a checksum.

#### **Include checksum**

A click on **Download** invokes the dialog for downloading an unencrypted configuration file with a checksum.

#### **Password**

Specify a password if you want to encrypt the configuration file before downloading it.

To save the configuration from the console, use the following parameters:

- readconfig: Backs up the configuration without checksum and encryption.
- $\blacksquare$  readconfig -h: Adds a checksum to the configuration file.
- $\blacksquare$  readconfig  $-s$  <password>: Encrypts the configuration file with the use of the specified password.

To upload a configuration file with WEBconfig, navigate to the view **File management** > **Upload configuration**.

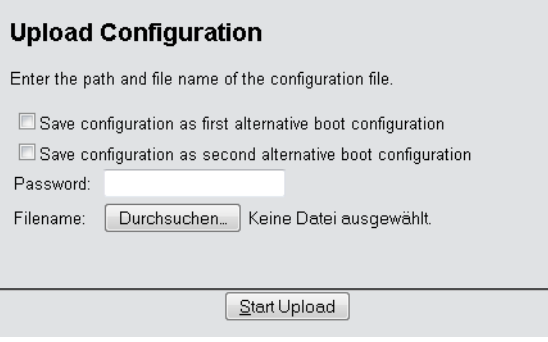

If the configuration file is encrypted, enter the appropriate password and click on **Start upload**.

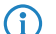

**(iii)** For more information about alternate boot configurations, see the chapter Alternative boot config.

### **Script management with WEBconfig and the console**

To export a script file from WEBconfig, navigate to the view **File management** > **Save configuration script**.

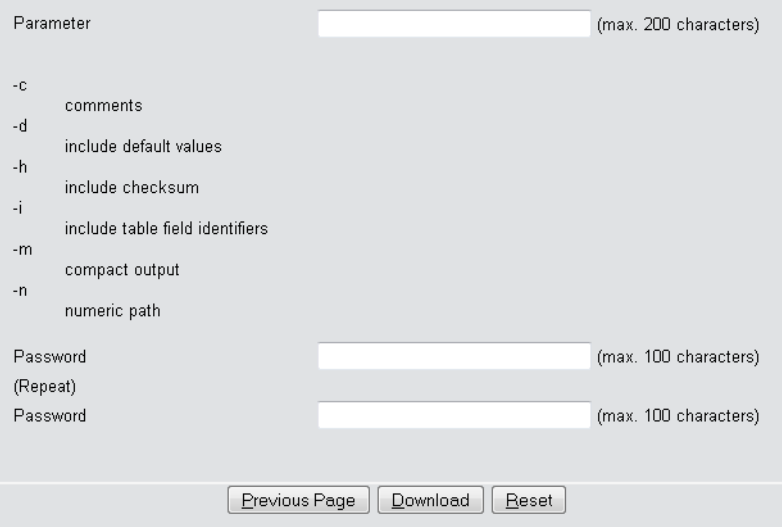

The following options are available:

#### **Parameters**

By default, all options are disabled. A click on **Download** invokes the dialog for downloading an unencrypted script file without a checksum.

### **Password**

Specify a password if you want to encrypt the script file before downloading it.

To save the script file from the console, the following parameters are available:

- readscript: Backs up the configuration without checksum and encryption.
- readscript -h: Adds a checksum to the configuration file.
- **If** readscript  $-s$  <password>: Encrypts the configuration file with the use of the specified password.

**4** More information about the parameters, see the chapter *Commands for the console* in the section about readscript.

To upload a script file with WEBconfig, navigate to the view **File management** > **Execute configuration script**.

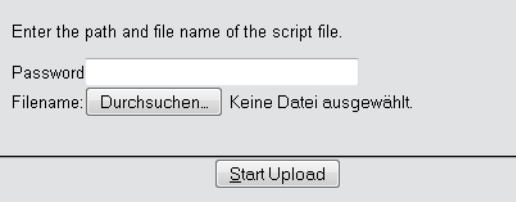

If the script file is encrypted, enter the appropriate password and click on **Start upload**.

### **Configuration management with LANconfig**

You can use LANconfig to save a configuration file by right-clicking on the corresponding device in the list of devices. From the context dialog, open the save dialog under **Configuration management** > **Save as file**.

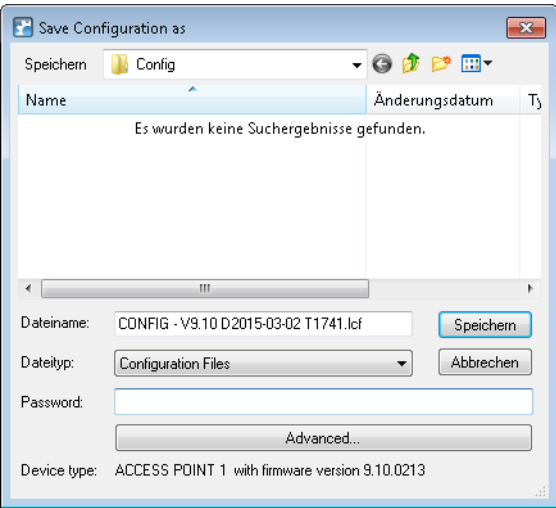

The following entries are available:

#### **File name**

LANconfig composes the file name from various pieces of information (including version number, date and time). Change the name to suit your needs.

#### **File type**

Choose whether this is a configuration file or something else.

#### **Password**

Specify a password if you want to encrypt the configuration file before downloading it.

Under **Advanced** you can set optional parameters that are processed by the device when a configuration file is loaded automatically (auto-load). Use this to customize the configuration.

You can use LANconfig to upload a configuration file to the device by right-clicking on the device where the configuration is to be uploaded. From the context dialog, open the restore dialog under **Configuration management** > **Restore from file**.

Select the required configuration file, enter the password (if applicable) and click **Open** to upload the configuration to the device.

Addendum

5 Configuration

## **5.2.2 Additions to the Status menu**

## **Script log**

This table provides an overview of the executed scripts.

## **SNMP ID:**

1.11.23

## **Telnet path: Status** > **Config**

**Index** Shows the index of this entry.

### **SNMP ID:**

1.11.23.1

## **Telnet path: Status** > **Config** > **Script-Log**

### **Time**

Shows the time of this entry.

### **SNMP ID:**

1.11.23.2

## **Telnet path:**

**Status** > **Config** > **Script-Log**

#### **Comment**

Shows the comment for this entry.

### **SNMP ID:**

1.11.23.3

### **Telnet path:**

**Status** > **Config** > **Script-Log**

### Addendum

5 Configuration

### **Successful**

Shows whether the script was successfully completed.

### **SNMP ID:**

1.11.23.4

### **Telnet path:**

**Status** > **Config** > **Script-Log**

### **Error line**

In the event of an error, this shows which line of the script caused the abort.

### **SNMP ID:**

1.11.23.5

**Telnet path:**

**Status** > **Config** > **Script-Log**

# **6 Diagnosis**

# **6.1 Advanced config version information under Status**

The current LCOS release allows you to query the current version of the configuration. These parameters are available under **Status** > **Config**.

#### **[Config date](#page-106-0)**

This parameter is available under SNMP-ID 1.11.20.

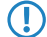

**(1)** The values displayed are expressed in the UTC format.

### **[Config hash](#page-106-1)**

This parameter is available under SNMP-ID 1.11.21.

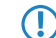

**(1)** The displayed value is a SHA1 hash.

### **[Config version](#page-107-0)**

This parameter is available under SNMP-ID 1.11.22.

## <span id="page-106-0"></span>**6.1.1 Output the configuration date**

As of LCOS version 9.10, you have the option to read out the date and time of the device configuration via status/config/config-date.

SNMP ID: 1.11.20

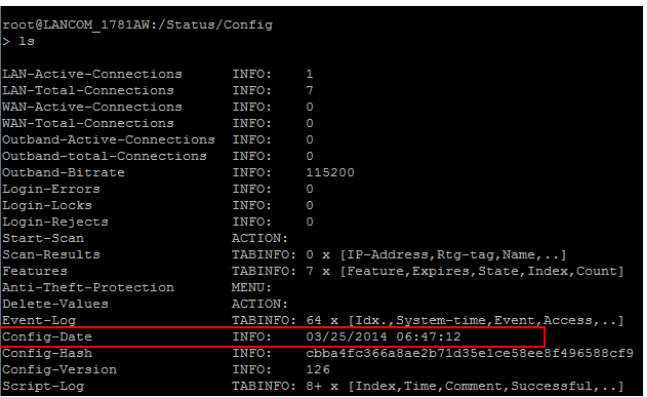

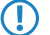

The values are displayed in UTC format.

## <span id="page-106-1"></span>**6.1.2 Output the configuration hashes**

As of LCOS version 9.10, you have the option to read out the hash value of the device configuration via status/config/config-hash.

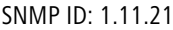

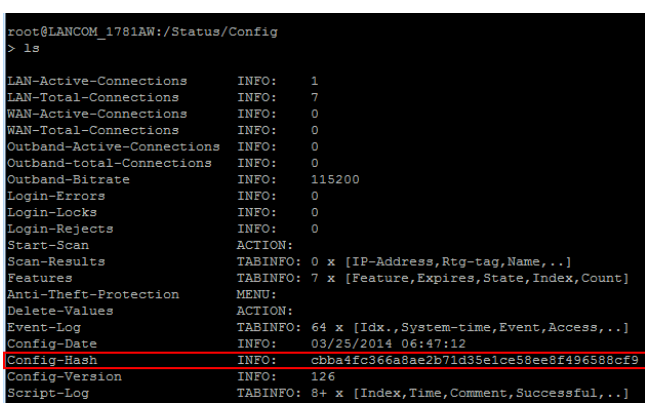

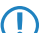

**(1)** The displayed value is a SHA1 hash.

# <span id="page-107-0"></span>**6.1.3 Output the configuration version**

As of LCOS version 9.10, you have the option to read out the version number of the device configuration via status/config/config-version.

### SNMP ID: 1.11.22

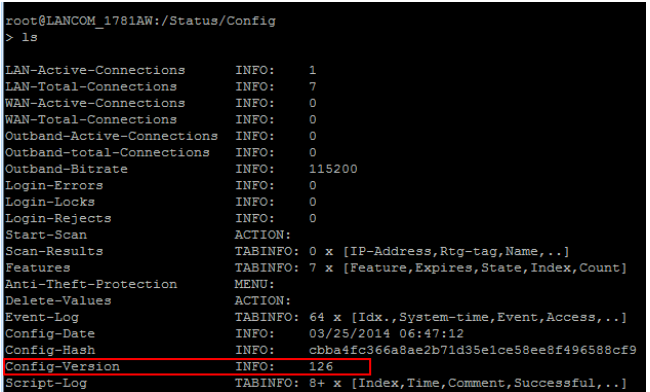

## **6.1.4 Additions to the Status menu**

## **Configuration date**

This entry indicates when you last changed the configuration of the device.

### **SNMP ID:**

1.11.20

# **Telnet path:**

**Status** > **Config**

### **Configuration hash**

This entry shows you the hash value of the current configuration.
6 Diagnosis

## **SNMP ID:**

1.11.21

# **Telnet path:**

**Status** > **Config**

# **Configuration version**

This entry shows you the current version of the device configuration.

# **SNMP ID:**

1.11.22

# **Telnet path:**

**Status** > **Config**

# **7 LCMS**

# **7.1 Proxy authentication via NTLM**

As of LCOS version 9.10, proxy authentication of LANconfig via NT LAN Manager (NTLM) is now possible.

# **7.1.1 Proxy**

If you wish to use a proxy server for access to your device, you can configure this here. Activate the required protocol and enter the address and port for accessing the proxy server.

Depending on the protocol, it may be possible to specify a list of networks or individual hosts for which the proxy settings do not apply.

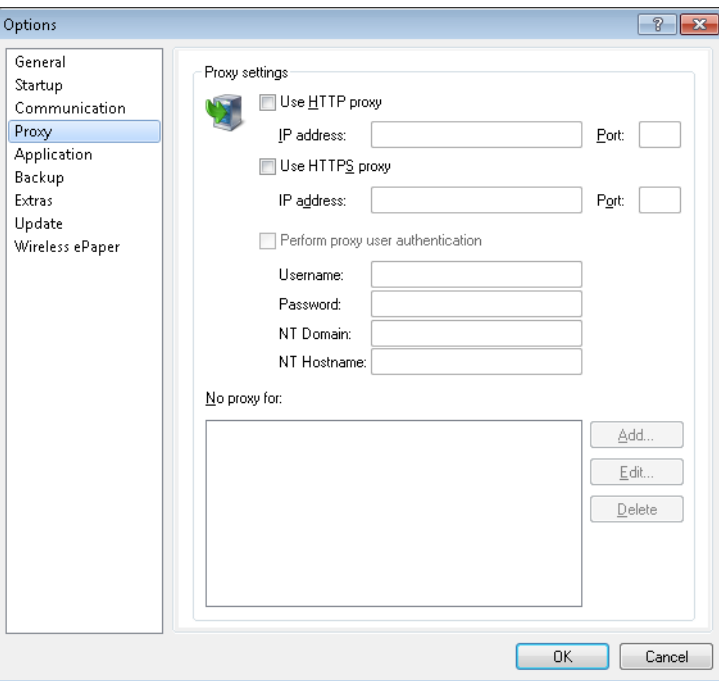

# **Use HTTP proxy**

Enables the use of an HTTP proxy.

- **4** Address: Enter the IP address of the the HTTP proxy server.
- **Port**: Enter the port used by the HTTP proxy server.

# **Use HTTPS proxy**

Enables the use of an HTTPS proxy.

- **4** Address: Enter the IP address of the the HTTPS proxy server.
- **Port**: Enter the port used by the HTTPS proxy server.

## **Perform proxy user authentication**

If the proxy server requires authentication, enter the user name and password here. If the NT LAN Manager (NTLM) is to carry out the authentication, you additionally enter the NT domain and computer name.

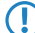

 $\bigcap$  This option is available only if the proxy setting is enabled.

# **No proxy for**

Enter the IP addresses and the corresponding netmask to which the proxy settings do not apply.

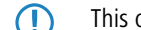

 $\bigcap$  This option is available only if the proxy setting is enabled.

# **7.2 Special LANconfig icon for devices in a cluster or using Config Sync**

LANconfig has a specific icon to mark devices that share their configuration via Config Sync. Furthermore, the **Config Cluster** column shows the configuration group for each device. LANconfig is thus able to sort and edit the device listing according to cluster name.

If you try to make changes to the configuration of a cluster member, you will receive following warning:

"This device belongs to the Config Cluster: [cluster name]. Editing this configuration also affects the following devices: [Listing of all devices in the same cluster]"

You can bypass this message if necessary. To do this, enable the option **Don't show again** in the displayed window.

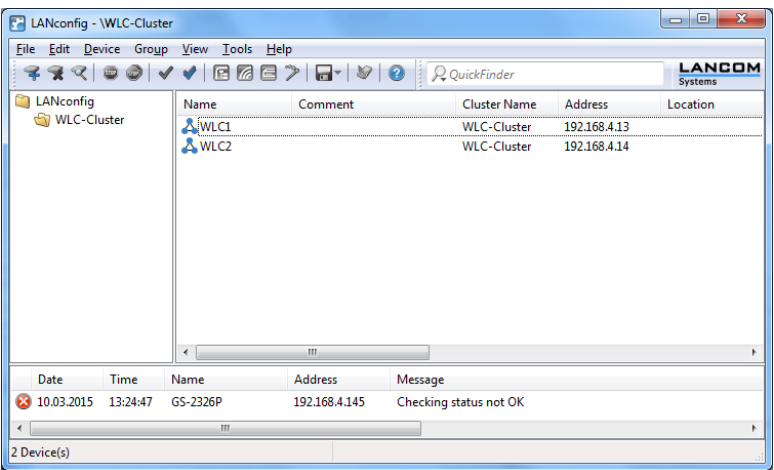

# **7.3 Special LANmonitor icon for devices in a cluster or using Config Sync**

LANmonitor has a specific icon to mark devices that share their configuration via Config Sync. Also, the name of the configuration group (cluster name) is shown after the device name. LANmonitor thus makes it easier to see which devices share the same configuration.

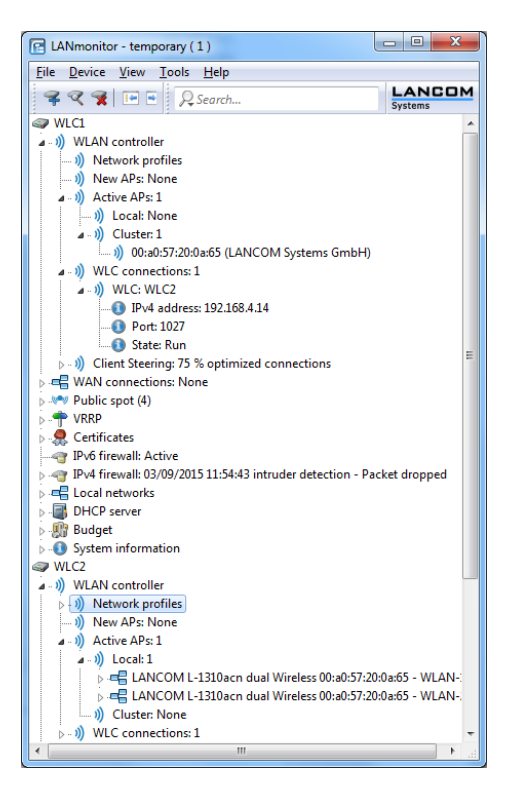

# **7.4 LANCOM "Wireless Quality Indicators" (WQI)**

LANmonitor optionally displays the signal quality of the individual interfaces with the **Wireless Quality Indicators**. This representation of reception and transmission quality (RX and TX) helps you to make a quick assessment of signal quality. To display this information in LANmonitor, open the section **System information** for the device. The indicators are displayed under **Interfaces**.

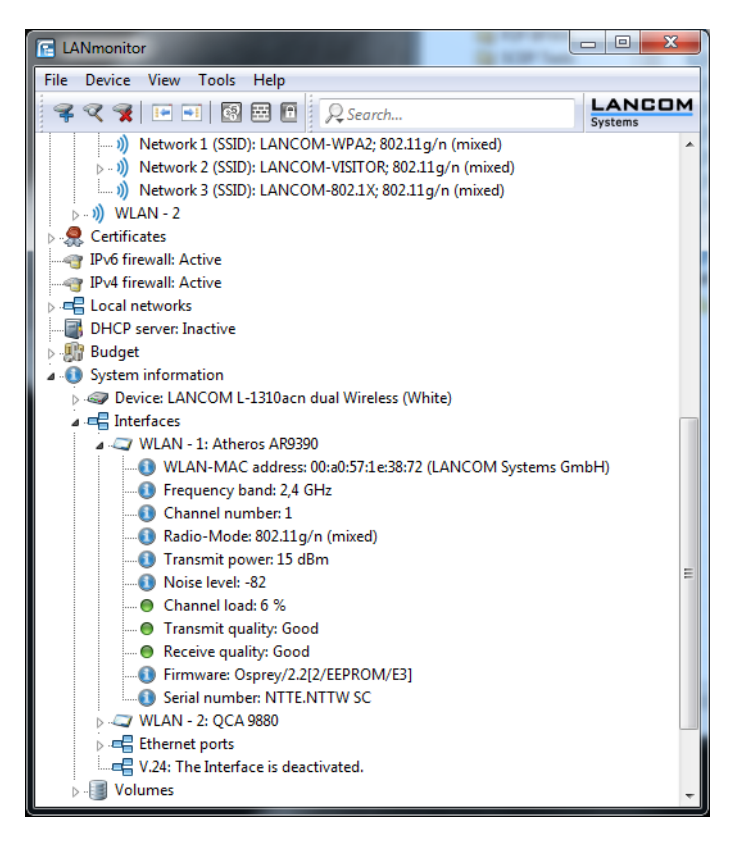

The WLANmonitor also displays the **Wireless quality indicators**. To do this click on the main folder for the group.

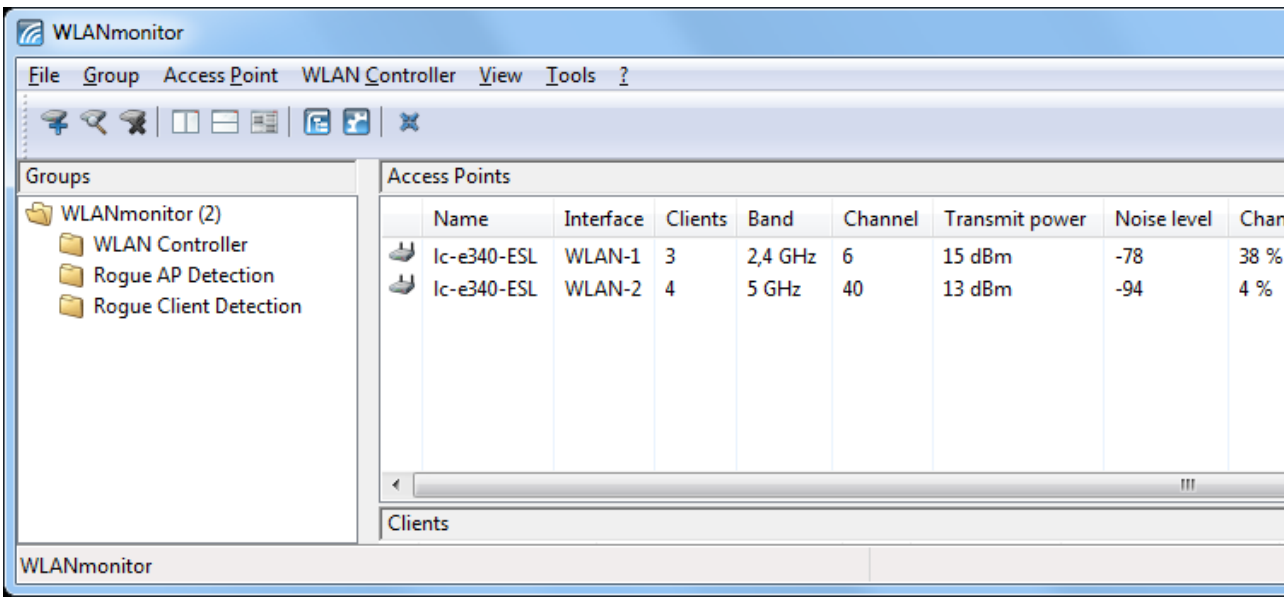

7 LCMS

# **7.5 Extended number of characters for device names**

The current release of LCOS allows you to assign longer device names in LANconfig and WEBconfig. The number of characters allowed is now 64 instead of 16.

# 8 IPv6

# **8 IPv6**

# **8.1 Prefix-exclude option for DHCPv6 prefix delegation**

As of LCOS version 9.10, the DHCPv6 client of the device supports the prefix exclude option for DHCPv6-based prefix delegation according to RFC 6603.

# **8.1.1 Prefix-exclude option for DHCPv6 prefix delegation**

The DHCPv6 client of the device supports the prefix exclude option for DHCPv6-based prefix delegation according to RFC 6603.

Providers use this mechanism with DHCPv6 prefix delegation in order to exclude a prefix from the delegated prefix set from being used on the customer LAN. This means that the device does not require an additional prefix for the WAN link, but instead it uses the prefix that was excluded from the delegated DHCPv6 prefix set. This prefix is no longer available for the LAN on the customer site.

If a device is configured to use the excluded prefix for the LAN, is a syslog message is issued and the prefix is not advertised on the LAN. To resolve this conflict, you configure a different subnet ID for this LAN under **IPv6** > **Router advertisement** > **Prefix list**.

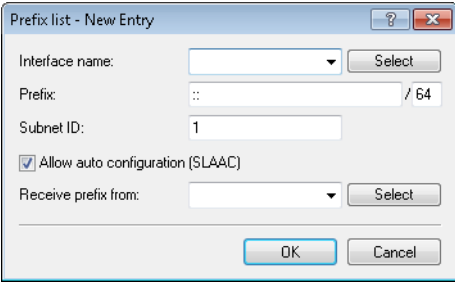

# **9 ISDN**

# **9.1 Additions to the Status menu**

# **9.1.1 PCM-SYNC-SOURCE**

This status value shows which bus line is being used for the pulse code modulation (PCM) of the ISDN signal.

**SNMP ID:**

1.33.2.2

**Telnet path:**

**Status** > **ISDN** > **Framing**

# **9.1.2 PCM-Switch**

This menu contains the status values for the PCM switch.

**SNMP ID:**

1.33.20

**Telnet path:**

**Status** > **ISDN**

# **PCM connection**

This table provides an overview of the PCM connections.

**SNMP ID:**

1.33.20.1

**Telnet path:**

**Status** > **ISDN** > **PCM-Switch**

# **10 RADIUS**

# **10.1 Comment field for RADIUS clients**

As of LCOS version 9.10 it is possible to store a comment for each RADIUS client (IPv4 and IPv6) in the RADIUS table.

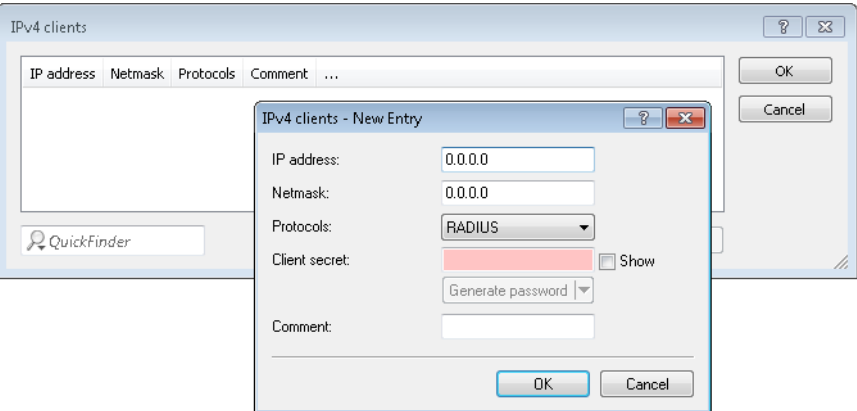

# **Comment**

Comment on this entry.

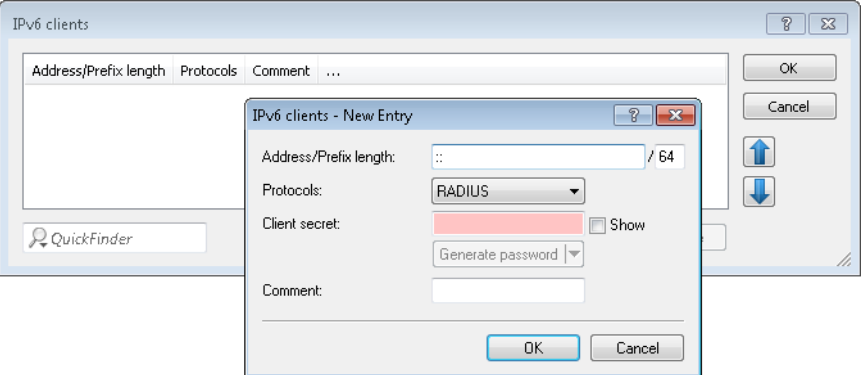

# **Comment**

Comment on this entry.

# **10.1.1 RADIUS clients**

# **IP address**

IP addresses (or address range) of the clients for which the password entered in this dialog applies.

# **Netmask**

IP netmasks of the clients

# 10 RADIUS

## **Protocols**

Protocol for communication between the internal server and the clients.

# **Client secret**

Password required by the clients for access to the internal server.

### **Comment**

Comment on this entry.

# **10.1.2 Additions to the Setup menu**

# **Clients**

Here you enter the clients that are to communicate with the RADIUS server.

### **SNMP ID:**

2.25.10.2

# **Telnet path:**

**Setup** > **RADIUS** > **Server**

### **Comment**

Comment on this entry.

# **SNMP ID:**

2.25.10.2.5

### **Telnet path:**

**Setup** > **RADIUS** > **Server** > **Clients**

# **Possible values:**

Max. 251 characters from  $[A-Z][a-z][0-9] \otimes \{ | \} \sim 1$ .  $\&c$  () \* + - , / : ; < = > ? $[\ \]$  ^\_. `

# **Default:**

empty

# **IPv6 clients**

Here you specify the RADIUS access data for IPv6 clients.

# **SNMP ID:**

2.25.10.16

# **Telnet path:**

**Setup** > **RADIUS** > **Server**

### **Comment**

Comment on this entry.

## **SNMP ID:**

2.25.10.16.5

### **Telnet path:**

**Setup** > **RADIUS** > **Server** > **IPv6-Clients**

# **Possible values:**

```
Max. 251 characters from [A-Z][a-z][0-9]@{|}~!$%&'()*+-,/:;<=>?[\]^_.`
```
## **Default:**

empty

# **10.2 More attributes for RADIUS requests**

As of LCOS version 9.10 the device supports additional RADIUS attributes for the [Public Spot](#page-126-0), see chapter Public Spot.

# **Table 6: The device transmits the following attributes in the access request:**

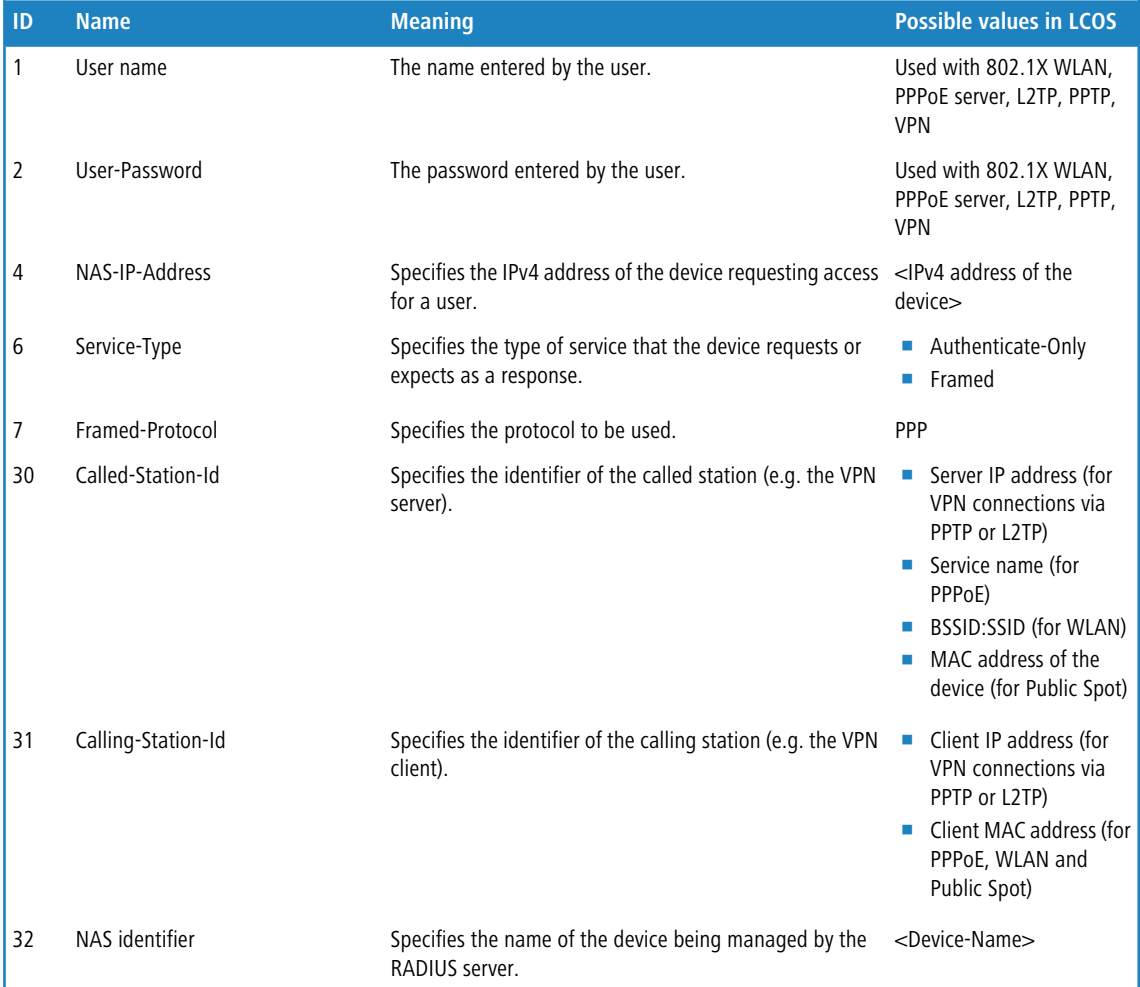

# Addendum

# 10 RADIUS

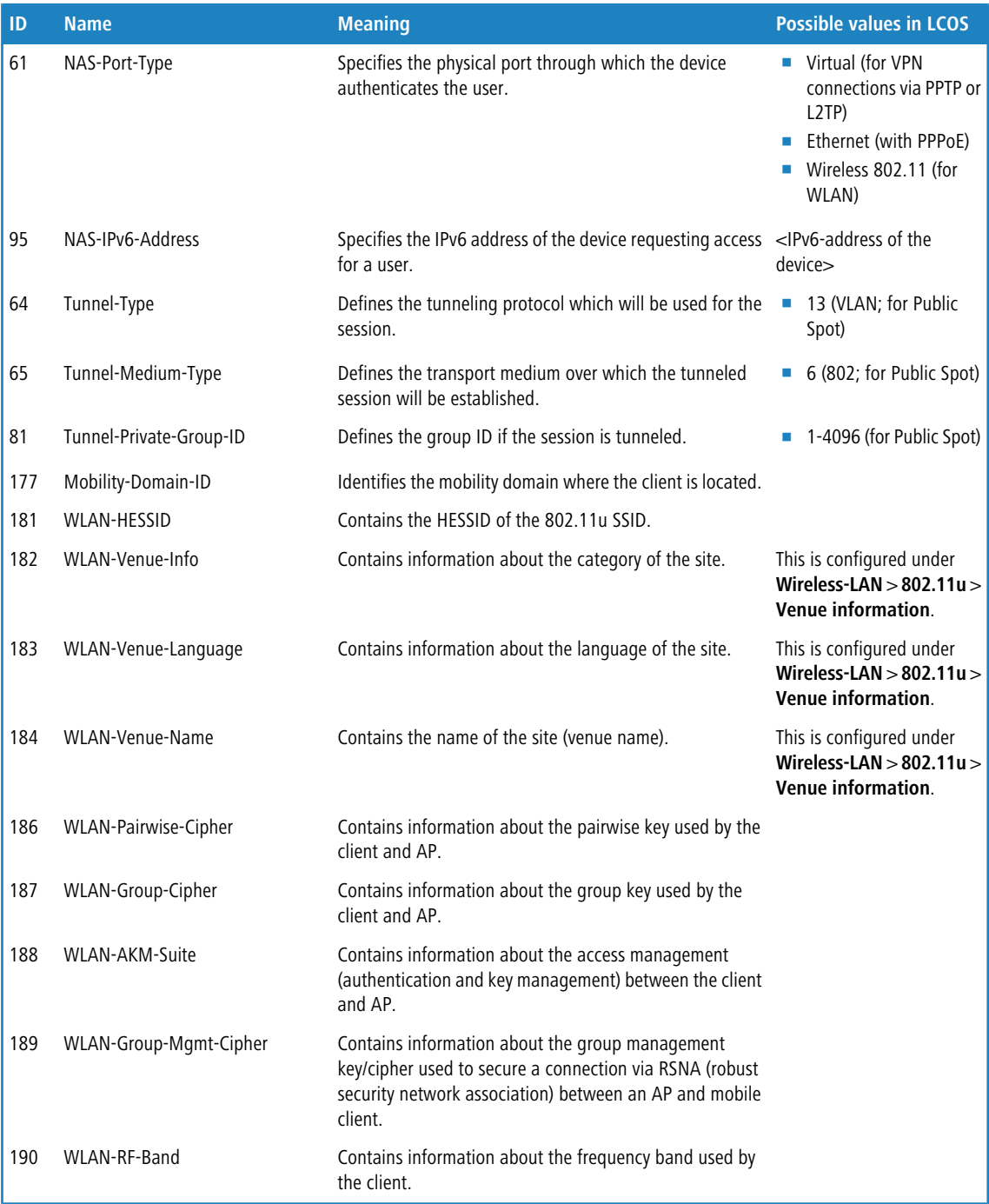

The following vendor-specific RADIUS attributes use the IANA Private Enterprise Number "3561" of the Broadband Forum.

# **Table 7: Overview of all supported manufacturer-specific RADIUS attributes in the access request**

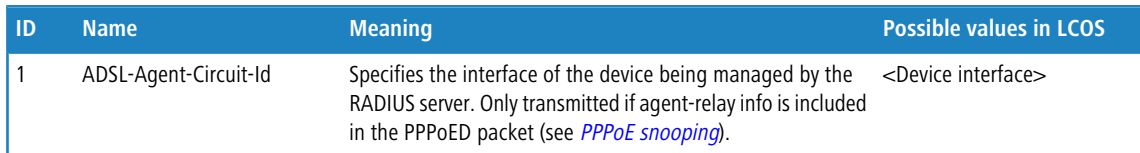

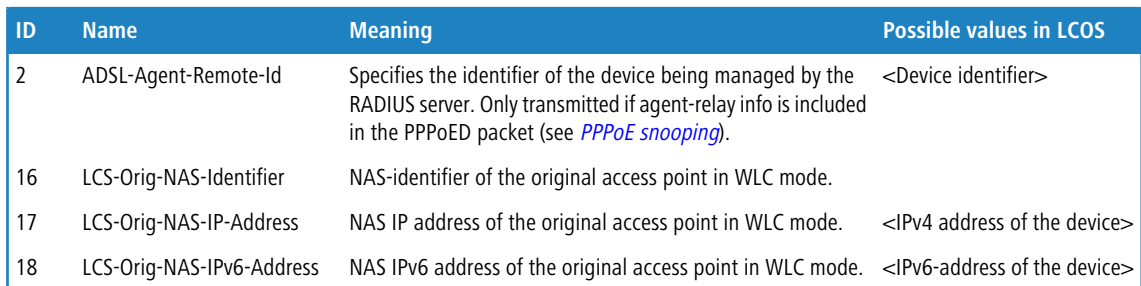

# **10.3 Accounting status types "Accounting On" and "Accounting Off"**

As of LCOS version 9.10, devices that use RADIUS for WLAN and Public Spots now also process the RADIUS accounting status types "Accounting-On" and "Accounting-Off".

# **10.3.1 Accounting status types "Accounting On" and "Accounting Off"**

The RADIUS server and an AP exchange status information, such as the start, end, or update of client sessions at the AP. These data packets are characterized by the behavior of the logged-on clients.

With the status types "Accounting-On" and "Accounting-Off", the AP informs the RADIUS server about its general ability to perform RADIUS accounting:

# **Accounting-On**

When the device switches to an operating state where it can exchange accounting information with a RADIUS server, it sends an "Accounting-On".

# **Accounting-Off**

When the device switches to an operating state where it cannot exchange accounting information with a RADIUS server, it sends an "Accounting-Off".

The following conditions trigger the transmission of an "Accounting-On" or "Accounting-Off":

**-** The device activates or deactivates a physical WLAN interface with the appropriate SSID.

**(iii)** Deactivation can also be the result of overheating, loss of connection or incorrect link detection.

- The WLAN interface switches into a non-AP mode (i.e. neither managed nor stand-alone-AP) or back.
- $\blacksquare$  In P2P mode, the device switches into "exclusive" mode, which disables all SSIDs.
- $\blacksquare$  The device activates or deactivates an SSID.
- The device activates or deactivates the RADIUS accounting for an SSID.

# **10.4 Larger volume budgets in the RADIUS server and Public Spot**

As of LCOS version 9.10, the RADIUS server is capable of managing volume budgets in excess of 4GByte.

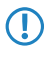

**The RADIUS server now interprets existing volume budgets as a value in MBytes (previously in bytes). By updating** to LCOS version 9.10, the device converts existing values and rounds them up to full MBytes. For example, the entry "1000000" (byte) converts to "1" (MByte).

This extension affects the Public Spot module. The specification of the volume budget via the Public Spot web API can also include a unit:

### **volumebudget**

Volume budget

The following entries are allowed:

- k or K: Specified in kilobytes (kB), e.g. volumebudget=1000k.
- m or M: Specified in megabytes (MB), e.g. volumebudget=1000m.
- g or G: Specified in gigabytes (GB), e.g. volumebudget=1g.

Without a unit, the specification corresponds to a value in bytes (B).

If this parameter is omitted completely, the wizard uses the default value.

This extension affects the XML interface. The specification of the volume budget at the login request and the login response can also include a unit:

## **TRAFFICEXPIRE**

The maximum data volume for a user account. The user can use this data volume until a relative or absolute expiry time (if set) is reached.

The following entries are allowed:

- 1 k or K: Specified in kilobytes (kB), e.g. <TRAFFICEXPIRE>1000k</TRAFFICEXPIRE>.
- 1 m or M: Specified in megabytes (MB), e.g. <TRAFFICEXPIRE>100m</TRAFFICEXPIRE>.
- 1 g or G: Specified in gigabytes (GB), e.g. <TRAFFICEXPIRE>1g</TRAFFICEXPIRE>.

Without a unit, the specification corresponds to a value in bytes (B).

# **10.4.1 Additions to the Setup menu**

# **Volume budget**

The maximum data volume in MBytes for this user account. The user can use this data volume until a relative or absolute expiry time (if set) is reached.

### **SNMP ID:**

2.25.10.7.12

**Telnet path:**

**Setup** > **RADIUS** > **Server**

### **Possible values:**

Max. 10 characters from 0123456789

# **Default:**

 $\Omega$ 

**Special values:**

**0**

switches off the monitoring of data volume.

# **Volume budget MByte**

This entry enables you to set the budget volume of the RADIUS user in megabytes.

#### **SNMP ID:**

2.25.10.7.22

## **Telnet path:**

**Setup** > **RADIUS** > **Server** > **Users**

### **Possible values:**

Max. 10 characters from  $[0-9]$ 

# **Default:**

0

# **Special values:**

**0**

The volume budget is deactivated.

# **Volume budget**

With this entry you specify the volume budget in MBytes assigned to automatically created users. The value 0 deactivates the function.

### **SNMP ID:**

2.24.41.3.3

#### **Telnet path:**

**Setup** > **Public-Spot-Module** > **Authentication-Modules** > **User-Template**

### **Possible values:**

Max. 4 characters from 0123456789

### **Default:**

 $\Omega$ 

# **Special values:**

**0**

switches off the monitoring of data volume.

# **10.5 RADIUS server: Realm discovery for computer authentication**

As of LCOS version 9.10, the RADIUS server additionally determines the realm of a RADIUS request from a computer authentication.

The device considers the parts of a user name that follow to be the realm:

#### **user@company.com**

company.com is the realm and is separated from the name of the user by an @ character.

#### **company\user**

company is the realm and is separated from the name of the user by a backslash ("\"). This form of authentication is used for a Windows login, for example.

#### **host/user.company.com**

If the user name starts with the string  $h$ ost / and the rest of the name contains at least one dot/period, the device considers everything after the first dot to be the realm (in this case company.com).

# **10.5.1 Additions to the Setup menu**

# **Realm types**

Specify how the RADIUS server determines the realm of a RADIUS request.

## **SNMP ID:**

2.25.10.17

### **Telnet path:**

**Setup** > **RADIUS** > **Server**

### **Possible values:**

### **Mail domain**

user@company.com: company.com is the realm and is separated from the name of the user by an @ character.

## **MS domain**

company\user: company is the realm and is separated from the name of the user by a backslash ("\"). This form of authentication is used for a Windows login, for example.

# **MS-CompAuth**

host/user.company.com: If the user name starts with the string host/ and the rest of the name contains at least one dot/period, the device considers everything after the first dot to be the realm (in this case company.com).

## **Default:**

Mail domain

MS domain

# **11 Public Spot**

# **11.1 Restricting administrators to voucher output only**

If in LCOS you have created an administrator who is restricted to the function rights of the **Public Spot Wizard (create account)** only, then this administrator now has access only to the input mask of the add user wizard. The navigation toolbar in WEBconfig remains concealed.

# <span id="page-124-0"></span>**11.1.1 Wizard for creating and managing users**

Using the setup wizard **Create Public Spot account** you can use WEBconfig to create temporary accesses to the Public Spot network with just a few clicks of the mouse. In the simplest case, you only need to enter the duration of access, the wizard assigns the username and password automatically and stores the credentials in the user database of the internal RADIUS server. The user receives a printed, personalized voucher, which the user can immediately use to login to the Public Spot network for the specified period.

Alternatively, a stock of vouchers can be created and printed out to speed up the voucher issue at peak times or to allow employees without access to the device to issue vouchers. In this case the Public Spot account is created with an online time duration that starts when the user logs in for the first time. You also set a maximum validity period for the access. After this time, the Public Spot automatically deletes the access account, even if the online time was not used up yet.

The setup wizard **Manage Public Spot account** displays all registered Public-Spot access accounts in a table on a web page. This gives you an overview of your most important user data, as well as a user-friendly way to extend or reduce the validity of an access account with a single click, or even delete user accounts completely. In addition, the administrator can call up information about the user account using the wizard, such as the password in cleartext, the authentication status, the IP address, the sent/received data volume or any restrictions that apply to the user account.

# **11.1.2 Setting up limited administrator rights for Public Spot managers**

It is possible to allow employees to create and manage user accounts even though they do not have access rights to the device configuration. This is done by setting up a limited administrator, who only has the right to use the *[Public Spot](#page-124-0)* [Wizard](#page-124-0). This tutorial describes the steps and the necessary access rights and privileges to do this in LANconfig.

The rights to use the Public Spot Wizards are configurable separately from one another, so it is possible to restrict a limited administrator to any single Wizard. In the case of the Public Spot setup wizard, the restricted administrator logging in to WEBconfig is automatically forwarded to the corresponding input mask.

- **1.** In LANconfig, open the configuration dialog for the device you want to add a Public Spot administrator to. The Public Spot option has to be enabled on this device.
- **2.** Navigate to the item **Management** > **Admin**. In the section **Device configuration**, click **Further administrators** and then click **Add**.

11 Public Spot

To allow an existing user to perform Public Spot management, you instead select the user's entry in the table and click on **Change**.

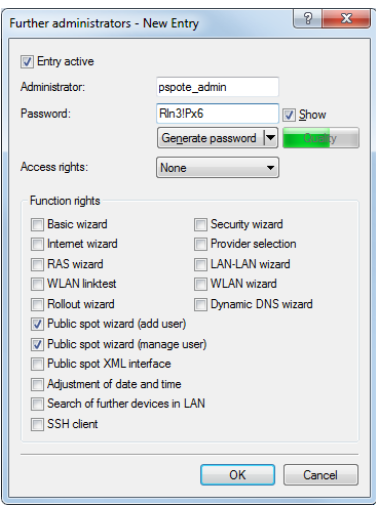

- **3.** You activate the profile by checking the **Entry active** box.
- **4.** Assign a descriptive name in the field **Administrator**.
- **5.** Enter a **Password** and repeat it as a check.
- **6.** Set the **Access rights** to **None**.
- **7.** In the section **Function rights** enable the options **Public Spot wizard (add user)**, and **Public Spot wizard (manage user)** for the Public Spot setup wizard.

**(iii)** The function right **Public Spot XML interface** is not required by a Public Spot administrator. The right is only relevant if you use the XML interface and should not be combined with the function rights described above for security reasons.

**8.** Save the new or modified administrator profile by clicking on **OK**.

If you have granted the feature rights to several Wizards, the limited administrator can navigate between these using the navigation bar in WEBconfig.

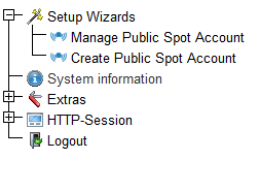

If you have set the function right for the **Public Spot Wizard (create user)** only, then a limited administrator can only navigate within this Wizard, and the navigation bar is hidden. In this case it is not possible to logout of WEBconfig manually. For security reasons, this means that the lifetime of the WEBconfig session is very short. In case of inactivity, the device automatically logs out the limited administrator.

**(iii)** For technical reasons, the Create Public Spot Account wizard does not update automatically after use of the **Create and CSV export** button. A limited administrator who wishes to set up additional users and print vouchers must invoke the Wizard again (e.g. via a URL or by refreshing the web page if the navigation bar is hidden).

# **11.2 Specify volume budget on vouchers**

LCOS9.10 now enables you to use the placeholder tag <pbelem  $vollimit$  in the voucher template, so as to inform Public Spot users of the data volume assigned to them.

### **VOLLIMIT**

Valid for:<pbelem><pbcond>

This identifier contains the amount of data, expressed in bytes, that the client is still allowed to transfer before the device terminates the current session. This identifier is zero for a session with no data limit.

# **Zugangsdaten Public-Spot**

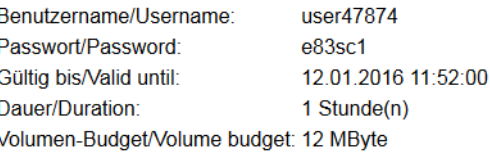

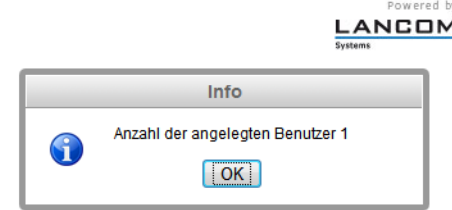

**Figure 1: Example of a Public Spot voucher**

# <span id="page-126-0"></span>**11.3 XML interface: Enhanced VLAN handling**

As of LCOS version 9.10, you have the option to communicate the user's source VLAN to the Public Spot via an external gateway, and to forward the VLAN-ID dependent authentication to an external RADIUS server.

### **SOURCE\_VLAN (optional, only in conjunction with authentication by RADIUS server)**

The VLAN ID of the network from which a Public Spot user attempts to login (source VLAN). The Public Spot forwards the source VLAN in its access request to the internal or external RADIUS server. The Public Spot uses the RADIUS attribute 81 (**tunnel-private-group-ID**) together with the RADIUS attributes 64 (**tunnel-type**) and 65 (**tunnel-medium-type**). The RADIUS server uses the source VLAN to decide whether to accept or decline the access request from the Public Spot.

If the RADIUS server accepts the request, it returns an access-accept with the RADIUS attributes mentioned above to the Public Spot. The Public Spot then saves the source VLAN for the client and its station list and allows the user to access the Public Spot network.

 $\binom{4}{1}$  Use the source VLAN in conjunction with the setup parameter 2.24.47. This prevents Public Spot users in VLAN-separated Public Spot networks/SSIDs from authenticating once at the RADIUS server and then accessing all of the managed Public Spot networks/SSIDs.

 $\binom{1}{1}$  The SOURCE\_VLAN should not be confused with the VLAN\_ID. The VLAN\_ID is not sent to the RADIUS server. However, the Public Spot uses it to assign a VLAN ID provided by the gateway to a successfully authenticated user.

For internal checking, the Public Spot stores the source VLAN to its station table as soon as the external RADIUS server has accepted the authentication request. If a user then switches to a different Public Spot network/SSID with a VLAN-ID

which is different to that stored, then the Public Spot sets the user to "unauthenticated" and displays the login page again at the next opportunity.

# **11.3.1 Additions to the Setup menu**

# **Check origin VLAN**

Use this parameter to specify whether the VLAN ID of the network where a user is authenticated is used by the XML interface to verify user requests. This is relevant, for example, in scenarios where several Public Spot SSIDs are separated by means of VLAN and a one-time authentication at one of these SSIDs should not automatically entitle the user to access the other SSIDs.

**(iii)** The parameter requires that you have also enabled the setup parameters 2.24.40.1 (the XML interface itself) and 2.24.40.2 (authentication by the XML interface via an internal or an external RADIUS server).

## **SNMP ID:**

2.24.47

## **Telnet path:**

**Setup** > **Public-Spot-Module**

### **Possible values:**

### **No**

The Public Spot does not take the VLAN ID into account when verifying users. A one-time authentication entitles a user to access all of the SSIDs managed by the Public Spot. As long as the user account is valid, authentication is automatic.

### **Yes**

The Public Spot takes the VLAN ID into account when verifying users. The Public Spot stores the VLAN ID to the column of the same name in the station table, assuming that the authentication by the RADIUS server was successful. This VLAN ID is the value for SOURCE\_VLAN in the login request from the external gateway. If the Public Spot user moves to a network with a different VLAN ID, the Public Spot updates their station-table entry to "unauthenticated" and prompts the user to authenticate at the RADIUS server again. In this case, the user receives the sign-in page to authenticate again.

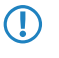

5 To learn more about the request and response types, as well as the SOURCE\_VLAN element, refer to the Reference Manual.

## **Default:**

No

# **VLANs**

This parameter optionally defines a list of VLAN IDs which control the approved site(s) that are available to the corresponding host name. Only users who have the VLAN ID stored in the station table are able to access this host without having to authenticate. Use this parameter, for example, in application scenarios where Public Spot networks/SSIDs are separated by VLAN and you wish to set different access restrictions for different user groups.

## **SNMP ID:**

2.24.31.3

### **Telnet path:**

**Setup** > **Public-Spot-Module** > **Free-Networks** > **VLans**

**Possible values:**

# **Default:**

empty

Comma-separated list, max. 16 characters from  $[0-9]$ ,

# **Special values:**

empty**, 0**

Access to the host entered here is possible from all VLANs.

# **11.3.2 Messages to and from the authentication server**

# **Transferred attributes**

As previously mentioned, your device transmits far more than just the username and password in a RADIUS request. RADIUS servers might choose to completely ignore these additional attributes, or only use a subset of these attributes. Many of these attributes are used for access to the server using dial-in, and are defined as standard attributes in the RADIUS RFCs. However, some important information for hotspot operation can not be represented with standard attributes. For this reason LANCOM chose to provide these values as vendor-specific attributes marked with the enterprise ID 2356.

### **Table 8: Overview of the RADIUS attributes transmitted by the device to the authentication server**

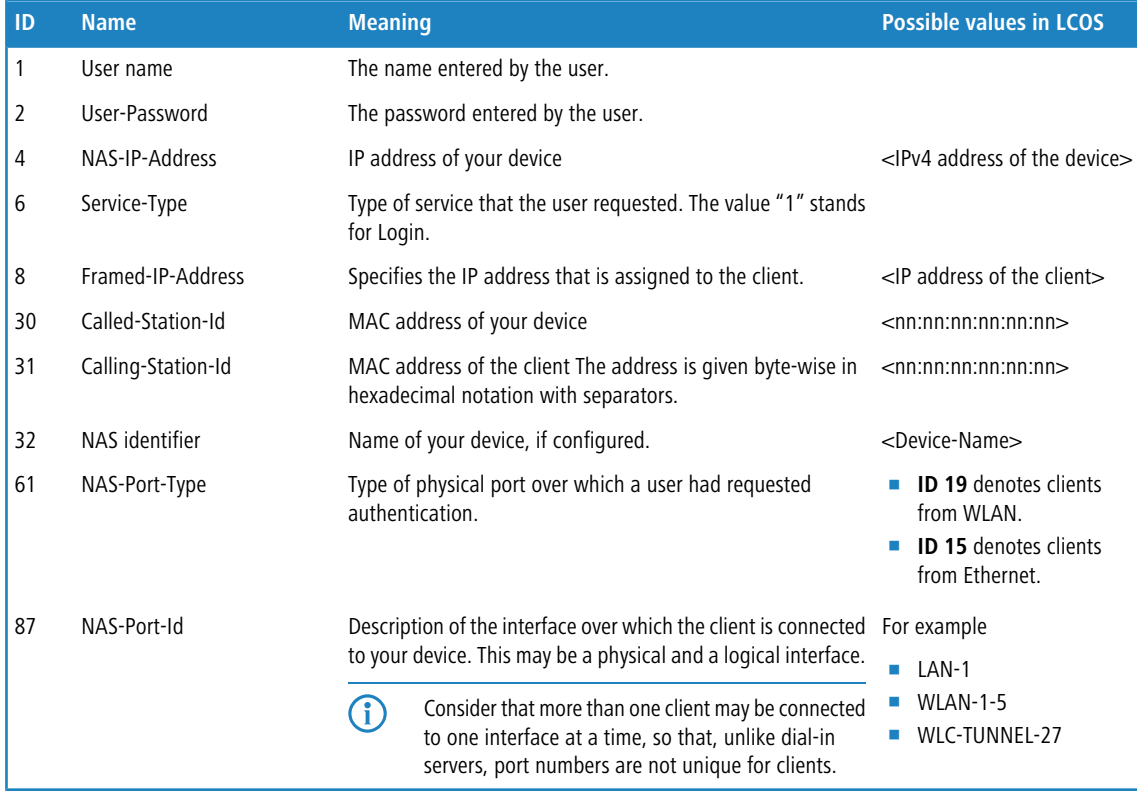

# **Processed attributes**

Your device evaluates the authentication response of a RADIUS server for attributes that it may possibly process further. Most attributes however only have a meaning if the authentication response was positive, so that they influence the subsequent session:

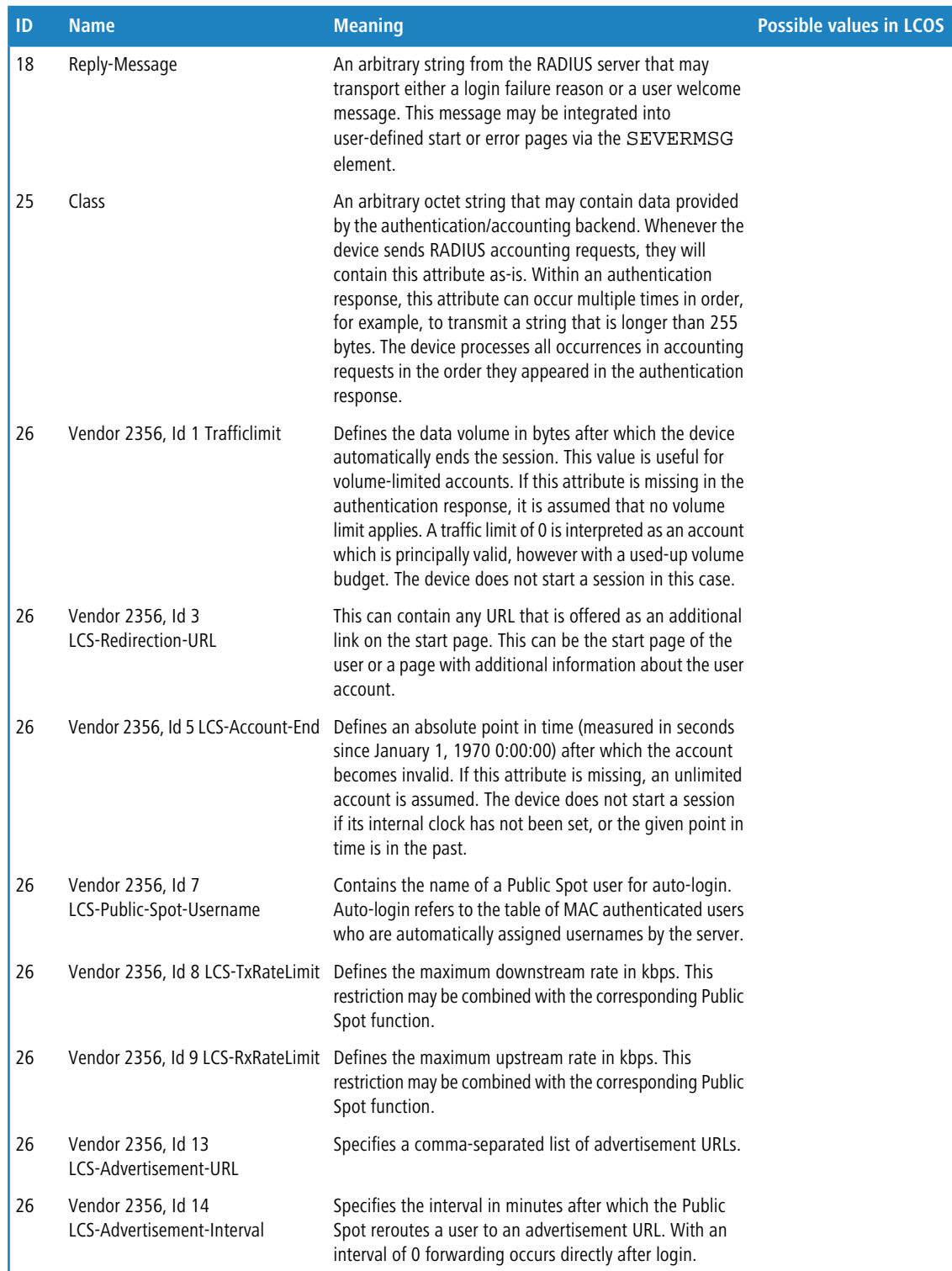

# **Table 9: Overview of the supported RADIUS attributes**

# 11 Public Spot

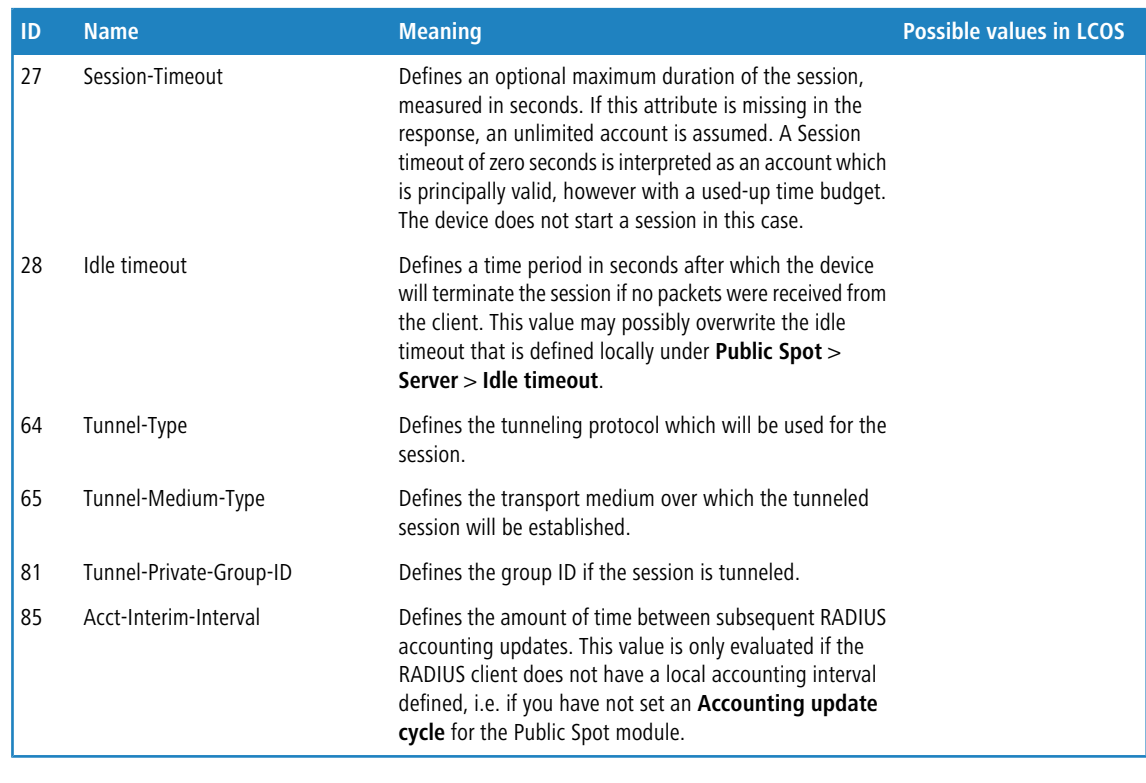

(i) Note that the LCS-Account-End and Session-Timeout attributes are mutually exclusive, and it therefore does not make sense to include both in the response. If both attributes are included in a response, the attribute that appears as the last one in the attribute list will define the session's time limit.

# **11.4 "Small header image": Optimized representation for 19" devices**

As of LCOS version 9.10, 19-inch devices also have a login page with a customizable header image for narrow screens. This improves the way the Public Spot appears on mobile devices.

# **11.5 Additions to the Status menu**

# **11.5.1 Max. no. users**

This entry indicates the maximum number of users that may be authenticated with the Public Spot at the same time.

### **SNMP ID:**

1.44.11

**Telnet path:**

**Status** > **Public-Spot**

11 Public Spot

# **11.5.2 PbSpot authenticated users**

This entry displays the number of Public Spot users who are currently authenticated via the Public Spot itself.

**SNMP ID:**

1.44.12

**Telnet path:**

**Status** > **Public-Spot**

# **11.5.3 PMS authenticated users**

This entry displays the number of Public Spot users who are currently authenticated via the PMS interface.

## **SNMP ID:**

1.44.13

**Telnet path: Status** > **Public-Spot**

# **11.5.4 Local configured users**

This entry indicates how many Public Spot users are currently setup locally on the device.

## **SNMP ID:**

1.44.14

# **Telnet path:**

**Status** > **Public-Spot**

# **12 WLAN**

# **12.1 Upgrade to 16 SSIDs per WLAN module**

As of LCOS version 9.10 IEEE 802.11n WLAN modules support up to 16 SSIDs and IEEE 802.11ac WLAN modules support 15 SSIDs.

WLCs with the LCOS version 9.10 manage up to 16 SSIDs per AP profile.

For each WLAN profile you can specify the following parameters under **WLAN controller** > **Profiles** > **WLAN profiles**:

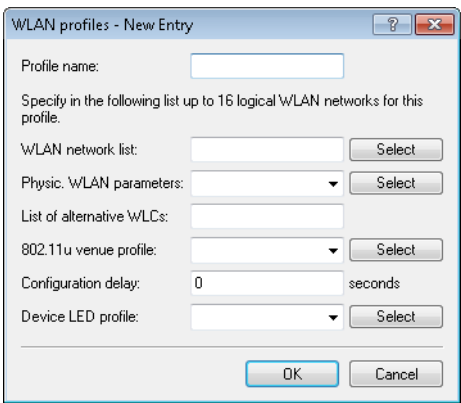

# **12.2 WLAN disabled by default**

As of LCOS version 9.10, all of the WLAN interfaces of the WLAN routers are disabled by default.

# **12.3 Wildcards for MAC address and SSID filters**

As of LCOS version 9.10 wildcards (\* and ?) can be used to specify MAC addresses. You can also restrict access by WLAN clients to specific SSIDs.

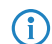

4 In WEBconfig, the new station list replaces the previous station list under **Setup** > **WLAN** > **Access-list** (APs) or **Setup** > **WLAN-management** > **Access-list** (WLCs).

When updating to the new version, LCOS takes the available values from the existing station list.

**Table 10: Overview of all possible traces**

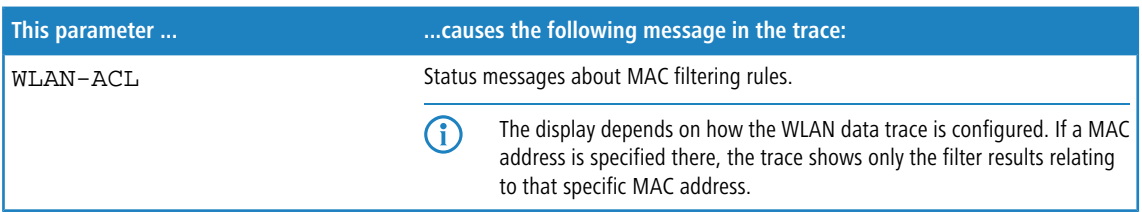

# **12.3.1 Access-control list**

With the **A**ccess **C**ontrol **L**ist (ACL) you can permit or prevent individual WLAN clients accessing your WLAN. The decision is based on the MAC address that is permanently programmed into WLAN adapters.

**The If you are centrally managing your LANCOM WLAN routers and LANCOM APs with a WLC, you will find the** station table under **WLAN controller** > **Stations** under the button **Stations**.

Check under **Wireless LAN** > **Stations** to see if the setting **Filter out data from the listed stations, transfer all other** is activated. New stations to be included in your wireless network are added with the button **Stations**.

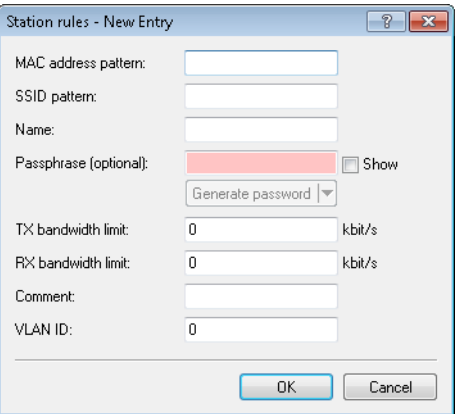

### **MAC address pattern**

MAC address of the WLAN client for this entry. The following entries are possible:

### **Individual MAC address**

A MAC address in the format 00a057112233, 00-a0-57-11-22-33 or 00:a0:57:11:22:33.

### **Wildcards**

The wildcards '\*' and '?' uses to specify MAC address ranges, e.g.  $00a057$ \*,  $00-a0-57-11-??-?$ ? or 00:a0:??:11:\*.

### **Vendor ID**

The device contains a list of the major manufacturer OUIs (organizationally unique identifier). The MAC address range is valid if this entry matches the first three bytes of the MAC address of the WLAN client.

 $(i)$  It is possible to use wildcards.

### **SSID pattern**

WLAN clients with the corresponding MAC addresses have access that is limited to this SSID.

 $\left(\begin{matrix} \cdot \\ \cdot \end{matrix}\right)$  The use of wildcards makes it possible to allow access to multiple SSIDs.

### **Name**

You can enter any name you wish and a comment for any WLAN client. This enables you to assign MAC addresses more easily to specific stations or users.

#### **Passphrase**

Here you may enter a separate passphrase for each physical address (MAC address) that is used in a 802.11i/WPA/AES-PSK-secured network. If no separate passphrase is specified for this MAC address, the passphrases stored in the **802.11i/WEP** area will be used for each logical wireless LAN network.

### **TX bandwidth limit**

Transmission-bandwidth restriction for WLAN clients currently authenticating themselves. A WLAN device in client mode communicates its setting to the AP when logging on. This then uses uses these two values to set the minimum bandwidth.

#### **RX bandwidth limit**

Reception-bandwidth restriction for WLAN clients currently authenticating themselves. A WLAN device in client mode communicates its setting to the AP when logging on. This then uses uses these two values to set the minimum bandwidth.

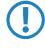

**(1)** The RX bandwidth restriction is only active for WLAN devices in client mode. For value is not used by normal WLAN clients.

# **VLAN-ID**

This VLAN ID is assigned to packets that are received from the client with the MAC address entered here. In case of VLAN-ID '0', the station is not assigned a specific VLAN ID. Instead, the VLAN ID of the radio cell (SSID) applies.

If filter rules contradict, the individual rule has a higher priority: A rule without wildcards in the MAC address or SSID takes precedence over a rule with wildcards. When creating these entries, the user should ensure that filter rules do not contradict. The definitions in the filters can be checked in a Telnet session with the trace command  $trace$  WLAN-ACL.

**The filter criteria in the station list either allow or deny WLAN clients to access your wireless network. The entries Name**, **Bandwidth limit**, **VLAN ID** and **Passphrase** are meaningless if the device uses valid filter criteria to deny access to the WLAN.

# **12.3.2 Additions to the Setup menu**

# **Access rules**

You can limit the data traffic between the wireless LAN and its local network by excluding certain stations from transferring data, or you can approve specific stations only.

### **SNMP ID:**

2.12.89

**Telnet path:**

**Setup** > **WLAN**

12 WLAN

### **MAC address pattern**

Enter the MAC address of a station.

 $\bigcap$  It is possible to use wildcards.

# **SNMP ID:**

2.12.89.1

**Telnet path:**

**Setup** > **WLAN** > **Access rules**

### **Possible values:**

Max. 20 characters from  $[A-Z][a-z][0-9]$ #@ $\{|\} \sim 1$ \$%&'()\*+-,/:;<=>?[\]^\_. `

### **Possible arguments:**

## **MAC address**

MAC address of the WLAN client for this entry. The following entries are possible:

### **Individual MAC address**

A MAC address in the format 00a057112233, 00-a0-57-11-22-33 or 00:a0:57:11:22:33.

### **Wildcards**

The wildcards '\*' and '?' uses to specify MAC address ranges, e.g.  $00a057$ \*,  $00-a0-57-11-??-??$ or 00:a0:??:11:\*.

### **Vendor ID**

The device contains a list of the major manufacturer OUIs (organizationally unique identifier). The MAC address range is valid if this entry matches the first three bytes of the MAC address of the WLAN client.

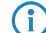

 $\bigcap$  It is possible to use wildcards.

### **Name**

You can enter any name you wish for any station. This enables you to assign MAC addresses more easily to specific stations or users.

#### **SNMP ID:**

2.12.89.2

#### **Telnet path:**

**Setup** > **WLAN** > **Access rules**

# **Possible values:**

Max. 32 characters from  $[A-Z]$ [a-z][0-9]#@{|}~!\$%&'()\*+-,/:;<=>?[\]^\_. `

#### **Comment**

You can enter any comment you wish for any station. This enables you to assign MAC addresses more easily to specific stations or users.

### **SNMP ID:**

2.12.89.3

#### **Telnet path:**

**Setup** > **WLAN** > **Access rules**

### **Possible values:**

```
Max. 30 characters from [A-Z][a-z][0-9]#@\{|\} \sim 1$%&'()*+-,/:;<=>?[\]^_. `
```
### **WPA passphrase**

Here you may enter a separate passphrase for each entry that is used in a 802.11i/WPA/AES-PSK-secured network. If no separate passphrase is specified for this MAC address, the passphrases stored in the **802.11i/WEP** area will be used for each logical wireless LAN network.

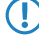

The passphrases should consist of a random string at least 22 characters long, corresponding to a cryptographic strength of 128 bits.

**(1)** This field has no significance for networks secured by WEP.

#### **SNMP ID:**

2.12.89.4

### **Telnet path:**

**Setup** > **WLAN** > **Access rules**

### **Possible values:**

```
Max. 63 characters from [A-Z][a-z][0-9]#@\{|\} \sim 1$%&'()*+-,/:;<=>?[\ \]^_. `
```
### **Tx-Limit**

Bandwidth restriction for registering WLAN clients. A client communicates its setting to the AP when logging on. This then uses uses these two values to set the minimum bandwidth.

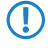

**The significance of the Rx and Tx values depends on the device's operating mode. In this case, as an AP Rx stands** for "Send data" and Tx stands for "Receive data".

### **SNMP ID:**

2.12.89.5

### **Telnet path:**

**Setup** > **WLAN** > **Access rules**

### Addendum

12 WLAN

# **Possible values:**

Max. 9 characters from 0123456789

0 … 999999999

# **Default:**

0

# **Special values:**

**0**

No limit

# **Rx-Limit**

Bandwidth restriction for registering WLAN clients. A client communicates its setting to the AP when logging on. This then uses uses these two values to set the minimum bandwidth.

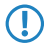

**The significance of the Rx and Tx values depends on the device's operating mode. In this case, as an AP Rx stands** for "Send data" and Tx stands for "Receive data".

# **SNMP ID:**

2.12.89.6

### **Telnet path:**

**Setup** > **WLAN** > **Access rules**

# **Possible values:**

Max. 9 characters from 0123456789 0 … 999999999

# **Default:**

 $\overline{0}$ 

### **Special values:**

**0**

No limit

# **VLAN-ID**

The device assigns this VLAN ID to packets received by the WLAN client and containing the MAC address entered here.

## **SNMP ID:**

2.12.89.7

# **Telnet path:**

**Setup** > **WLAN** > **Access rules**

# **Possible values:**

Max. 4 characters from 0123456789

0 … 4096 **Default:** 0

# **Special values:**

No limit

**0**

# **SSID pattern**

For WLAN clients with the appropriate MAC addresses, this entry allows them to access this SSID or it restricts them to it.

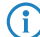

**(1)** The use of wildcards makes it possible to allow access to multiple SSIDs.

### **SNMP ID:**

2.12.89.9

## **Telnet path:**

**Setup** > **WLAN** > **Access rules**

#### **Possible values:**

Max. 40 characters from  $[A-Z][a-z][0-9]$ #@ $\{|\} \sim 1$ \$%&'()\*+-,/:;<=>? $[\ \]$ ^\_. `

### **Special values:**

Placeholder for any number of characters

**?**

**\***

Placeholder for exactly one character

### **Default:**

empty

# **Access rules**

You can limit the data traffic between the wireless LAN and its local network by excluding certain stations from transferring data, or you can approve specific stations only.

### **SNMP ID:**

2.37.21

# **Telnet path:**

**Setup** > **WLAN-Management**

12 WLAN

### **MAC address pattern**

Enter the MAC address of a station.

 $\bigcap$  It is possible to use wildcards.

# **SNMP ID:**

2.37.21.1

**Telnet path:**

**Setup** > **WLAN-Management** > **Access rules**

### **Possible values:**

Max. 20 characters from  $[A-Z][a-z][0-9]$ #@ $\{|\} \sim 1$ \$%&'()\*+-,/:;<=>?[\]^\_. `

### **Possible arguments:**

## **MAC address**

MAC address of the WLAN client for this entry. The following entries are possible:

### **Individual MAC address**

A MAC address in the format 00a057112233, 00-a0-57-11-22-33 or 00:a0:57:11:22:33.

### **Wildcards**

The wildcards '\*' and '?' uses to specify MAC address ranges, e.g.  $00a057$ \*,  $00-a0-57-11-??-??$ or 00:a0:??:11:\*.

### **Vendor ID**

The device contains a list of the major manufacturer OUIs (organizationally unique identifier). The MAC address range is valid if this entry matches the first three bytes of the MAC address of the WLAN client.

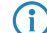

 $\bigcap$  It is possible to use wildcards.

### **Name**

You can enter any name you wish for any station. This enables you to assign MAC addresses more easily to specific stations or users.

#### **SNMP ID:**

2.37.21.2

### **Telnet path:**

**Setup** > **WLAN-Management** > **Access rules**

# **Possible values:**

Max. 32 characters from  $[A-Z][a-z][0-9]$ #@ $\{|\} \sim 1$ \$%&'()\*+-,/:;<=>?[\]^\_. `

#### **Comment**

You can enter any comment you wish for any station. This enables you to assign MAC addresses more easily to specific stations or users.

### **SNMP ID:**

2.37.21.3

### **Telnet path:**

**Setup** > **WLAN-Management** > **Access rules**

### **Possible values:**

```
Max. 30 characters from [A-Z][a-z][0-9]#@{|}~!$%&'()*+-,/:;<=>?[\]^_. `
```
### **WPA passphrase**

Here you may enter a separate passphrase for each entry that is used in a 802.11i/WPA/AES-PSK-secured network. If no separate passphrase is specified for this MAC address, the passphrases stored in the **802.11i/WEP** area will be used for each logical wireless LAN network.

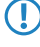

The passphrases should consist of a random string at least 22 characters long, corresponding to a cryptographic strength of 128 bits.

**(1)** This field has no significance for networks secured by WEP.

#### **SNMP ID:**

2.37.21.4

### **Telnet path:**

**Setup** > **WLAN-Management** > **Access rules**

## **Possible values:**

```
Max. 63 characters from [A-Z][a-z][0-9]#@\{|\} \sim 1$%&'()*+-,/:;<=>?[\ \]^_. `
```
### **Tx-Limit**

Bandwidth restriction for registering WLAN clients. A client communicates its setting to the AP when logging on. This then uses uses these two values to set the minimum bandwidth.

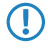

The significance of the Rx and Tx values depends on the device's operating mode. In this case, as an AP Rx stands for "Send data" and Tx stands for "Receive data".

### **SNMP ID:**

2.37.21.5

### **Telnet path:**

**Setup** > **WLAN-Management** > **Access rules**

### Addendum

12 WLAN

# **Possible values:**

Max. 9 characters from 0123456789

0 … 999999999

# **Default:**

0

# **Special values:**

**0**

No limit

# **Rx-Limit**

Bandwidth restriction for registering WLAN clients. A client communicates its setting to the AP when logging on. This then uses uses these two values to set the minimum bandwidth.

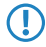

5 The significance of the Rx and Tx values depends on the device's operating mode. In this case, as an AP Rx stands for "Send data" and Tx stands for "Receive data".

# **SNMP ID:**

2.37.21.6

### **Telnet path:**

**Setup** > **WLAN-Management** > **Access rules**

# **Possible values:**

Max. 9 characters from 0123456789 0 … 999999999

# **Default:**

 $\overline{0}$ 

### **Special values:**

**0**

No limit

# **VLAN-ID**

The device assigns this VLAN ID to packets received by the WLAN client and containing the MAC address entered here.

# **SNMP ID:**

2.37.21.7

# **Telnet path:**

**Setup** > **WLAN-Management** > **Access rules**

# **Possible values:**

Max. 4 characters from 0123456789

0 … 4096 **Default:** 0

**Special values:**

**0**

No limit

## **SSID pattern**

For WLAN clients with the appropriate MAC addresses, this entry allows them to access this SSID or it restricts them to it.

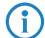

**(1)** The use of wildcards makes it possible to allow access to multiple SSIDs.

## **SNMP ID:**

2.37.21.9

### **Telnet path:**

**Setup** > **WLAN-Management** > **Access rules**

#### **Possible values:**

Max. 40 characters from  $[A-Z][a-z][0-9]$ #@ $\{|\} \sim 1$ \$%&'()\*+-,/:;<=>? $[\n\]$ ^\_. `

### **Special values:**

Placeholder for any number of characters

**?**

**\***

Placeholder for exactly one character

### **Default:**

empty

# **12.4 Conformity with current ETSI radio standards in the 2.4GHz/5GHz bands**

As of LCOS version 9.10, the AP additionally supports the radio standards ETSI EN 300328-V1.7.1, ETSI EN 300328-V1.8.1 and ETSI EN 301893-V1.7.1.

# **12.4.1 DFS configuration**

In LANconfig you access the DFS settings under **Wireless LAN** > **General**, then click **Physical WLAN settings** and select the **Radio** tab.

# 12 WLAN

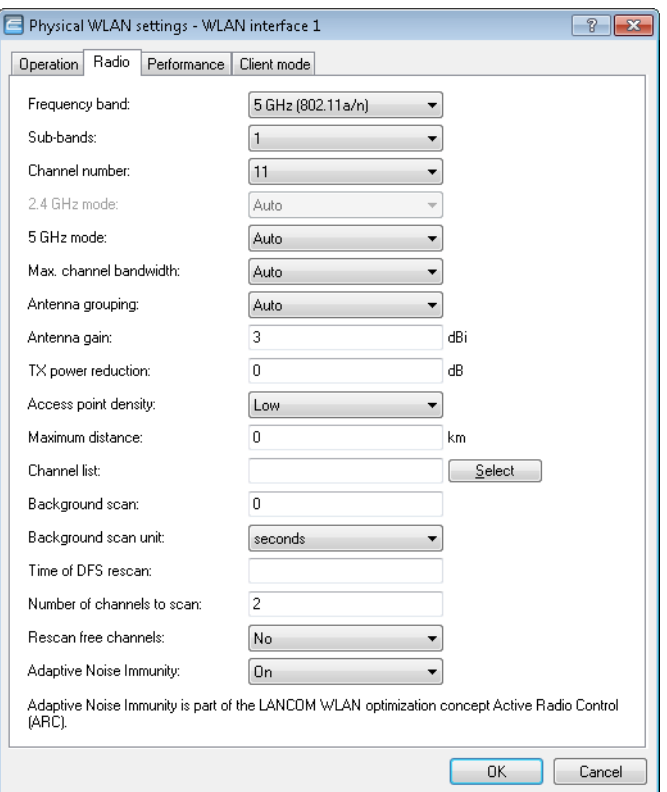

### **Time of DFS rescan**

This entry determines at what time (0 - 24h) the device deletes the DFS database and performs a DFS rescan. If this item is left empty, the device only performs a DFS rescan when no further free channel is available. This is the case when the number of channels determined during the initial DFS scan falls below the minimum number of free channels.

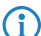

**(1)** The cron command options can be used to define the time: The entry '1,6,13' starts the rescan at 01:00h, 06:00h and 13:00h. The entry ' 0-23/4 ' starts a rescan every four hours between 00:00h and 23:00h.

### **Number of channels to scan**

This entry determines the minimum number of free channels that a DFS scan has to achieve. The default value of '2' means that the device performs a DFS scan for as long as it takes to detect 2 free channels. If the device has to switch channels, for example if it detects an active radar pattern, the second channel is immediately available for the change.

A value of '0' disables the restriction. The physical WLAN interface performs a DFS scan on all available channels.

# **Rescan free channels**

With this item you select whether, following the completion of a DFS rescan, the physical WLAN interface deletes occupied channels or saves them for subsequent DFS rescans.

- **1 Yes:** The physical WLAN interface deletes occupied channels after completing a DFS rescan so that they are available again for a new DFS rescan.
- **No**: The device saves occupied channels after completing a DFS rescan and so that the device immediately skips them during a new DFS rescan.
# **12.4.2 Additions to the Setup menu**

# **Preferred DFS scheme**

In order to operate the WLAN device in accordance with current ETSI radio standards, select the corresponding standard here.

(1) When upgrading a LCOS version to a current radio standard, the previous setting is retained.

## **SNMP ID:**

2.23.20.8.20

#### **Telnet path:**

**Setup** > **Interfaces** > **WLAN** > **Radio settings** > **Preferred DFS scheme**

**Possible values:**

**EN 301 893-V1.3 EN 301 893-V1.5 EN 301 893-V1.6 EN 301 893-V1.7**

#### **Default:**

EN 301 893-V1.7

# **Preferred 2.4 scheme**

This parameter sets the version of the EN 300 328 standard operated by the device in the 2.4-GHz band.

**(1)** Should you carry out a firmware update, the current version is retained. New devices and devices subject to a configuration reset operate version 1.8 by default.

#### **SNMP ID:**

2.23.20.8.28

# **Telnet path:**

**Setup** > **Interfaces** > **WLAN** > **Radio-settings**

**Possible values:**

**EN300328-V1.7 EN300328-V1.8**

#### **Default:**

EN300328-V1.8

# **12.5 Time of the DFS rescan configurable via LANconfig**

As of LCOS version 9.10, the time for a DFS rescan can be configured in LANconfig.

# **12.6 P2P support for 802.11ac**

As of LCOS version 9.10, 802.11ac modules are also able to establish P2P connections. The distance between two access points can be up to one kilometer (1 km).

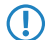

**The maximum range depends on the antenna system used.** 

# **12.7 Client mode for 802.11ac**

As of LCOS version 9.10, 802.11ac modules are also able to operate in client mode. The distance between two access points can be up to one kilometer (1 km).

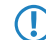

 $\bigcap$  The maximum range depends on the antenna system used.

# **12.8 Bandwidth limit for each WLAN client per SSID**

As of LCOS version 9.10, a general bandwidth limit can be applied to all WLAN clients in each SSID.

#### **Client TX bandwidth limit**

Here, you set the transmit-direction bandwidth limit (in kbps) available to each wireless client on this SSID. A value of 0 disables the limit.

#### **Client RX bandwidth limit**

Here, you set the receive-direction bandwidth limit (in kbps) available to each wireless client on this SSID. A value of 0 disables the limit.

# **12.8.1 Additions to the Setup menu**

# **Per-Client-Tx-Limit**

Here, you set the transmit-direction bandwidth limit (in kbps) available to each wireless client on this SSID. A value of 0 disables the limit.

# **SNMP ID:**

2.23.20.1.23

#### **Telnet path:**

**Setup** > **Interfaces** > **WLAN** > **Network**

#### **Possible values:**

Max. 10 characters from 0123456789

# **Default:**

 $\Omega$ 

#### **Special values:**

**0**

Disables the limit.

# **Per-Client-Rx-Limit**

Here, you set the receive-direction bandwidth limit (in kbps) available to each wireless client on this SSID. A value of 0 disables the limit.

# **SNMP ID:**

2.23.20.1.24

# **Telnet path:**

**Setup** > **Interfaces** > **WLAN** > **Network**

#### **Possible values:**

Max. 10 characters from 0123456789

# **Default:**

 $\Omega$ 

# **Special values:**

**0**

Disables the limit.

# **12.9 Opportunistic key caching (OKC) adjustable on the client side**

As of LCOS version 9.10, the OKC can also be adjusted for devices in client mode.

# **12.9.1 Additions to the Setup menu**

# **OKC**

This option enables or disables the opportunistic key caching (OKC).

The device uses this value only if the interface works in client mode. The interface is in AP mode, the enabling or disabling of OKC is only possible by means of profile management with a WLC.

In the PMK caching status under **Status** > **WLAN** > **PMK-Caching** > **Contents**, OKC PMKs can be identified by the authenticator address  $ff:ff:ff:ff:ff:ff:ff$  n, where n is the assigned profile number (e.g. 0 for "WLAN-1", 1 for "WLAN1-2", etc.).

# 12 WLAN

# **SNMP ID:**

2.23.20.3.17

# **Telnet path:**

**Setup** > **Interfaces** > **WLAN** > **Encryption**

**Possible values:**

**Yes**

**No**

# **Default:**

Yes

# **13 WLAN management**

# **13.1 AutoWDS operation**

# **13.1.1 Additions to the Status menu**

# **CAPWAP up**

Indicates whether CAPWAP is active.

# **SNMP ID:**

1.59.109.2

#### **Telnet path:**

**Status** > **WLAN Management** > **AutoWDS-operation**

**Possible values:**

**No Yes**

# **CAPWAP up again after config**

Indicates whether CAPWAP is active again after a successful configuration.

### **SNMP ID:**

1.59.109.3

# **Telnet path:**

**Status** > **WLAN Management** > **AutoWDS-operation**

**Possible values:**

**No Yes**

# **AutoWDS fallback timer**

Displays the value of the AutoWDS fallback timer.

#### **SNMP ID:**

1.59.109.4

13 WLAN management

**Telnet path:**

**Status** > **WLAN Management** > **AutoWDS-operation**

# **AutoWDS fallback force deassoc timer**

Displays the value of the AutoWDS force deassoc timer.

**SNMP ID:**

1.59.109.5

**Telnet path:**

**Status** > **WLAN Management** > **AutoWDS-operation**

# **CAPWAP continuation timer**

Displays the value of the CAPWAP continuation timer.

# **SNMP ID:**

1.59.109.6

**Telnet path:**

**Status** > **WLAN Management** > **AutoWDS-operation**

# **CAPWAP silent timer**

Displays the value of the CAPWAP silent timer.

#### **SNMP ID:**

1.59.109.7

# **Telnet path:**

**Status** > **WLAN Management** > **AutoWDS-operation**

# **13.2 Disable responses to CAPWAP requests from a WAN connection**

As of LCOS version 9.10 it is possible to disable responses to CAPWAP requests from a WAN remote station.

# **13.2.1 Protection against unauthorized CAPWAP access from the WAN**

The WLC or LANCOM router with activated WLC option handles CAPWAP requests from the LAN and the WAN in the same way. In the case of requests from unknown WAN remote stations, it accepts the APs into its AP management and, under certain circumstances, it sends a default configuration. If configured correctly, the WLC will ignore CAPWAP requests from a WAN remote station despite the automatic acceptance of APs and automatic provision of a default configuration.

The configuration is done under **WLAN Controller** > **General** in the section **Wireless LAN controller**. If the automatic acceptance of new APs is enabled, you can restrict it with the feature **Accept new AP over WAN connection**.

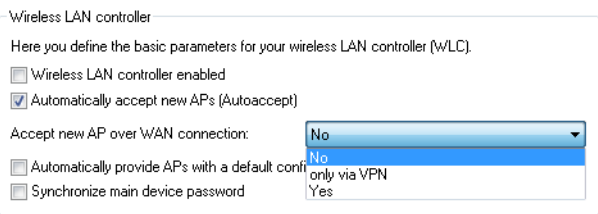

#### **No**

The device accepts no new APs over the WAN connection.

#### **Only via VPN**

The device only accepts new APs if the WAN connection is via VPN.

# **Yes**

The device accepts all new APs over the WAN connection.

# **13.2.2 Additions to the Setup menu**

# **Allow WAN connections**

This item configures the way that the WLC handles requests from the WAN. For example, it is desirable to prevent CAPWAP requests from unknown WAN peers from accidentally assigning a default configuration with internal network settings to these APs.

### **SNMP ID:**

2.37.29

#### **Telnet path:**

**Setup** > **WLAN-Management**

#### **Possible values:**

#### **Yes**

When an AP sends a request from the WAN, the WLC includes it into the AP management and, with the appropriate setting, it sends a default configuration.

#### **VPN**

When an AP sends a request from the WAN, the WLC includes it into the AP management and, with the appropriate setting, it sends a default configuration only if the WAN connection uses a VPN tunnel.

#### **No**

When an AP sends a request from the WAN, the WLC does not include it into the AP management.

#### **Default:**

No

# **13.3 Additional date information for central firmware management**

As of LCOS version 9.10, the table for central firmware management by the WLC now contains date information.

# **13.3.1 Firmware management table**

This table is used to store information about which firmware versions are to be operated with which devices (MAC address) and device types.

### **Device types**

Select here the type of device that the firmware version specified here is to be used for.

- **Possible values: All or a selection from the list of available devices.**
- **Default: All**

# **MAC address**

Select here the device (identified by its MAC address) that the firmware version specified here is to be used for.

- **Possible values: Valid MAC address**
- **Default: Blank**

# **Version**

Firmware version that is to be used for the devices or device types specified here.

- **Possible values: Firmware version in the form**  $X$ **.** XX
- **Default: Blank**

### **Date**

The date allows you to downgrade to a specific firmware version within a release, for example from a Release Upgrade (RU) on an earlier upgrade.

- **Possible values: 8 characters from 0123456789 The entry must match the format of the UPX header, e.g.** "01092014" for the September 01, 2014.
- **Default: Blank**

# **13.3.2 Additions to the Setup menu**

# **Date**

Date of the corresponding firmware version.

# **SNMP ID:**

2.37.27.15.5

### **Telnet path:**

**Setup** > **WLAN-Management** > **Central-Firmware-Management** > **Firmware-Version-Management**

## **Possible values:**

Max. 8 characters from  $[0-9]$ 

**Default:**

Corresponds to the UPX header of the firmware (such as "01072014" for the July 01, 2014)

# **13.4 Display of channel and frequency of clients logged on to the AP**

As of LCOS version 9.10, the station table in the WLC additionally displays the channel and frequency of clients logged on to active WLAN networks.

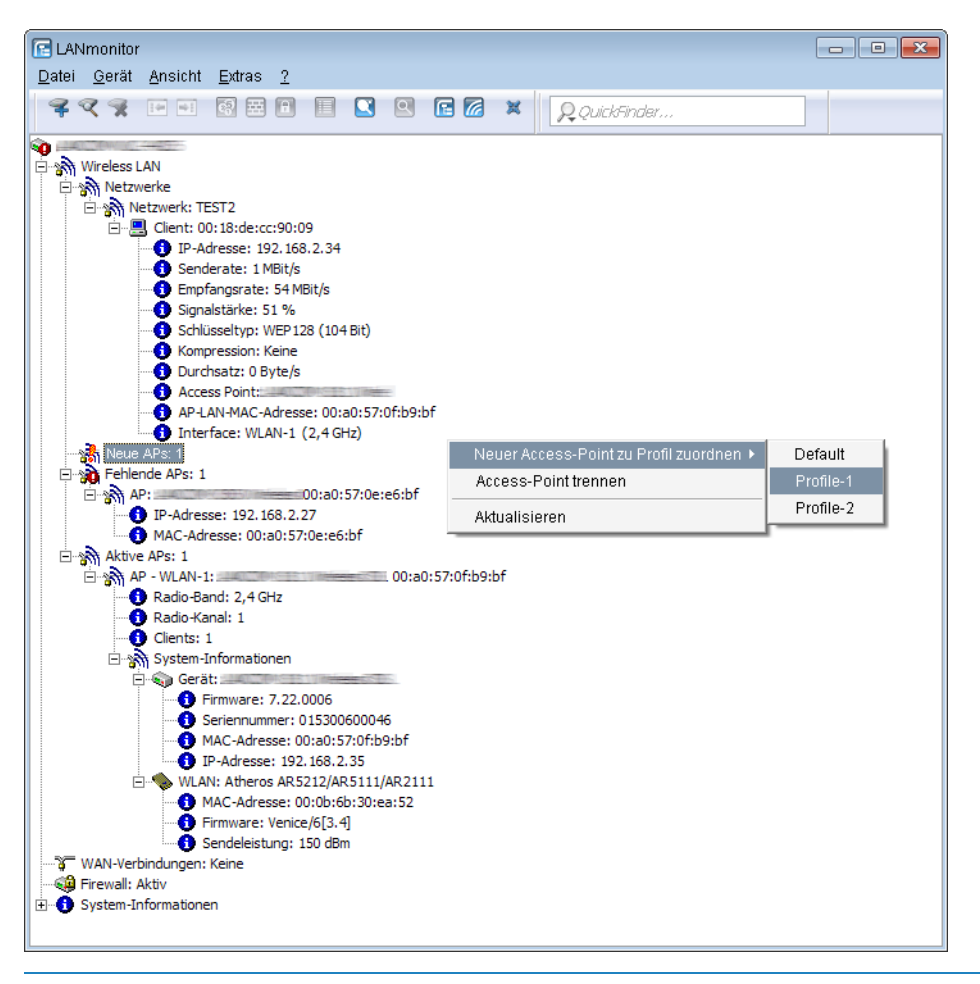

 $\binom{1}{1}$  For APs with an older firmware version and unable to transmit this data, the WLC takes the channel and frequency information from the **Active radios** status table under **Status** > **Active-Radios** > **WLAN-Management** > **AP-Status**.

# **13.4.1 Additions to the Status menu**

### **Radio band**

This value displays the radio band used by the client that is logged in to the AP.

#### **SNMP ID:**

1.73.100.27

13 WLAN management

**Telnet path: Status** > **WLAN-Management** > **Station-table**

**Possible values:**

**0**

Unknown

**2.4GHz**

The client is using the 2.4GHz band.

**5GHz**

The client is using the 5GHz band.

# **Radio channel**

This value displays the radio channel used by the client that is logged in to the AP.

# **SNMP ID:**

1.73.100.28

#### **Telnet path:**

**Status** > **WLAN-Management** > **Station-table**

**Possible values:**

1 … 140

# **13.5 Using LANconfig to backup certificates**

As of LCOS version 9.10, LANconfig is fully able to backup and upload certificates.

# **13.5.1 Using LANconfig to backup and restore certificates**

Certificates are stored and uploaded with LANconfig as follows:

#### **Save**

**1.** Highlight the WLC in the device view section and in the menu select **Device** > **Configuration management** and the item **Save certificate as file**.

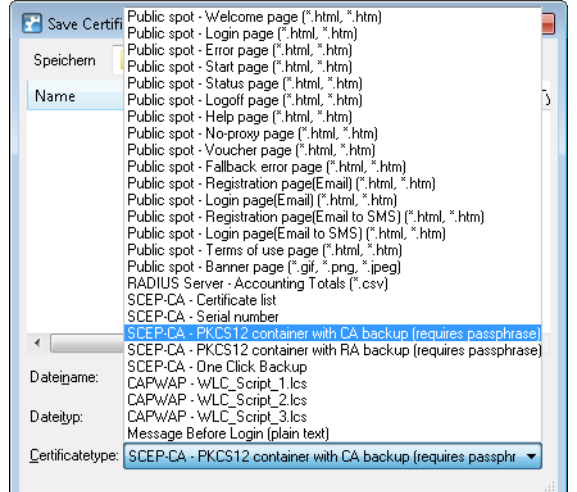

**2.** Set the **Certificate type** to PKCS12 container and click **Save**.

#### **Upload**

- **1.** Highlight the WLC in the device view section and in the menu select **Device** > **Configuration management** and the item **Upload certificate or file**.
- **2.** Set the **Certificate type** to PKCS12 container.
- **3.** Now navigate to the desired file, enter the password if necessary and click **Open**.

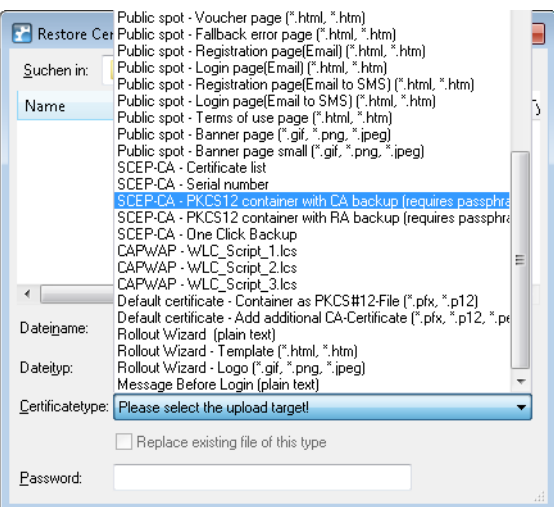

#### **One Click Backup**

For the One Click Backup, select the entry "SCEP-CA - One Click Backup" from the dialog list.

# **13.6 Displaying the certificate status of an AP**

As of LCOS version 9.10, an AP transmits its certificate status to the WLC.

13 WLAN management

# **13.6.1 Additions to the Status menu**

# **Certificate status**

Displays the status of the APs.

# **SNMP ID:**

1.73.9.3.9

# **Telnet path:**

**Status** > **WLAN-Management** > **AP-Status** > **New-AP**

# **Possible values:**

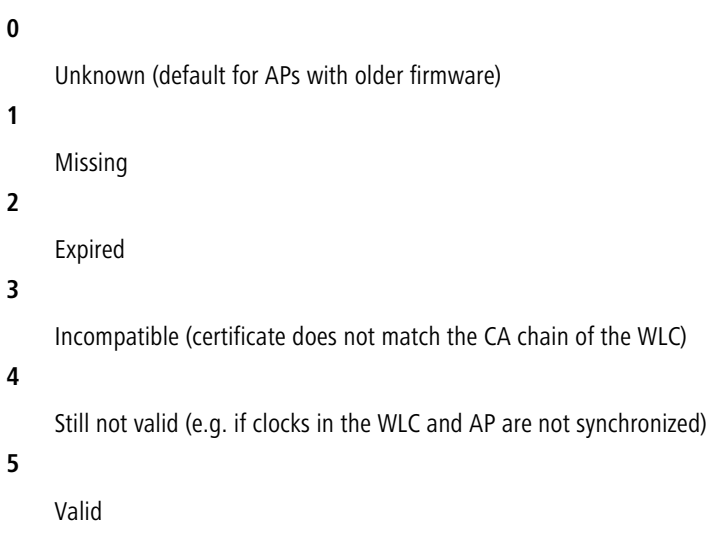

# **13.7 On/off switch for AP LEDs per WLC**

As of LCOS version 9.10, the device LEDs of every AP in a multi-AP environments an be separately configured on a WLC. For each WLAN profile you can specify the following parameters under **WLAN controller** > **Profiles** > **WLAN profiles**:

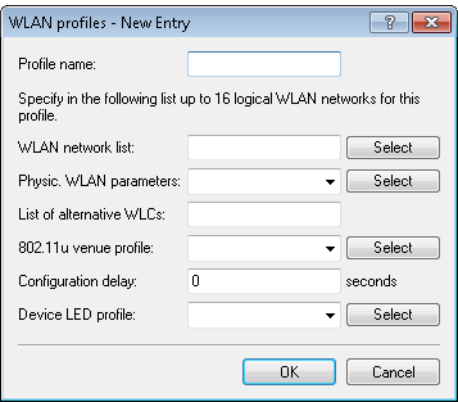

#### **Device LED profile**

The device LED profile selected here applies to the WLAN profile. To manage the devices LED profiles, see **WLAN controller** > **Profiles** > **Device LED profiles**.

# **13.7.1 Device LED profiles**

The LEDs on the device are configurable so that you can, for instance, operate an AP while drawing a minimum of attention to it. In order to perform this configuration by WLC, you need to create the corresponding profile under **WLAN Controller** > **Profiles** > **Device LED profiles** and assign this to a WLAN profile.

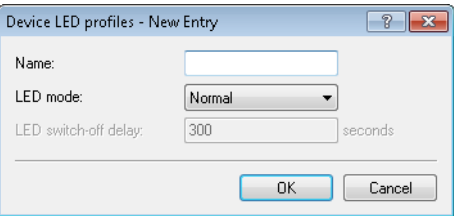

#### **Name**

Give a name to the device LED profile here.

#### **LED mode**

The following options are available:

- **Normal:** The LEDs are always enabled, also after rebooting the device.
- **Timed off:** After a reboot, the LEDs are enabled for a certain period of time and are then turned off. This is useful for the LEDs to indicate critical errors during the restart process.
- **4** All off: The LEDs are all off. Even after restarting the device, the LEDs remain off.

#### **LED switch-off delay**

The **Timed off** option uses the setting in the field **LED switch-off delay** in seconds to control the time before the LEDs are disabled after a restart.

# **13.7.2 Additions to the Setup menu**

# **LED profiles**

The LEDs on the device are configurable so that you can, for instance, operate an AP while drawing a minimum of attention to it. In order to perform this configuration by WLC, you need to create the corresponding profile and assign this to a WLAN profile.

#### **SNMP ID:**

2.37.1.21

#### **Telnet path:**

**Setup** > **WLAN-Management** > **AP-Configuration**

#### **Name**

Give a name to the device LED profile here.

13 WLAN management

#### **SNMP ID:**

2.37.1.21.1

#### **Telnet path:**

#### **Setup** > **WLAN-Management** > **AP-Configuration** > **LED-Profiles**

#### **Possible values:**

Max. 31 characters from  $[A-Z][a-z][0-9]$ 

### **Default:**

empty

# **LED mode**

Set the operating mode for the LEDs here.

#### **SNMP ID:**

2.37.1.21.4

### **Telnet path:**

**Setup** > **WLAN-Management** > **AP-Configuration** > **LED-Profiles**

#### **Possible values:**

## **On**

The LEDs are always enabled, also after rebooting the device.

#### **Off**

The LEDs are all off. Even after restarting the device, the LEDs remain off.

# **Timed off**

After a reboot, the LEDs are enabled for a certain period of time and are then turned off. This is useful for the LEDs to indicate critical errors during the restart process.

#### **Default:**

On

# **LED off seconds**

In the operating mode **Timed off** you can specify the delay in seconds after which the LEDs are disabled following a restart. This is useful for the LEDs to indicate critical errors during the restart process.

### **SNMP ID:**

2.37.1.21.5

#### **Telnet path:**

**Setup** > **WLAN-Management** > **AP-Configuration** > **LED-Profiles**

#### **Possible values:**

Max. 4 characters from  $[0-9]$ 

# **Default:**

300

# **LED profiles**

The device LED profile selected here applies to the WLAN profile.

## **SNMP ID:**

2.37.1.3.8

# **Telnet path:**

**Setup** > **WLAN-Management** > **AP-Configuration** > **Commonprofiles**

#### **Possible values:**

Max. 31 characters from  $[A-Z][a-z][0-9]$ 

### **Default:**

empty

# **13.7.3 Additions to the Status menu**

# **LED profiles**

This entry displays the existing LED profiles.

#### **SNMP ID:**

1.59.110

# **Telnet path:**

**Status** > **WLAN-Management**

# **LED profiles**

Displays information about the LED profiles.

# **SNMP ID:**

1.73.2.23

## **Telnet path:**

**Status** > **WLAN-Management** > **AP-Configuration**

13 WLAN management

### **Name**

Contains the name of the LED profile.

#### **SNMP ID:**

1.73.2.23.1

#### **Telnet path:**

**Status** > **WLAN-Management** > **LED-Profiles** >

# **Possible values:**

Max. 31 characters from  $[A-Z][a-z][0-9]$ 

### **Default:**

empty

# **LED mode**

Indicates the LED mode.

#### **SNMP ID:**

1.73.2.23.4

#### **Telnet path:**

**Status** > **WLAN-Management** > **LED-Profiles** >

#### **Possible values:**

# **On**

The LEDs are always enabled, also after rebooting the device.

#### **Off**

The LEDs are all off. Even after restarting the device, the LEDs remain off.

# **Timed off**

After a reboot, the LEDs are enabled for a certain period of time and are then turned off. This is useful for the LEDs to indicate critical errors during the restart process.

### **LED off seconds**

In the operating mode **Timed off** this column indicates after how many seconds the device disables the LEDs after a restart.

#### **SNMP ID:**

1.73.2.23.5

# **Telnet path:**

**Status** > **WLAN-Management** > **LED-Profiles** >

#### **Possible values:**

Max. 4 characters from  $[0-9]$ 

# **Default:**

300

# **LED profiles**

This column indicates the assigned LED profile.

### **SNMP ID:**

1.73.2.3.8

#### **Telnet path:**

**Status** > **WLAN-Management** > **AP-Configuration** > **Commonprofiles**

#### **Possible values:**

Max. 31 characters from  $[A-Z][a-z][0-9]$ 

# **Default:**

empty

# **LED prof. errors**

Contains the error codes displayed by the device LEDs.

# **SNMP ID:**

1.73.2.22

# **Telnet path:**

**Status** > **WLAN-Management** > **AP-Configuration**

#### **Index**

Contains the sequential index of the error messages.

# **SNMP ID:**

1.73.2.22.1

#### **Telnet path:**

**Status** > **WLAN-Management** > **AP-Configuration** > **LED-Prof.-Errors**

13 WLAN management

# **Index**

Contains the name of the LED profile.

#### **SNMP ID:**

1.73.2.22.2

#### **Telnet path:**

**Status** > **WLAN-Management** > **AP-Configuration** > **LED-Prof.-Errors**

#### **Error**

Contains the error that occurred.

#### **SNMP ID:**

1.73.2.22.3

#### **Telnet path:**

**Status** > **WLAN-Management** > **AP-Configuration** > **LED-Prof.-Errors**

**Possible values:**

#### **None**

No error **Inheritance error No profile Profile not found No memory SSID missing Network not found AP parameters not found AP intranet not found RADIUS profile not found AutoWDS profile not found Master equal to slave No profile either Group found Info profiles WINS group Group wrong defined SSID WLC tunnel missing SSID inter-station traffic allowed Too many networks for AutoWDS Reported by AP**

# **13.8 Managing Wireless-ePaper and iBeacon profiles with WLCs**

As of LCOS version 9.10, it is possible to create and distribute Wireless-ePaper and iBeacon profiles for E-series access points.

# **13.9 Additions to the Status menu**

# **13.9.1 Acquire statistical data**

This entry indicates whether the device collects statistical data.

## **SNMP ID:**

1.73.123.9

# **Telnet path:**

# **Status** > **WLAN-Management** > **Client-Steering**

# **Possible values:**

# **Yes**

The device collects statistical data.

# **No**

The device does not collect statistical data.

# **14.1 Basics**

LANCOM location based services (LBS) use the reported or detected position of WLAN clients to deliver location-related information to clients that are registered to receive it. The following scenarios are possible:

#### **Active information display**

A provider-specific application is installed on the client (e.g. a smartphone), and this remains in contact with the APs within a specific area. The APs send requests to a server that handles the management of customers and location-specific information. If the client roams to another WLAN radio cell, the current AP passes this information to the LBS server. This then returns the information that is valid for the new WLAN cell and approved by the client.

Example: An amusement park installs APs near to its attractions for a wide-coverage WLAN. Visitors entering the park install and start a special application on their smartphones (WLAN client) and sign up for various information services. When visitors move from one cell to the next, the server sends information about waiting times for rides or special offers in near-by restaurants to the smartphones.

#### **Passive information analysis**

It is also possible for LBS providers to use the information about the movements of their customers, for example to record traffic flows and optimize pathways. As soon as the client changes WLAN radio cell, the current AP passes this information on to the LBS server. This collects the data and uses it to generate a heatmap of all clients in the entire WLAN.

Example:

# **14.2 Configuring LBS with LANconfig**

LANCOM location-based services are configured under **Location based services** > **General**.

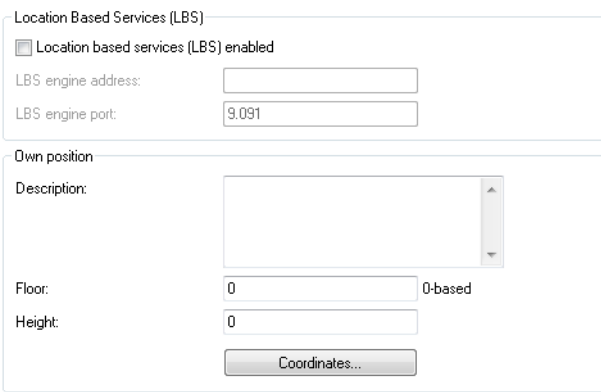

#### **Location based services enabled**

Enables or disables the location-based services.

# **LBS server address**

Enter the IPv4 address of the LBS server.

#### **LBS server port**

Enter the port used by the LBS server (default: 9091).

#### **Description**

Enter a description of the device.

#### **Floor**

Here you enter the floor on which the device is located. This allows you to differentiate between the top floor and bottom floor, for example.

#### **Height**

Here you enter the height of the device installation. It is possible to specify a negative value so that you can differentiate between a location above and below sea level.

The **Coordinates** table is used to set the coordinates of the device location. The position is defined in geographical coordinates (degrees, minutes, seconds, orientation).

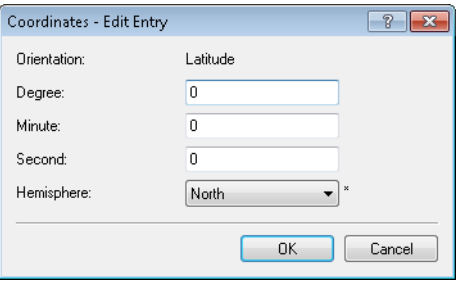

The **Hemisphere** selector specifies the orientation of the geographic coordinate system.

The following values are possible for geographical latitude:

- North: Northerly latitude (default)
- **5** South: Southerly latitude

The following values are possible for geographical longitude:

- East: Easterly longitude (default)
- **Nest: Westerly longitude**

# **14.3 Additions to the Status menu**

# **14.3.1 LBS**

This menu shows you the settings for the LANCOM location-based services (LBS).

#### **SNMP ID:**

1.59.111

# **Telnet path:**

**Status** > **WLAN-Management**

# **General**

This entry displays the general settings for the LANCOM location-based services (LBS).

#### **SNMP ID:**

1.59.111.1

### **Telnet path:**

**Status** > **WLAN-Management** > **LBS**

#### **Possible values:**

# **Name**

This entry displays the name of the LANCOM location-based service (LBS).

# **Operating**

This entry shows whether the LANCOM location-based services (LBS) are operating. Possible values are:

- Yes
- $\blacksquare$  No

# **Use TLS connection**

This entry indicates whether TLS connections are used. Possible values are:

- 1 Yes
- No

#### **LBS server address**

This value displays the IPv4 address of the LBS server.

#### **Possible values:**

### **LBS server port**

This value displays the port used by the LBS server.

# **Device location**

This entry indicates the location of your device.

# **SNMP ID:**

1.59.111.2

#### **Telnet path:**

**Status** > **WLAN-Management** > **LBS**

#### **Possible values:**

#### **Name**

This entry shows the name of the device.

# **Floor**

This entry indicates on which floor your device is located.

#### **Height**

This entry indicates the height at which your device is located.

#### **Latitude**

This entry indicates the latitude of your device's location.

#### **Possible values:**

# **Latitude minutes**

# **Latitude seconds**

# **Latitude hemisphere**

This entry indicates whether your device is located in the northern or southern hemisphere. Possible values are:

 $\blacksquare$  N

 $\blacksquare$  S

#### **Longitude**

This entry indicates the longitude of your device's location.

### **Longitude minutes Longitude seconds**

#### **Longitude hemisphere**

This value displays whether your device is located east or west of the prime meridian. Possible values are:

- $\blacksquare$  F
- $\blacksquare$  W

# **Description**

This entry shows a description of the location of the device.

# **14.3.2 LBS**

This menu shows you the settings for the LANCOM location-based services (LBS).

#### **SNMP ID:**

1.73.2.24

#### **Telnet path:**

**Status** > **WLAN-Management** > **AP-Configuration**

# **General**

This entry displays the general settings for the LANCOM location-based services (LBS).

#### **SNMP ID:**

1.73.2.24.1

# **Telnet path:**

#### **Status** > **WLAN-Management** > **AP-Configuration** > **LBS**

# **Possible values:**

#### **Name**

This entry displays the name of the LANCOM location-based service (LBS).

# **Operating**

This entry shows whether the LANCOM location-based services (LBS) are operating. Possible values are:

- 1 Yes
- $\blacksquare$  No

# **Use TLS connection**

This entry indicates whether TLS connections are used. Possible values are:

- Yes
- $\blacksquare$  No

#### **LBS server address**

This value displays the IPv4 address of the LBS server.

### **Possible values:**

## **LBS server port**

This value displays the port used by the LBS server.

# **Device location**

This entry indicates the location of your device.

#### **SNMP ID:**

1.73.2.24.2

#### **Telnet path:**

**Status** > **WLAN-Management** > **AP-Configuration** > **LBS**

#### **Possible values:**

#### **Name**

This entry shows the name of the device.

# **Floor**

This entry indicates on which floor your device is located.

### **Height**

This entry indicates the height at which your device is located.

# **Latitude**

This entry indicates the latitude of your device's location.

**Possible values:**

# **Latitude minutes Latitude seconds Latitude hemisphere**

This entry indicates whether your device is located in the northern or southern hemisphere. Possible values are:

- $\blacksquare$  N
- $\blacksquare$  S

# **Longitude**

This entry indicates the longitude of your device's location.

### **Longitude minutes Longitude seconds**

# **Longitude hemisphere**

This value displays whether your device is located east or west of the prime meridian. Possible values are:

- $E$
- $\blacksquare$  W

#### **Description**

This entry shows a description of the location of the device.

# **14.3.3 LBS**

This menu shows you the settings for the LANCOM location-based services (LBS).

### **SNMP ID:**

1.101

#### **Telnet path:**

**Status**

# **Log table**

This entry displays the log table for the LANCOM location-based services (LBS).

#### **SNMP ID:**

1.101.1

#### **Telnet path:**

**Status** > **LBS**

# **Possible values:**

**Index**

Assigns a unique number to each entry.

# **Time**

Indicates when a log entry was created.

### **Event**

Displays detailed information about the reason for the log entry.

# **Cache max. size**

This entry shows you the maximum cache size for the LANCOM location-based services (LBS).

**SNMP ID:**

1.101.2

**Telnet path:**

**Status** > **LBS**

# **Cache occupied**

This menu shows you how much of the cache for the LANCOM location-based services (LBS) is occupied.

#### **SNMP ID:**

1.101.3

#### **Telnet path:**

**Status** > **LBS**

# **Cache count**

Displays the number of entries in the cache.

# **SNMP ID:**

1.101.4

# **Telnet path:**

**Status** > **LBS**

# **14.4 Additions to the Setup menu**

# **14.4.1 LBS-Tracking**

Here you determine whether the LBS server is allowed to track the users who are logged on to the Public Spot.

**SNMP ID:**

2.24.38

**Telnet path: Setup** > **Public-Spot-Module**

**Possible values:**

**No Yes**

**Default:**

No

# **14.4.2 LBS-Tracking-List**

Name of the LBS tracking list

#### **SNMP ID:**

2.24.39

## **Telnet path:**

**Setup** > **Public-Spot-Module**

### **Possible values:**

```
Max. 32 characters from [A-Z][a-z][0-9] \otimes \{ | \} \sim 1: \&c ' ( ) + - , / : - \&c | \setminus ] ^_. `
```
### **Default:**

empty

# **14.4.3 LBS-Tracking**

This option specifies whether the LBS server is permitted to track the client information.

(i) This option configures the tracking of all clients in an SSID. In the Public Spot module you determine whether the LBS server is allowed to track the users who are logged on to the Public Spot.

#### **SNMP ID:**

2.37.1.1.46

# **Telnet path:**

**Setup** > **WLAN-Management** > **AP-Configuration** > **Networkprofiles**

Addendum

14 LANCOM Location Based Services (LBS)

**Possible values: Yes No Default:** No

# **14.4.4 LBS**

This is where you configure the settings for the LANCOM location-based services (LBS).

#### **SNMP ID:**

2.37.1.22

# **Telnet path:**

**Setup** > **WLAN-Management** > **AP-Configuration**

# **General**

In this directory you configure the general settings for the LANCOM location-based services (LBS).

#### **SNMP ID:**

2.37.1.22.1

# **Telnet path:**

**Setup** > **WLAN-Management** > **AP-Configuration** > **LBS**

# **Name**

Enter a description of the device.

## **SNMP ID:**

2.37.1.22.1.1

# **Telnet path:**

**Setup** > **WLAN-Management** > **AP-Configuration** > **LBS** > **General**

#### **Possible values:**

Max. 251 characters from  $\#[A-Z][a-z][0-9] \otimes \{ | \} \sim 1$ ;  $\#C$  () \* + - , / : ; < = > ? $[\ \]$  ^\_. `

# **Default:**

empty

#### **Operating**

Enables or disables the location-based services.

#### **SNMP ID:**

2.37.1.22.1.2

#### **Telnet path:**

**Setup** > **WLAN-Management** > **AP-Configuration** > **LBS** > **General**

**Possible values:**

**Yes No**

**Default:**

No

#### **Use TLS connection**

This setting determines whether the connection to the LBS server is SSL/TLS secured.

(i) Modifying this setting requires the LBS to be restarted.

### **SNMP ID:**

2.37.1.22.1.3

#### **Telnet path:**

**Setup** > **WLAN-Management** > **AP-Configuration** > **LBS** > **General**

**Possible values:**

**Yes No**

# **LBS server address**

Enter the address of the LBS server.

# **SNMP ID:**

2.37.1.22.1.4

#### **Telnet path:**

**Setup** > **WLAN-Management** > **AP-Configuration** > **LBS** > **General**

# **Possible values:**

Max. 64 characters from  $[A-Z][a-z][0-9] \otimes \{ | \} \sim 1$ :  $\&c$  ' () + - , / : ; < = > ? $[\ \]$  ^\_. `

#### **Default:**

empty

#### **LBS server port**

Enter the port used by the LBS server.

#### **SNMP ID:**

2.37.1.22.1.5

#### **Telnet path:**

# **Setup** > **WLAN-Management** > **AP-Configuration** > **LBS** > **General**

# **Possible values:**

Max. 4 characters from  $[0-9]$ 

# **Default:**

9090

# **Device location**

This table is used to set the coordinates of the device location. The position is defined in geographical coordinates (degrees, minutes, seconds, orientation).

#### **SNMP ID:**

2.37.1.22.2

#### **Telnet path:**

**Setup** > **WLAN-Management** > **AP-Configuration** > **LBS**

#### **Name**

Enter a description of the device.

#### **SNMP ID:**

2.37.1.22.2.1

# **Telnet path:**

**Setup** > **WLAN-Management** > **AP-Configuration** > **LBS** > **Device-Location**

### **Possible values:**

Max. 251 characters from  $\#[A-Z][a-z][0-9] \otimes \{ | \} \sim 1$ \$%&'()\*+-,/:;<=>? $[\ \]$ ^\_. `

#### **Default:**

empty

#### **Floor**

Here you enter the floor on which the device is located. This allows you to differentiate between the top floor and bottom floor, for example.

#### **SNMP ID:**

2.37.1.22.2.2

#### **Telnet path:**

**Setup** > **WLAN-Management** > **AP-Configuration** > **LBS** > **Device-Location**

# **Possible values:**

Max. 6 characters from  $[0-9]$  -

#### **Default:**

0

## **Height**

Here you enter the height of the device installation. It is possible to specify a negative value so that you can differentiate between a location above and below sea level.

#### **SNMP ID:**

2.37.1.22.2.3

#### **Telnet path:**

#### **Setup** > **WLAN-Management** > **AP-Configuration** > **LBS** > **Device-Location**

### **Possible values:**

Max. 6 characters from  $[0-9]$  -

#### **Default:**

0

# **Latitude**

This value specifies the angle of the latitude in degrees.

#### **SNMP ID:**

2.37.1.22.2.4

#### **Telnet path:**

**Setup** > **WLAN-Management** > **AP-Configuration** > **LBS** > **Device-Location**

# **Possible values:**

Max. 2 characters from  $[0-9]$ 0 … 90

#### **Default:**

0

# **Latitude minutes**

This value specifies the minutes value of the latitude.

#### **SNMP ID:**

2.37.1.22.2.5

#### **Telnet path:**

# **Setup** > **WLAN-Management** > **AP-Configuration** > **LBS** > **Device-Location**

# **Possible values:**

Max. 2 characters from  $[0-9]$  $0...60$ 

#### **Default:**

0

# **Latitude seconds**

This value specifies the seconds value of the latitude.

## **SNMP ID:**

2.37.1.22.2.6

### **Telnet path:**

**Setup** > **WLAN-Management** > **AP-Configuration** > **LBS** > **Device-Location**

#### **Possible values:**

Max. 2 characters from  $[0-9]$  $0...60$ 

### **Default:**

0

#### **Latitude hemisphere**

This value specifies the orientation of the latitude. Possible values are:

- $\blacksquare$  N: Northern latitude
- S: Southern latitude

#### **SNMP ID:**

2.37.1.22.2.7

#### **Telnet path:**

```
Setup > WLAN-Management > AP-Configuration > LBS > Device-Location
```
**Possible values:**

**N S**

#### **Default:**

N

### **Longitude**

This value specifies the angle of the longitude in degrees.

#### **SNMP ID:**

2.37.1.22.2.8

#### **Telnet path:**

# **Setup** > **WLAN-Management** > **AP-Configuration** > **LBS** > **Device-Location**

#### **Possible values:**

Max. 2 characters from  $[0-9]$ 0 … 90

# **Default:**

0

## **Longitude minutes**

This value specifies the minutes value of the longitude.

#### **SNMP ID:**

2.37.1.22.2.9

#### **Telnet path:**

#### **Setup** > **WLAN-Management** > **AP-Configuration** > **LBS** > **Device-Location**

#### **Possible values:**

```
Max. 2 characters from [0-9]0...60
```
# **Default:**

0

#### **Longitude seconds**

This value specifies the seconds value of the longitude.

#### **SNMP ID:**

2.37.1.22.2.10

#### **Telnet path:**

# **Setup** > **WLAN-Management** > **AP-Configuration** > **LBS** > **Device-Location**

### **Possible values:**

Max. 2 characters from  $[0-9]$  $0...60$ 

#### **Default:**

 $\theta$ 

# **Longitude hemisphere**

This value specifies the orientation of the longitude. Possible values are:

- **N: Western longitude**
- E: Eastern longitude

## **SNMP ID:**

2.37.1.22.2.8

#### **Telnet path:**

#### **Setup** > **WLAN-Management** > **AP-Configuration** > **LBS** > **Device-Location**

#### **Possible values:**

**O W**

### **Default:**

W

# **Description**

Enter a description of the device.

#### **SNMP ID:**

2.37.1.22.2.12

#### **Telnet path:**

```
Setup > WLAN-Management > AP-Configuration > LBS > Device-Location
```
#### **Possible values:**

```
Max. 251 characters from #[A-Z][a-z][0-9]@{|}~!$%&'()*+-,/:;<=>?[\]^_. `
```
**Default:**

empty

# **14.4.5 LBS**

This is where you configure the settings for the LANCOM location-based services (LBS).

**SNMP ID:**

2.100

**Telnet path:**

**Setup**

# **Operating**

Enables or disables the location-based services.

# **SNMP ID:**

2.100.1

## **Telnet path:**

**Setup** > **LBS**

# **Possible values:**

**Yes No**

# **Default:**

No

# **Description**

Enter a description of the device.

#### **SNMP ID:**

2.100.2

### **Telnet path:**

**Setup** > **LBS**

#### **Possible values:**

```
Max. 251 characters from \#[A-Z][a-z][0-9] \otimes \{ | \} \sim 1: \#C ' (*+-, / : i \leq >? [ \setminus ] ^_. `
```
# **Default:**

empty

# **Floor**

Here you enter the floor on which the device is located. This allows you to differentiate between the top floor and bottom floor, for example.

#### **SNMP ID:**

2.100.3

**Telnet path: Setup** > **LBS**

**Possible values:**

Max. 6 characters from  $[0-9]$  -

# **Default:**

0

# **Height**

Here you enter the height of the device installation. It is possible to specify a negative value so that you can differentiate between a location above and below sea level.

#### **SNMP ID:**

2.100.4

# **Telnet path:**

**Setup** > **LBS**

#### **Possible values:**

Max. 6 characters from  $[0-9]$  -

#### **Default:**

0

# **Coordinates**

This table is used to set the coordinates of the device location. The position is defined in geographical coordinates (degrees, minutes, seconds, orientation).
### **SNMP ID:**

2.100.5

# **Telnet path:**

**Setup** > **LBS**

# **Index**

This column specifies whether the entry defines the latitude or longitude.

(i) You cannot change this entry.

## **SNMP ID:**

2.100.5.1

**Telnet path: Setup** > **LBS** > **Coordinates**

**Possible values:**

**Latitude Longitude**

## **Degree**

This column specifies the angle in degrees of the geographic coordinate system.

# **SNMP ID:**

2.100.5.2

## **Telnet path:**

**Setup** > **LBS** > **Coordinates**

## **Possible values:**

Max. 2 characters from  $[0-9]$ 0 … 90

## **Default:**

0

# **Minute**

This column specifies the minutes of the geographic coordinate system.

## **SNMP ID:**

2.100.5.3

14 LANCOM Location Based Services (LBS)

## **Telnet path:**

**Setup** > **LBS** > **Coordinates**

# **Possible values:**

Max. 2 characters from  $[0-9]$  $0...60$ 

## **Default:**

0

## **Second**

This column specifies the seconds of the geographic coordinate system.

#### **SNMP ID:**

2.100.5.4

## **Telnet path:**

**Setup** > **LBS** > **Coordinates**

# **Possible values:**

Max. 2 characters from  $[0-9]$  $0...60$ 

# **Default:**

0

# **Orientation**

This column specifies the orientation of the geographic coordinate system.

The following values are possible for geographical latitude:

- **N: Northerly latitude**
- S: Southerly latitude

The following values are possible for geographical longitude:

- E: Easterly longitude
- W: Westerly longitude

## **SNMP ID:**

2.100.5.5

# **Telnet path:**

**Setup** > **LBS** > **Coordinates**

### **Possible values:**

**N S O W**

**Default:**

N  $\overline{O}$ 

# **LBS server address**

Enter the address of the LBS server.

# **SNMP ID:**

2.100.6

## **Telnet path:**

**Setup** > **LBS**

# **Possible values:**

Max. 64 characters from [A-Z][a-z][0-9]@{|}~!\$%&'()+-,/:;<=>?[\]^\_.`

# **Default:**

empty

# **LBS server port**

Enter the port used by the LBS server.

# **SNMP ID:**

2.100.7

# **Telnet path:**

**Setup** > **LBS**

# **Possible values:**

Max. 4 characters from  $[0-9]$ 

# **Default:**

9090

14 LANCOM Location Based Services (LBS)

# **Use TLS connection**

This setting determines whether the connection to the LBS server is SSL/TLS secured.

**(1)** Modifying this setting requires the LBS to be restarted.

# **SNMP ID:**

2.100.8

## **Telnet path:**

**Setup** > **LBS**

**Possible values:**

**Yes No**

## **Default:**

Yes

# **TLS client settings**

In this menu, you configure the settings for a SSL/TLS secured connection to the LBS server.

## **SNMP ID:**

2.100.9

# **Telnet path:**

**Setup** > **LBS**

# **Versions**

Here, select the encryption protocols for the SSL/TLS connection.

## **SNMP ID:**

2.100.9.1

# **Telnet path:**

**Setup** > **LBS** > **TLS-Client-Settings**

### **Possible values:**

**SSLv3 TLSv1 TLSv1.1 TLSv1.2**

## **Default:**

SSLv3

TLSv1

# **Keyex algorithms**

Here, select the encryption method for the SSL/TLS connection.

## **SNMP ID:**

2.100.9.2

## **Telnet path:**

**Setup** > **LBS** > **TLS-Client-Settings**

**Possible values:**

**RSA DHE ECDHE**

### **Default:**

RSA

DHE

ECDHE

# **Crypro algorithms**

Here, select the crypto algorithms for the SSL/TLS connection.

# **SNMP ID:**

2.100.9.3

# **Telnet path:**

**Setup** > **LBS** > **TLS-Client-Settings**

14 LANCOM Location Based Services (LBS)

## **Possible values:**

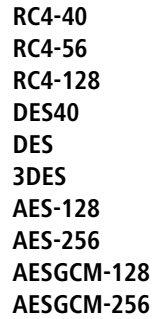

## **Default:**

RC4-128 3DES AES-128 AES-256 AESGCM-128 AESGCM-256

# **Hash algorithms**

Here, select the hash algorithms for the SSL/TLS connection.

## **SNMP ID:**

2.100.9.4

# **Telnet path:**

**Setup** > **LBS** > **TLS-Client-Settings**

**Possible values:**

**MD5 SHA1 SHA-2-256 SHA2-384**

## **Default:**

MD5

SHA1

SHA-2-256

SHA2-384

# **Prefer PFS**

Specify whether PFS (perfect forward secrecy) is enabled for the SSL/TLS secured connection.

## **SNMP ID:**

2.100.9.5

## **Telnet path:**

**Setup** > **LBS** > **TLS-Client-Settings**

## **Possible values:**

**Yes No**

## **Default:**

Yes

# **Loopback address**

Enter the LBS loopback address here.

## **SNMP ID:**

2.100.10

## **Telnet path:**

**Setup** > **LBS**

## **Possible values:**

Max. 16 characters from [A-Z][0-9]@{|}~!\$%&'()+-,/:;<=>?[\]^\_.

## **Default:**

empty

# **Cache operating**

Enable or disable the LBS cache here.

# **SNMP ID:**

2.100.11

14 LANCOM Location Based Services (LBS)

**Telnet path:**

**Setup** > **LBS**

**Possible values:**

**No Yes**

# **Cache size**

Enter the size of the LBS cache here.

# **SNMP ID:**

2.100.12

# **Telnet path:**

**Setup** > **LBS**

## **Possible values:**

Max. 10 characters from 0123456789

# **15 VPN**

# **15.1 SCEP-CA function in VPN environments**

As of LCOS version 9.10, it is possible to use the existing CA with SCEP function in the VPN environment.

# **15.2 SCEP algorithms updated**

As of LCOS version 9.10, the SCEP client and server additionally support AES192 and AES256 and also SHA256, SHA384, and SHA512.

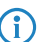

 $\binom{1}{1}$  The default entries remain unchanged so as to maintain compatibility with the remote stations in the event of a firmware update. Only use the latest algorithms when the remote stations have also been updated accordingly.

# **15.2.1 Configuring the CAs**

The configuration is carried out with LANconfig under **Certificates** > **SCEP client** with the button **CA table**.

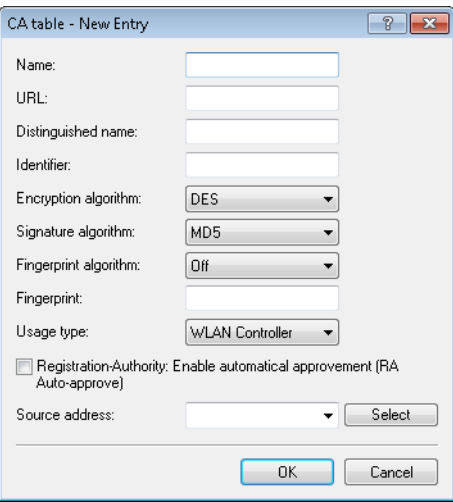

# **Name**

Configuration name of the CA.

# **URL**

URL of the CA.

# **Distinguished name**

Distinguished name of the CA. With this parameter the CAs are assigned to system certificates (and vice versa) on the one hand. On the other hand this parameter is also important for evaluating whether received or available certificates match with the configuration.

You can also use reserved characters by using a preceding backslash ("\"). The supported reserved characters are:

- $\blacksquare$  Comma (",")
- $\blacksquare$  Slash ("/")
- $Plus ("+")$
- Semicolon  $(";")$
- $\blacksquare$  Equals ("=")

You can also use the following internal firmware variables:

- %% inserts a percent sign.
- <sup>96</sup> %f inserts the version and the date of the firmware currently active in the device.
- %r inserts the hardware release of the device.
- $\blacksquare$  %v inserts the version of the loader currently active in the device.
- %m inserts the MAC address of the device.
- $\blacksquare$  %s inserts the serial number of the device.
- $\blacksquare$  %n inserts the name of the device.
- <sup>1</sup> % linserts the location of the device.
- %d inserts the type of the device.

## **Identifier**

CA identifier (as required by some web server to identify the CA).

## **Encryption algorithm**

This algorithm encrypts the payload of the certificate request. Possible values are:

- DES (Default)
- $\blacksquare$  3-DES
- **Blowfish**
- $\blacksquare$  AES128
- **4** AES192
- AES256

## **Signature algorithm**

The certificate request is signed with this algorithm. Possible values are:

- **ND5** (default)
- $\blacksquare$  SHA1
- $\blacksquare$  SHA256
- **1** SHA384
- $\blacksquare$  SHA512

## **Fingerprint algorithm**

Algorithm for signing the fingerprint. This determines whether the CA certificate is to be checked by means of fingerprint, and which algorithm is used for this. The CA fingerprint has to agree with the checksum which results when this algorithm is applied. Possible values are:

- $\blacksquare$  Off (default)
- $MDS$
- **B** SHA1
- $\blacksquare$  SHA256
- **1 SHA384**
- $\blacksquare$  SHA512

## **Fingerprint**

The authenticity of a received CA certificate can be checked by means of the the checksum (fingerprint) entered here (corresponding to the set CA fingerprint algorithm).

## **Usage type**

Indicates the intended application of the specified CA. The CA entered here is only queried for the corresponding application. Possible values are:

- **1** VPN
- **EAP/TLS**
- WLAN controller
- General

**The If a general CA exists no further CAs can be configured. Otherwise the choice of CA would be unclear.** 

### **RA autoapprove**

Some CAs provide the option of using an earlier certificate issued by this CA as proof of authenticity for future requests. This option defines whether an existing system certificate should be used to sign new requests. Possible values are:

- 1 Yes
- No (Default)

### **Source address**

This is where you configure an optional source address to be used instead of the one otherwise automatically selected for the source address. If you have configured loopback addresses, you can specify them here as source address.

You can enter an address in various forms:

- Name of the IP network (ARF network), whose address should be used.
- **I** "INT" for the address of the first intranet.
- 1 "DMZ" for the address of the first DMZ (Note: If there is an interface named "DMZ", its address will be taken).
- LB0 ... LBF for one of the 16 loopback addresses or its name
- **Furthermore, any IP address can be entered in the form x.x.x.x.**
- $\binom{1}{1}$  If the source address set here is a loopback address, these will be used unmasked on the remote client.

# **15.2.2 Additions to the Setup menu**

# **Enc-Alg**

The encryption algorithm is specified here as used by the SCEP protocol (Simple Certificate Enrollment Protocol). Both the certification authority (CA) and the certificate holder (client) must support the algorithm. A number of methods are available:

 $\binom{2}{1}$  If possible you should employ one of the last methods (3DES, BLOWFISH, AES) if the certification authority (CA) and all the clients support it. The default value here is DES encryption to ensure interoperability.

#### **SNMP ID:**

2.39.1.14.4

## **Telnet path:**

**Setup** > **Certificates** > **SCEP-Client** > **CAs**

## **Possible values:**

## **DES**

Data Encryption Standard: The DES algorithm uses a 64-bit key. This is the SCEP standard encryption. DES is an algorithm developed by the National Bureau of Standards (NBS) in the USA. The DES algorithm uses a 64-bit key which allows combinations of a substitution cipher, transposition cipher and exclusive-OR (XOR) operations. The 64-bit block size consists of an effective key length of 56 bits and 8 parity bits. The algorithm is based on the Lucifer cipher.

## **3DES**

Triple-DES: This is an improved method of DES encryption using two keys of 64-bits in length.

## **BLOWFISH**

The BLOWFISH algorithm works with a variable key length of between 32 and 448 bits. It is a fast and highly secure algorithm. It has major advantages over other symmetrical methods such as DES and 3DES.

## **AES**

Advanced Encryption Standard: The AES algorithm has a variable block size of 128, 192 or 256 bits and a variable key length of 128, 192 or 256 bits, providing a very high level of security.

## **Default:**

DES

## **CA signature algorithm**

Here you select the signature algorithm used by the Certificate Authority (CA) to sign the certificate. This method must be supported by the certification authority (CA) and the certificate recipient (client) as the client uses this signature to check the integrity of the certificate. Two cryptographic hash functions are relatively widespread.

## **SNMP ID:**

2.39.1.14.6

#### **Telnet path:**

**Setup** > **Certificates** > **SCEP-Client** > **CAs**

## **Possible values:**

### **MD5**

Message Digest Algorithm 5: The MD5 algorithm generates a 128-bit hash value. MD5 was developed in 1991 by Ronald L. Rivest. The results reveal no conclusive information about the key. This method takes a message of any length to generate a 128-bit message digest, which is attached to the unencrypted message. The recipient compares the message digest with that determined from the information.

### **SHA1**

Secure Hash Algorithm 1: The SHA1 algorithm generates a 160-bit hash value. This is used to calculate a unique checksum for any data. Generally this data makes up messages. It is practically impossible to come across two messages with exactly the same SHA value.

### **SHA256**

Like SHA1 but with a 256-bit hash value.

# **SHA384**

Like SHA1 but with a 384-bit hash value.

# **SHA512**

Like SHA1 but with a 512-bit hash value.

#### **Default:**

MD5

# **CA fingerprint algorithm**

Here you select the fingerprint algorithm that the Certificate Authority (CA) uses to calculate the signature's fingerprint. Both the certification authority (CA) and the certificate holder (client) must support the algorithm.

The fingerprint is a hash value of data (key, certificate, etc.), i.e. a short number string that can be used to check the integrity of the data.

## **SNMP ID:**

2.39.1.14.8

**Telnet path:**

**Setup** > **Certificates** > **SCEP-Client** > **CAs**

## **Possible values:**

**Off MD5**

> Message Digest Algorithm 5: The MD5 algorithm generates a 128-bit hash value. MD5 was developed in 1991 by Ronald L. Rivest. The results reveal no conclusive information about the key. This method takes a message of any length to generate a 128-bit message digest, which is attached to the unencrypted message. The recipient compares the message digest with that determined from the information.

### **SHA1**

Secure Hash Algorithm 1: The SHA1 algorithm generates a 160-bit hash value. This is used to calculate a unique checksum for any data. Generally this data makes up messages. It is practically impossible to come across two messages with exactly the same SHA value.

## **SHA256**

Like SHA1 but with a 256-bit hash value.

## **SHA384**

Like SHA1 but with a 384-bit hash value.

# **SHA512**

Like SHA1 but with a 512-bit hash value.

15 VPN

## **Default:**

MD5

# **Encryption algorithm**

The encryption algorithm is specified here as used by the SCEP protocol (Simple Certificate Enrollment Protocol). Both the certification authority (CA) and the certificate holder (client) must support the algorithm. A number of methods are available:

 $\bigcap$  If possible you should employ one of the last methods (3DES, BLOWFISH, AES) if the certification authority (CA) and all the clients support it. The default value here is DES encryption to ensure interoperability.

## **SNMP ID:**

2.39.2.3

## **Telnet path:**

**Setup** > **Certificates** > **SCEP-CA**

## **Possible values:**

# **DES**

Data Encryption Standard: The DES algorithm uses a 64-bit key. This is the SCEP standard encryption. DES is an algorithm developed by the National Bureau of Standards (NBS) in the USA. The DES algorithm uses a 64-bit key which allows combinations of a substitution cipher, transposition cipher and exclusive-OR (XOR) operations. The 64-bit block size consists of an effective key length of 56 bits and 8 parity bits. The algorithm is based on the Lucifer cipher.

## **3DES**

Triple-DES: This is an improved method of DES encryption using two keys of 64-bits in length.

## **BLOWFISH**

The BLOWFISH algorithm works with a variable key length of between 32 and 448 bits. It is a fast and highly secure algorithm. It has major advantages over other symmetrical methods such as DES and 3DES.

## **AES**

Advanced Encryption Standard: The AES algorithm has a variable block size of 128, 192 or 256 bits and a variable key length of 128, 192 or 256 bits, providing a very high level of security.

## **Default:**

DES

# **Signature algorithm**

Here you select the signature algorithm used by the Certificate Authority (CA) to sign the certificate. This method must be supported by the certification authority (CA) and the certificate recipient (client) as the client uses this signature to check the integrity of the certificate. Two cryptographic hash functions are relatively widespread.

### **SNMP ID:**

2.39.2.6

## **Telnet path:**

**Setup** > **Certificates** > **SCEP-CA**

## **Possible values:**

## **MD5**

Message Digest Algorithm 5: The MD5 algorithm generates a 128-bit hash value. MD5 was developed in 1991 by Ronald L. Rivest. The results reveal no conclusive information about the key. This method takes a message of any length to generate a 128-bit message digest, which is attached to the unencrypted message. The recipient compares the message digest with that determined from the information.

## **SHA1**

Secure Hash Algorithm 1: The SHA1 algorithm generates a 160-bit hash value. This is used to calculate a unique checksum for any data. Generally this data makes up messages. It is practically impossible to come across two messages with exactly the same SHA value.

## **SHA256**

Like SHA1 but with a 256-bit hash value.

# **SHA384**

Like SHA1 but with a 384-bit hash value.

# **SHA512**

Like SHA1 but with a 512-bit hash value.

## **Default:**

MD5

## **Fingerprint algorithm**

Here you select the fingerprint algorithm that the Certificate Authority (CA) uses to calculate the signature's fingerprint. Both the certification authority (CA) and the certificate holder (client) must support the algorithm.

The fingerprint is a hash value of data (key, certificate, etc.), i.e. a short number string that can be used to check the integrity of the data.

### **SNMP ID:**

2.39.2.7

## **Telnet path:**

**Setup** > **Certificates** > **SCEP-CA**

## **Possible values:**

**MD5**

Message Digest Algorithm 5: The MD5 algorithm generates a 128-bit hash value. MD5 was developed in 1991 by Ronald L. Rivest. The results reveal no conclusive information about the key. This method

takes a message of any length to generate a 128-bit message digest, which is attached to the unencrypted message. The recipient compares the message digest with that determined from the information.

### **SHA1**

Secure Hash Algorithm 1: The SHA1 algorithm generates a 160-bit hash value. This is used to calculate a unique checksum for any data. Generally this data makes up messages. It is practically impossible to come across two messages with exactly the same SHA value.

## **SHA256**

Like SHA1 but with a 256-bit hash value.

# **SHA384**

Like SHA1 but with a 384-bit hash value.

# **SHA512**

Like SHA1 but with a 512-bit hash value.

## **Default:**

MD5

# **15.3 Loopback address for L2TP connections**

As of LCOS version 9.10 it is possible to specify a loopback address for L2TP connections.

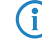

 $\bigcap$  If a loopback address is entered as the source address and the routing tag has a value of "0", the device uses the routing tag of the loopback address.

# **15.3.1 Additions to the Setup menu**

# **Source address**

Here you can optionally specify a loopback address for the device to use as the target address instead of the one that would normally be selected automatically.

**4** If the list of IP networks or source addresses contains an entry named 'DMZ', then the associated IP address will be used.

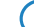

 $\bigcap$  If the source address set here is a loopback address, this will be used unmasked even on masked remote clients.

# **SNMP ID:**

2.2.35.10

## **Telnet path:**

**Setup** > **WAN** > **L2TP-Endpoints**

## **Possible values:**

## **Valid entry from the list of possible addresses.**

Name of the IP networks whose addresses are to be used. "INT" for the address of the first intranet

"DMZ" for the address of the first DMZ LB0 to LBF for the 16 source addresses Any valid IP address empty

**Default:**

# **15.4 Download link for the public portion of the CA certificate**

As of LCOS version 9.10, the public part of the CA certificate is available by means of a download link.

# **15.4.1 Download link for the public portion of the CA certificate**

You can download the public part of the CA certificate without having to authenticate by using the link http://<URL>/getcacert/cacert.crt. The transmission uses the MIME type application/x-x 509-ca-cert, so that software with the appropriate functionality will immediately offer to the install the certificate.

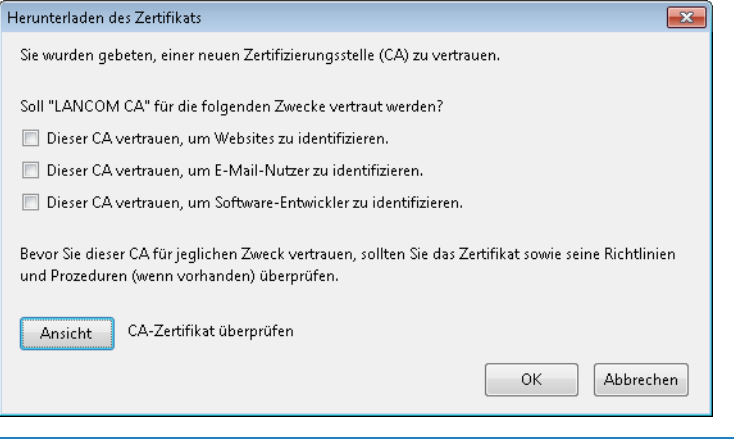

**(iii)** The download is only possible if the CA is enabled. An error message appears if the CA is disabled.

If the CA is enabled, WEBconfig is also able to download the certificate under **Extras** > **Download current CA certificate**.

# **15.5 Configurable one-time password (OTP) for SCEP-CA**

As of LCOS version 9.10, it is also possible to create one-time passwords (OTP) for SCEP-CA.

15 VPN

# **15.5.1 Configuring challenge passwords**

In LANconfig, you configure the certificate parameters under **Certificates** > **Certificate handling** in the section **Certificate issuing**.

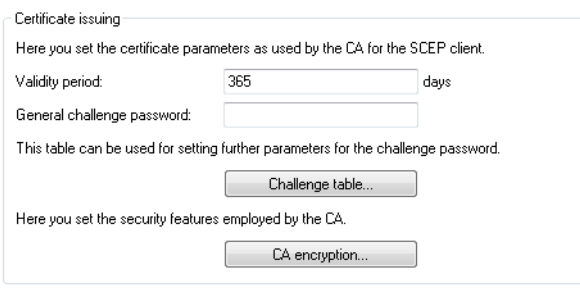

## **Validity period**

Here you specify the validity period of the certificate in days.

## **General challenge password**

An additional "Password" can be entered here, which is transmitted to the CA. This can be used by default to authenticate revocation requests. If CAs operate Microsoft-SCEP (mscep), the one-time passwords issued by the CA can be entered here for the authentication of requests.

The **Challenge table** contains the certificate recipients' (clients') own passwords.

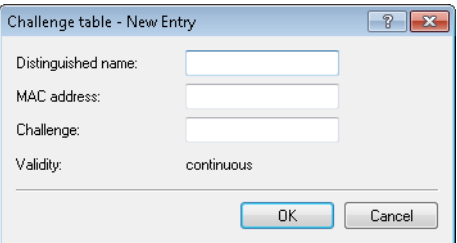

## **Distinguished name**

The "Distinguished name" must be entered here. With this parameter the CAs are assigned to system certificates (and vice versa) on the one hand. On the other hand this parameter is also important for evaluating whether received or available certificates match with the configuration. Separated by commas or forward slashes, this is a list where the name, department, state and country can be specified for the gateway. The following are examples of how an entry might appear: CN=myCACN, DC=mscep, DC=ca, C=DE, ST=berlin, O=myOrg /CN=LANCOM CA/O=LANCOM SYSTEMS/C=DE

## **MAC address**

Enter the MAC address of the client whose password is to be managed by the challenge-password table.

## **Challenge**

Enter the challenge (password) for the client here.

## **Validity**

Enter the validity period of the password here. By selecting "one-time" the password becomes a one-time password (OTP) so that, for example, it can only be used for authentication once.

Under **CA encryption** you configure the security parameters for the CA encryption.

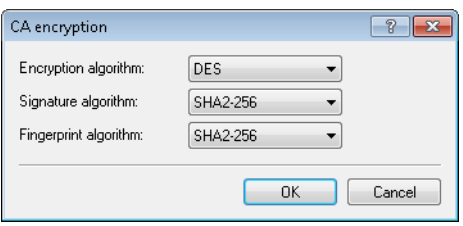

## **Encryption algorithm**

The encryption algorithm is specified here as used by the SCEP protocol. Both the certification authority (CA) and the certificate holder (client) must support the algorithm. The following methods are available:

- 1 DES
- **3DES**
- **BLOWFISH**
- $\blacksquare$  AES128
- **DES192**
- **DES256**

## **Signature algorithm**

Here you select the signature algorithm used by the Certificate Authority (CA) to sign the certificate. This method must be supported by the CA and the certificate recipient (client) as the client uses this signature to check the integrity of the certificate. The following cryptographic hash functions are available for selection:

- $MDS$
- **B** SHA1
- $\blacksquare$  SHA2-256
- $\blacksquare$  SHA2-384
- $\blacksquare$  SHA2-512

### **Fingerprint algorithm**

Here you select the fingerprint algorithm that the Certificate Authority (CA) uses to calculate the signature's fingerprint. Both the CA and the certificate recipient (client) must support the method.

The fingerprint is a hash value of data (key, certificate, etc.), i.e. a short number string that can be used to check the integrity of the data. The following cryptographic hash functions are available for selection:

- $MDS$
- $\blacksquare$  SHA1
- SHA2-256
- $\blacksquare$  SHA2-384
- $\blacksquare$  SHA<sub>2</sub>-512

# **15.5.2 Additions to the Setup menu**

# **Challenge**

The validity of the password is fixed as "permanent".

Enter the validity period of the password here. By selecting "one-time" the password becomes a one-time password (OTP), so it can only be used for authentication once.

# 15 VPN

# **SNMP ID:**

2.39.2.5.3.5

# **Telnet path:**

**Setup** > **Certificates** > **SCEP-CA** > **CA-certificates** > **Challenge-Passwords**

# **Possible values:**

**Permanent**

# **Default:**

Permanent

# **Possible values:**

**One-time Permanent**

# **Default:**

Permanent

# **16.1 Client binding**

As of LCOS version 9.10, load balancing additionally features client binding.

# **16.1.1 Client binding**

The use of load balancing leads to problems for servers that use an IP address to identify a logged-on user. If a user is logged in to a web site, for example, and the load balancer then takes a different Internet connection, then the server interprets this as a connection attempt by a user who is not logged on. In the best case the user sees a new login dialog, but not the desired web page.

One possible workaround would be to use a firewall rule (policy based routing) to direct the traffic to this server over a specific Internet connection. However, this would limit all of the traffic to that server to the bandwidth of a single connection. What's more, there is no way to establish a backup if the first connection should fail.

In contrast to this, client binding does not monitor the individual TCP/IP sessions but the client that opened an Internet connection in the initial session. It directs all subsequent sessions through this Internet connection, which corresponds in principle to the policy-based routing mentioned above. How this is done depends on the protocol, i.e. it transports only data of the same protocol type (e.g. HTTPS) over this Internet connection. If the client loads additional data via an HTTP connection, it probably does this with a different connection.

To prevent data from being bottle-necked into this one Internet connection when it could easily be transferred via parallel connections, a timer ensures that the load balancer distributes additional sessions between the available Internet connections for a specified period. After the timer expires, the client binding forces a new session over the original Internet connection and the timer is restarted. The server thus continues to recognize the login status for the user due to the current IP address.

# **16.1.2 Load balancing with client binding**

In LANconfig, client binding is configured under **IP router** > **Routing** in the section **Load balancing**.

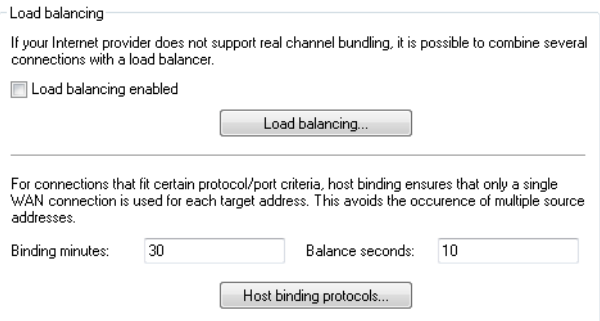

## **Binding minutes**

Here you specify the time in minutes for the binding entries to be valid for a client.

## **Balance seconds**

To prevent data from flowing the this main-session Internet connection when it could easily be transferred via parallel connections, a timer ensures that the load balancer distributes additional sessions between the

available Internet connections for a specified period. After the timer expires, the client binding forces a new session over the original Internet connection and the timer is restarted. The server thus continues to recognize the login status for the user due to the current IP address.

Here you specify the time in seconds, following the start of the main session, during which the load balancer is free to distribute new sessions to other Internet connections.

Client binding is protocol-oriented. You set the corresponding protocols under **Client binding protocols**. The table already contains the default entries

- **1** HTTPS
- **1** HTTP
- ANY

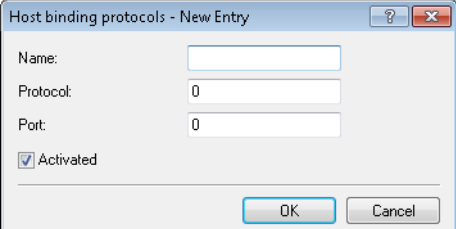

### **Name**

Contains a descriptive name for this entry.

## **Protocol**

Contains the IP protocol number.

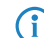

**(i)** Learn more about IP protocol numbers in the IANA [Online database](http://www.iana.org/assignments/protocol-numbers)

### **Port**

Contains the port of the IP protocol.

## **Activated**

Activates or deactivates this entry.

Client binding can be activated or deactivated for each of the entries under **Load balancing**.

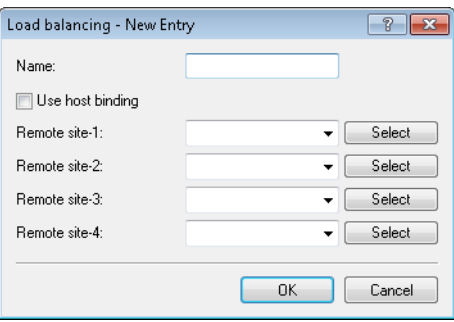

# **16.1.3 Enhancements in the menu system**

# **Additions to the Setup menu**

## **Client binding**

In this menu, you can configure the client binding.

The use of load balancing leads to problems for servers that use an IP address to identify a logged-on user. If a user is logged in to a web site, for example, and the load balancer then takes a different Internet connection, then the server interprets this as a connection attempt by a user who is not logged on. In the best case the user sees a new login dialog, but not the desired web page.

One possible workaround would be to use a firewall rule (policy based routing) to direct the traffic to this server over a specific Internet connection. However, this would limit all of the traffic to that server to the bandwidth of a single connection. What's more, there is no way to establish a backup if the first connection should fail.

In contrast to this, client binding does not monitor the individual TCP/IP sessions but the client that opened an Internet connection in the initial session. It directs all subsequent sessions through this Internet connection, which corresponds in principle to the policy-based routing mentioned above. How this is done depends on the protocol, i.e. it transports only data of the same protocol type (e.g. HTTPS) over this Internet connection. If the client loads additional data via an HTTP connection, it probably does this with a different connection.

To prevent data from being bottle-necked into this one Internet connection when it could easily be transferred via parallel connections, a timer ensures that the load balancer distributes additional sessions between the available Internet connections for a specified period. After the timer expires, the client binding forces a new session over the original Internet connection and the timer is restarted. The server thus continues to recognize the login status for the user due to the current IP address.

# **SNMP ID:**

2.8.20.3

## **Telnet path:**

**Setup** > **IP-Router** > **Load-Balancer**

## **Protocols**

In this table, you specify the protocols and the associated ports for monitoring by the client binding.

 $\binom{1}{1}$  The table already contains the default entries

- **1** HTTPS
- **1** HTTP
- **4** ANY

## **SNMP ID:**

2.8.20.3.1

## **Telnet path:**

**Status** > **IP-Router** > **Load-Balancer** > **Client-Binding**

# **Name**

Enter a descriptive name for this entry.

## **SNMP ID:**

2.8.20.3.1.1

## **Telnet path:**

**Setup** > **IP-Router** > **Load-Balancer** > **Client-Binding** > **Protocols**

## **Possible values:**

Max. 16 characters from  $[A-Z][a-z][0-9]$ 

# **Default:**

empty

# **Protocol**

Select the IP protocol number.

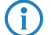

**(i)** Learn more about IP protocol numbers in the *[online database](http://www.iana.org/assignments/protocol-numbers)* of the IANA

## **SNMP ID:**

2.8.20.3.1.2

### **Telnet path:**

**Setup** > **IP-Router** > **Load-Balancer** > **Client-Binding** > **Protocols**

## **Possible values:**

Max. 3 characters from  $[0-255]$ 

## **Special values:**

**0**

All protocols

## **Default:**

0

# **Port**

Select the port.

## **SNMP ID:**

2.8.20.3.1.3

## **Telnet path:**

**Setup** > **IP-Router** > **Load-Balancer** > **Client-Binding** > **Protocols**

**Possible values:** Max. 5 characters from [0-65535] **Special values: 0**

All ports

## **Default:**

 $\overline{0}$ 

# **Operating**

Here you enable or disable the client binding for this entry.

### **SNMP ID:**

2.8.20.3.1.4

# **Telnet path:**

**Setup** > **IP-Router** > **Load-Balancer** > **Client-Binding** > **Protocols**

# **Possible values:**

**Yes**

Enables the entry

## **No**

Disables the entry

## **Default:**

Yes

## **Binding minutes**

Specify the time in minutes for the binding entries to be valid for a client.

## **SNMP ID:**

2.8.20.3.2

# **Telnet path:**

**Status** > **IP-Router** > **Load-Balancer** > **Client-Binding**

### **Possible values:**

Max. 3 characters from [0-999]

**Special values: 0 Default:** 30

# **Balance seconds**

To prevent data from flowing through this main-session Internet connection when it could easily be transferred via parallel connections, a timer ensures that the load balancer distributes additional sessions between the available Internet connections for a specified period. After the timer expires, the client binding forces a new session over the original Internet connection and the timer is restarted. The server thus continues to recognize the login status for the user due to the current IP address.

Here you specify the time in seconds, following the start of the main session, during which the load balancer is free to distribute new sessions to other Internet connections.

## **SNMP ID:**

2.8.20.3.3

## **Telnet path:**

**Status** > **IP-Router** > **Load-Balancer** > **Client-Binding**

## **Possible values:**

Max. 3 characters from [0-999]

# **Special values:**

## **0**

The timer is deactivated. All sessions are bound to the existing Internet connection.

## **Default:**

10

## **Client binding**

Here you enable or disable the client binding for each load balancer.

### **SNMP ID:**

2.8.20.2.10

## **Telnet path:**

**Setup** > **IP-Router** > **Load-Balancer** > **Bundle-Peers**

## **Possible values:**

## **Yes**

Client binding is enabled.

### **No**

Client binding is disabled.

## **Default:**

No

# **Additions to the Status menu**

# **Client binding**

This table shows the details of current client bindings.

## **SNMP ID:**

1.10.32.3

## **Telnet path:**

**Status** > **IP-Router** > **Load-Balancer**

# **Source-IP**

This entry shows the source IP addresses of the client.

# **SNMP ID:**

1.10.32.3.1

# **Telnet path:**

**Status** > **IP-Router** > **Load-Balancer** > **Client-Binding**

# **Bundle-Peer**

This entry shows the name of the selected Internet connection.

## **SNMP ID:**

1.10.32.3.2

# **Telnet path:**

**Status** > **IP-Router** > **Load-Balancer** > **Client-Binding**

# **Timeout**

This entry indicates the remaining time until the load balancer deletes this entry.

## **SNMP ID:**

1.10.32.3.3

# **Telnet path:**

**Status** > **IP-Router** > **Load-Balancer** > **Client-Binding**

### **Balance**

This entry indicates whether the timer is enabled for allowing further Internet connections.

## **SNMP ID:**

1.10.32.3.4

**Telnet path:**

**Status** > **IP-Router** > **Load-Balancer** > **Client-Binding**

# **16.2 Interface binding "Any" removed in IPv4**

As of LCOS version 9.10 it is no longer possible to select "Any" when assigning interfaces to IPv4 networks.

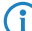

 $\bigcap$  The new default setting is "LAN-1" or "BRG-1".

# **16.2.1 Defining networks and assigning interfaces**

When defining a network, the first setting is for the IP-address range which is to be valid for a certain local interface on the router. "Local interfaces" are logical interfaces which are assigned either to a physical Ethernet port (LAN) or to a wireless port (WLAN). To realize the scenarios outlined above, it is possible for several networks to be active on one interface: Conversely, a network can also be active on multiple interfaces (via bridge groups or with the interface assignment 'Any').

The networks are defined in a table under **IPv4** > **General** > **IP networks**. A unique name for the networks is set along with definitions for the address range and interface assignment. The network name allows the identification of networks in other modules (DHCP server, RIP, NetBIOS, etc.) and to enable control over which services are available in which networks.

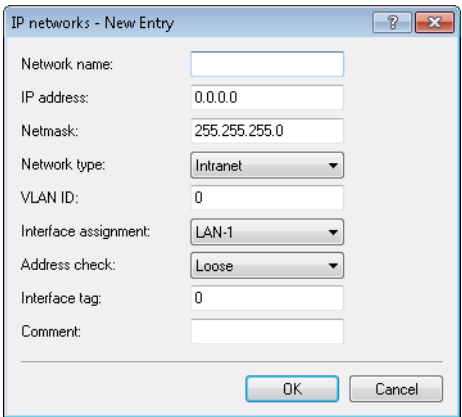

# **16.2.2 Additions to the Setup menu**

# **Interface**

Here you select the interface that is to be allocated to the network.

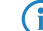

 $\bigcap$  The values for 'x' in the list vary per model.

**SNMP ID:** 2.7.30.5 **Telnet path: Setup** > **TCP-IP** > **Network-List Possible values: LAN-1 LAN-x WLAN-x-x P2P-x-x BRG-x Default:**

LAN-1

# **16.3 Generic routing encapsulation (GRE)**

As of LCOS version 9.10 it is possible to transmit data packets of any transmission protocol as IP packets within GRE tunnels.

The trace command has an additional parameter in case of issues with GRE tunnels:

**Table 11: Overview of all possible traces**

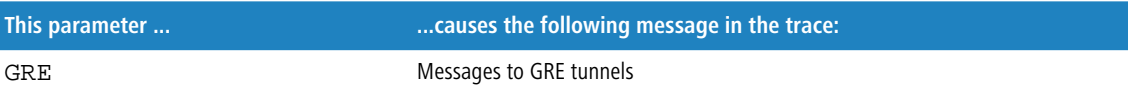

# **16.3.1 Understanding the generic routing encapsulation (GRE) protocol**

GRE is a tunneling protocol that encapsulates any layer-3 data packets (including IP, IPSec, ICMP, etc.) into virtual point-to-point network connections. This is very useful, among other things, when the two communication partners wish to use a particular transport protocol (for example, IPSec) that is unavailable on the transmission path. Since GRE itself does not encrypt the tunneled data, the two communication partners themselves must ensure that the data is protected.

# **Configuring a GRE tunnel**

To configure a GRE tunnel with LANconfig, navigate to **Communication** > **Remote sites** > **GRE tunnel** and click **GRE tunnel**.

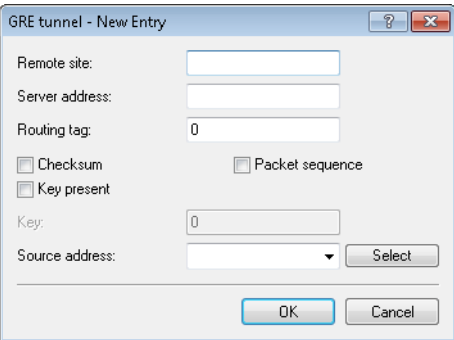

## **Remote site**

The name of the remote station for this GRE tunnel. Use this name in the routing table in order to send data through this GRE tunnel.

## **Server address**

Address of the GRE tunnel endpoint (valid IPv4 or IPv6 address or FQDN).

## **Routing-Tag**

Routing tag for the connection to the GRE tunnel endpoint. The device maps data packets to this GRE tunnel by means of the routing tag.

### **Checksum**

Here you specify whether the GRE header should contain a check sum.

With the check sum function enabled, the device calculates a checksum for the transmitted data and attaches this to the GRE tunnel header. If the GRE header of incoming data contains a checksum, the device checks this against the transmitted data. The device discards any data received with an erroneous or missing check sum.

With the checksum function disabled, the device sends all tunnel data without a checksum and it expected data packets without a checksum. Incoming data packets with a checksum in the GRE header are discarded.

## **Key present**

Here you specify whether the GRE header should contain a key for data-flow control.

If you enable this feature, the device inserts the value set in the **key** field into the GRE header for this GRE tunnel. The device only maps incoming data packets to this GRE tunnel if their GRE header contains an identical key value.

With this feature disabled, the GRE header of outgoing data packets does not contain a key value. The device only maps incoming data packets to this GRE tunnel if their GRE header similarly does not contain a key value.

### **Key**

The key that assures data-flow control in this GRE tunnel. Two devices connected via several GRE tunnels use this key to map the data packets to the appropriate GRE tunnel.

#### **Sequencing**

Here you specify whether the GRE header contains information about the sequence of the data packets.

With this feature enabled, the device includes a counter in the GRE header of outgoing data packets in order to communicate the sequence of the data packets to the GRE tunnel endpoint. The device analyses the sequence of incoming data packets and drops packets with an incorrect or missing packet sequence.

# **Source address**

Here you can optionally specify a source address for the device to use as the target address instead of the one that would normally be selected automatically. Possible values are:

- Name of the IP networks whose addresses are to be used.
- **I** "INT" for the address of the first intranet
- **-** "DMZ" for the address of the first DMZ
- LB0 to LBF for the 16 source addresses
- **Any valid IP address**

 $\bigodot$  If the list of IP networks or source addresses contains an entry named 'DMZ', then the associated IP address will be used.

To use IPv6 as the GRE tunnel transport protocol, navigate to **IPv6** > **WAN interfaces** and create a new entry named "IPV6GRE", for example. When you subsequently configure the GRE tunnel, you set this interface as the **Remote site**.

If you need to specify an IP address for the tunnel interface, proceed as follows:

## **IPv4 address**

Create a new entry under **Communication** > **Protocols** > **IP parameters** and set the name of the remote site as the name of the GRE tunnel remote site. Finally, enter the necessary values for the **IP address** and **Netmask**.

## **IPv6**

Create a new entry under **IPv6** > **General** > **IP addresses** and set the network name as the name of the GRE tunnel remote site. Finally, enter the necessary values for the **Address/Prefix length**.

# **16.3.2 Additions to the Setup menu**

## **GRE-Tunnel**

GRE is a tunneling protocol that encapsulates any layer-3 data packets (including IP, IPSec, ICMP, etc.) into virtual point-to-point network connections. You configure the various GRE tunnels here.

## **SNMP ID:**

2.2.51

### **Telnet path:**

**Setup** > **WAN**

## **Remote site**

The name of the remote station for this GRE tunnel. Use this name in the routing table in order to send data through this GRE tunnel.

# **SNMP ID:**

2.2.51.1

### **Telnet path:**

**Setup** > **WAN** > **GRE-Tunnel**

## **IP address**

Address of the GRE tunnel endpoint (valid IPv4 or IPv6 address or FODN).

## **SNMP ID:**

2.2.51.3

**Telnet path: Setup** > **WAN** > **GRE-Tunnel**

## **Possible values:**

```
Max. 64 characters from [A-Z][0-9]@{|}~!$%&'()+-,/:; <=>?[\]^_.
```
## **Default:**

empty

# **Routing-Tag**

Routing tag for the connection to the GRE tunnel endpoint.

## **SNMP ID:**

2.2.51.4

## **Telnet path:**

**Setup** > **WAN** > **GRE-Tunnel**

### **Possible values:**

0 … 65535

# **Default:**

0

## **Key present**

Here you specify whether the GRE header should contain a key for data-flow control.

If you enable this feature, the device inserts the value set in the **key** field into the GRE header for this GRE tunnel. The device only maps incoming data packets to this GRE tunnel if their GRE header contains an identical key value.

With this feature disabled, the GRE header of outgoing data packets does not contain a key value. The device only maps incoming data packets to this GRE tunnel if their GRE header similarly does not contain a key value.

## **SNMP ID:**

2.2.51.5

**Telnet path:**

**Setup** > **WAN** > **GRE-Tunnel**

**Possible values:**

**Yes No**

**Default:**

No

## **Key value**

The key that assures data-flow control in this GRE tunnel.

## **SNMP ID:**

2.2.51.6

## **Telnet path:**

**Setup** > **WAN** > **GRE-Tunnel**

## **Possible values:**

0 … 4294967295

## **Default:**

0

## **Checksum**

Here you specify whether the GRE header should contain a check sum.

With the check sum function enabled, the device calculates a checksum for the transmitted data and attaches this to the GRE tunnel header. If the GRE header of incoming data contains a checksum, the device checks this against the transmitted data. The device discards any data received with an erroneous or missing check sum.

With the checksum function disabled, the device sends all tunnel data without a checksum and it expected data packets without a checksum. Incoming data packets with a checksum in the GRE header are discarded.

#### **SNMP ID:**

2.2.51.7

**Telnet path:**

**Setup** > **WAN** > **GRE-Tunnel**

**Possible values:**

**Yes No**

# **Default:**

No

## **Sequencing**

Here you specify whether the GRE header contains information about the sequence of the data packets.

With this feature enabled, the device includes a counter in the GRE header of outgoing data packets in order to communicate the sequence of the data packets to the GRE tunnel endpoint. The device analyses the sequence of incoming data packets and drops packets with an incorrect or missing packet sequence.

#### **SNMP ID:**

2.2.51.8

**Telnet path: Setup** > **WAN** > **GRE-Tunnel**

## **Possible values:**

**Yes No**

# **Default:**

No

# **Source address**

Here you can optionally specify a source address for the device to use as the target address instead of the one that would normally be selected automatically.

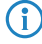

(i) If the list of IP networks or loopback addresses contains an entry named 'DMZ', then the associated IP address will be used.

# **SNMP ID:**

2.2.51.9

## **Telnet path:**

**Setup** > **WAN** > **GRE-Tunnel**

# **Possible values:**

**Valid entry from the list of possible addresses.** Name of the IP networks whose addresses are to be used. "INT" for the address of the first intranet "DMZ" for the address of the first DMZ LB0 to LBF for the 16 source addresses Any valid IP address

empty

# **Default:**

# **16.3.3 Additions to the Status menu**

# **GRE-Tunnel**

This table shows the status values of the GRE tunnel.

## **SNMP ID:**

1.86

**Telnet path:**

**Status**

## **Remote site**

This column contains the name of each GRE tunnel remote station.

**SNMP ID:**

1.86.1

**Telnet path:**

**Status** > **GRE-Tunnel**

# **Server address**

This column contains the addresses of the GRE tunnel endpoints (valid IP address or FQDN).

## **SNMP ID:**

1.86.3

## **Telnet path:**

**Status** > **GRE-Tunnel**

# **Routing-Tag**

This column contains the routing tags for the connections to each of the GRE tunnel endpoints.

## **SNMP ID:**

1.86.4

## **Telnet path:**

**Status** > **GRE-Tunnel**

# **Key present**

This column indicates whether the GRE header of the respective tunnel contains a key.

## **SNMP ID:**

1.86.5

## **Telnet path:**

**Status** > **GRE-Tunnel**

## **Key**

This column contains the key if one is present in the GRE header of the corresponding tunnel.

## **SNMP ID:**

1.86.6

**Telnet path:**

**Status** > **GRE-Tunnel**

# **Checksum**

This column indicates whether the GRE header of the corresponding tunnel contains a checksum.

#### **SNMP ID:**

1.86.7

### **Telnet path:**

**Status** > **GRE-Tunnel**

# **Sequencing**

This column indicates whether the GRE header of the corresponding tunnel contains packet sequencing.

### **SNMP ID:**

1.86.8

**Telnet path: Status** > **GRE-Tunnel**

## **Source address**

This column contains the source address specified for the respective GRE tunnel.

### **SNMP ID:**

1.86.9

## **Telnet path:**

**Status** > **GRE-Tunnel**

# **16.4 Ethernet-over-GRE tunnel (EoGRE)**

As of LCOS version 9.10 it is possible to transmit Ethernet packets as IP packets within EoGRE tunnels.
The trace command has an additional parameter in case of issues with GRE tunnels:

#### **Table 12: Overview of all possible traces**

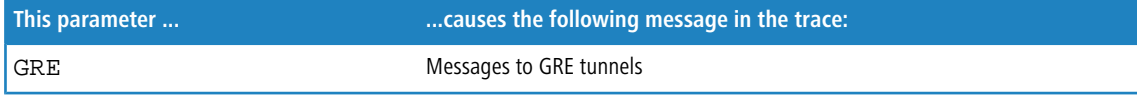

## **16.4.1 Ethernet-over-GRE (EoGRE)**

(i) For more information about the GRE protocol, see *[Understanding the generic routing encapsulation protocol](#page-208-0)* [\(GRE\)](#page-208-0).

The current version of LCOS provides a number of "Ethernet over GRE" tunnels (EoGRE) to transmit Ethernet packets via GRE. Since these Ethernet packets move on OSI layer 2 only, the EoGRE tunnel only functions as a bridge.

This can be used to implement L2VPN (VPN as a simple level-2 bridge) or a transparent Ethernet bridge over WAN.

## **Configuring an EoGRE tunnel**

To configure an EoGRE tunnel with LANconfig, navigate to **Communication** > **Remote sites** > **GRE tunnel**, click **EoGRE tunnel** and select the appropriate tunnel.

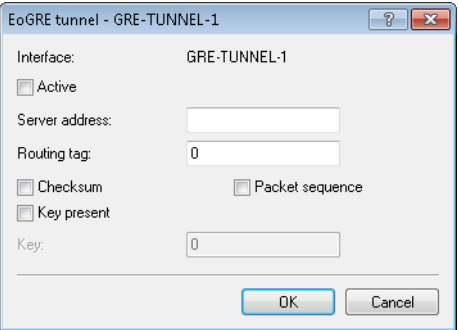

#### **Interface**

Name of the selected EoGRE tunnel.

#### **Operating**

Activates or deactivates the EoGRE tunnel. Deactivated EoGRE tunnels do not send or receive any data.

### **Server address**

Address of the EoGRE tunnel endpoint (valid IPv4 or IPv6 address or FQDN).

### **Routing-Tag**

Routing tag for the connection to the EoGRE tunnel endpoint. The device maps data packets to this EoGRE tunnel by means of the routing tag.

### **Checksum**

Here you specify whether the GRE header should contain a check sum.

With the check sum function enabled, the device calculates a checksum for the transmitted data and attaches this to the GRE tunnel header. If the GRE header of incoming data contains a checksum, the device checks this against the transmitted data. The device discards any data received with an erroneous or missing check sum.

With the checksum function disabled, the device sends all tunnel data without a checksum and it expected data packets without a checksum. Incoming data packets with a checksum in the GRE header are discarded.

#### **Key present**

Here you specify whether the GRE header should contain a key for data-flow control.

If you enable this feature, the device inserts the value set in the **key** field into the GRE header for this EoGRE tunnel. The device only maps incoming data packets to this EoGRE tunnel if their GRE header contains an identical key value.

With this feature disabled, the GRE header of outgoing data packets does not contain a key value. The device only maps incoming data packets to this EoGRE tunnel if their GRE header similarly does not contain a key value.

**Key**

The key that assures data-flow control in this EoGRE tunnel. Two devices connected via several EoGRE tunnels use this key to map the data packets to the appropriate EoGRE tunnel.

#### **Sequencing**

Here you specify whether the GRE header contains information about the sequence of the data packets.

With this feature enabled, the device includes a counter in the GRE header of outgoing data packets in order to communicate the sequence of the data packets to the EoGRE tunnel endpoint. The device analyses the sequence of incoming data packets and drops packets with an incorrect or missing packet sequence.

### **Connecting a local interface to an EoGRE tunnel**

Connecting a local interface to an EoGRE tunnel involves the following steps:

**1.** Create a new entry under **Communication** > **Remote sites** > **GRE tunnel** > **EoGRE tunnel**.

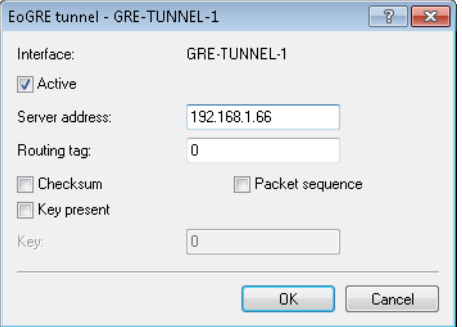

Activate the tunnel and, under **Server address**, enter the address of the remote device to which the EoGRE tunnel is to connect (IPv4 address, IPv6 address, or FQDN).

**2.** Add a bridge group for the activated EoGRE tunnel under **Interfaces** > **LAN** > **Port table**.

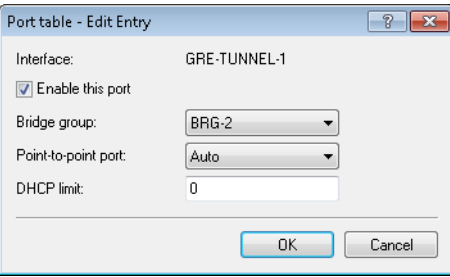

Enable the port and select the required bridge group.

**3.** Again under **Interfaces** > **LAN** > **Port table**, supplement the same bridge group with the local interface that you want to connect through the EoGRE tunnel (e.g. WLAN-1).

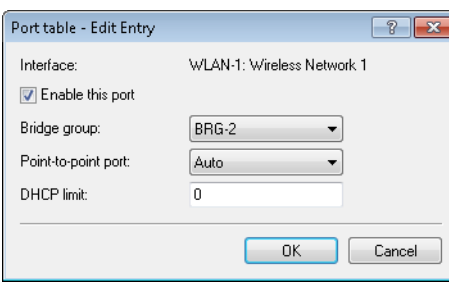

Enable the port and select from the list the bridge group that contains the EoGRE tunnel.

## **16.4.2 Additions to the Status menu**

## **EoGRE-Tunnel**

This table shows you information about the EoGRE tunnels.

#### **SNMP ID:**

1.87

**Telnet path: Status**

## **16.4.3 Additions to the Setup menu**

## **EoGRE-Tunnel**

The current version of LCOS provides a number of "Ethernet over GRE" tunnels (EoGRE) to transmit Ethernet packets via GRE. You configure the various EoGRE tunnels here.

#### **SNMP ID:**

2.2.50

**Telnet path: Setup** > **WAN**

## **Interface**

Name of the selected EoGRE tunnel.

#### **SNMP ID:**

2.2.50.1

### **Telnet path:**

**Setup** > **WAN** > **EoGRE-Tunnel**

Addendum

16 Routing and WAN connections

#### **Operating**

Activates or deactivates the EoGRE tunnel. Deactivated EoGRE tunnels do not send or receive any data.

### **SNMP ID:**

2.2.50.2

#### **Telnet path:**

**Setup** > **WAN** > **EoGRE-Tunnel**

#### **Possible values:**

**Yes No**

#### **Default:**

No

#### **IP address**

Address of the EoGRE tunnel endpoint (valid IPv4 or IPv6 address or FQDN).

#### **SNMP ID:**

2.2.50.3

#### **Telnet path:**

**Setup** > **WAN** > **EoGRE-Tunnel**

#### **Possible values:**

```
Max. 64 characters from [A-Z][0-9] \otimes \{|}\sim 3.5\%. () + - , /: ; < = >?[\n\setminus] ^_.
```
### **Default:**

empty

### **Routing-Tag**

Routing tag for the connection to the EoGRE tunnel endpoint.

### **SNMP ID:**

2.2.50.4

#### **Telnet path:**

**Setup** > **WAN** > **EoGRE-Tunnel**

## **Possible values:**

 $0...65535$ 

**Default:**

0

#### **Key present**

Here you specify whether the GRE header should contain a key for data-flow control.

If you enable this feature, the device inserts the value set in the **key** field into the GRE header for this EoGRE tunnel. The device only maps incoming data packets to this EoGRE tunnel if their GRE header contains an identical key value.

With this feature disabled, the GRE header of outgoing data packets does not contain a key value. The device only maps incoming data packets to this EoGRE tunnel if their GRE header similarly does not contain a key value.

#### **SNMP ID:**

2.2.50.5

**Telnet path:**

**Setup** > **WAN** > **EoGRE-Tunnel**

### **Possible values:**

**Yes No**

### **Default:**

No

#### **Key value**

The key that assures data-flow control in this EoGRE tunnel.

#### **SNMP ID:**

2.2.50.6

#### **Telnet path:**

**Setup** > **WAN** > **EoGRE-Tunnel**

#### **Possible values:**

0 … 4294967295

#### **Default:**

 $\overline{0}$ 

#### **Checksum**

Here you specify whether the GRE header should contain a check sum.

With the check sum function enabled, the device calculates a checksum for the transmitted data and attaches this to the GRE tunnel header. If the GRE header of incoming data contains a checksum, the device checks this against the transmitted data. The device discards any data received with an erroneous or missing check sum.

With the checksum function disabled, the device sends all tunnel data without a checksum and it expected data packets without a checksum. Incoming data packets with a checksum in the GRE header are discarded.

#### **SNMP ID:**

2.2.50.7

#### **Telnet path:**

**Setup** > **WAN** > **EoGRE-Tunnel**

**Possible values:**

**Yes No**

### **Default:**

No

#### **Sequencing**

Here you specify whether the GRE header contains information about the sequence of the data packets.

With this feature enabled, the device includes a counter in the GRE header of outgoing data packets in order to communicate the sequence of the data packets to the EoGRE tunnel endpoint. The device analyses the sequence of incoming data packets and drops packets with an incorrect or missing packet sequence.

#### **SNMP ID:**

2.2.50.8

**Telnet path:**

**Setup** > **WAN** > **EoGRE-Tunnel**

**Possible values:**

**Yes No**

**Default:**

No

## **16.5 Loopback addresses for RIP**

As of LCOS version 9.10 it is possible to specify a loopback address for WAN RIP.

## **16.5.1 Additions to the Setup menu**

### **Loopback address**

Enter a loopback address here. Possible values are:

- Name of an ARF network
- Configured loopback address
- $\blacksquare$  IPv4 address

#### **SNMP ID:**

2.8.8.4.13

#### **Telnet path:**

**Setup** > **IP-Router** > **RIP** > **WAN-Table**

#### **Possible values:**

Specify a valid IPv4 address here.

#### **Default:**

empty

# **16.6 PPPoE snooping new**

As of LCOS version 9.10 PPPoE snooping is also implemented.

## **16.6.1 PPPoE snooping**

PPPoE snooping enables devices that receive and forward PPPoE discovery (PPPoED) packets to analyze these packets and to supplement them with additional information. This information can be used by a PPPoE access concentrator (AC) to process the PPPoED data packets accordingly. This role is called the "PPPoE-Intermediate-Agent".

PPPoE snooping in the LCOS processes the following PPPoED packets:

- **PADI (PPPOE Active Discovery Indication)**
- **PADR (PPPOE Active Discovery Request)**
- **PADT (PPPOE Active Discovery Terminate)**

The PPPoE intermediate agent, which is responsible for the PPPoE snooping, supplements the PPPoED packet with manufacturer-specific attributes (circuit ID and remote ID), and any existing IDs in received packets are replaced with its own values.

- The remote ID: Uniquely identifies the client making a PPPoE request.
- Circuit ID: Uniquely identifies the interface used by a client to make a PPPoE request.

PPPoE snooping is configured for each LAN/WLAN interface.

## **16.6.2 Additions to the Setup menu**

## **PPPoE snooping**

Here you configure PPPoE snooping for each interface.

#### **SNMP ID:**

2.20.43

## **Telnet path:**

**Setup** > **LAN-Bridge**

#### **Port**

Indicates the physical or logical interface to which this PPPoE-snooping configuration applies.

#### **SNMP ID:**

2.20.43.1

## **Telnet path:**

**Setup** > **LAN-Bridge** > **PPPoE-Snooping**

#### **Possible values:**

**LAN-x**

All physical LAN interfaces

## **WLAN-x**

All physical WLAN interfaces

#### **WLAN-x-x**

All logical WLAN interfaces

### **P2P-x-x**

All logical P2P interfaces

### **WLC-TUNNEL-x**

All virtual WLC tunnels

#### **GRE-TUNNEL-x**

All virtual GRE tunnels

#### **Add agent info**

Here you decide whether the PPPoE intermediate agent gives incoming PPPoE packets a manufacturer-specific PPPoE tag with the vendor ID "3561" before forwarding the request to a PPPoE server.

This option allows the PPPoE intermediate agent to deliver additional information to the PPPoE server about the interface used by the client to make the request.

The PPPoE tag is composed of values for the **Remote ID** and the **Circuit ID**.

 $\binom{?}{}$  If these two fields are empty, the PPPoE intermediate agent does not add a PPPoE tag to the data packets.

#### **SNMP ID:**

2.20.43.2

#### **Telnet path:**

**Setup** > **LAN-Bridge** > **PPPoE-Snooping**

#### **Possible values:**

**Yes**

Adds "relay agent info" to the PPPoE packets.

#### **No**

This setting disables PPPoE snooping for this interface.

#### **Default:**

No

#### **Remote ID**

The remote ID is a sub-option of the PPPoE intermediate agent option. It uniquely identifies the client making a PPPoE request.

You can use the following variables:

- %%: Inserts a percent sign.
- %c: Inserts the MAC address of the interface where the PPPoE intermediate agent received the PPPoE request. If a WLAN-SSID is involved, then this is the corresponding BSSID.
- $\text{\$i:}$  Inserts the name of the interface on which the PPPoE intermediate agent received the PPPoE request.
- 1 %n: Inserts the name of the PPPoE intermediate agent as specified under **Setup** > **Name**.
- %v: Inserts the VLAN ID of the PPPoE request packet. This VLAN ID is sourced either from the VLAN header of the PPPoE packet or from the VLAN ID mapping for this interface.
- %p: Inserts the name of the Ethernet interface that received the PPPoE packet. This variable is useful for devices featuring an Ethernet switch or Ethernet mapper, because they can map multiple physical interfaces to a single logical interface. For other devices, %p and %i are identical.
- %s: Inserts the WLAN SSID if the PPPoE packet originates from a WLAN client. For others clients, this variable contains an empty string.
- %e: Inserts the serial number of the PPPoE intermediate agent, to be found for example under **Status** > **Hardware-Info** > **Serial number**.

#### **SNMP ID:**

2.20.43.3

#### **Telnet path:**

**Setup** > **LAN-Bridge** > **PPPoE-Snooping**

#### **Possible values:**

```
Max. 30 characters from [A-Z][a-z][0-9]#@{|}~!$%&'()*+-,/:;<=>?[\]^_.
```
#### **Default:**

empty

#### **Circuit ID**

The circuit ID is a sub-option of the PPPoE intermediate agent info option. It uniquely identifies the interface used by the client to make a PPPoE request.

You can use the following variables:

- %%: Inserts a percent sign.
- %c: Inserts the MAC address of the interface where the PPPoE intermediate agent received the PPPoE request. If a WLAN-SSID is involved, then this is the corresponding BSSID.
- %i: Inserts the name of the interface on which the PPPoE intermediate agent received the PPPoE request.
- %n: Inserts the name of the PPPoE intermediate agent as specified under **Setup** > **Name**.
- %v: Inserts the VLAN ID of the PPPoE request packet. This VLAN ID is sourced either from the VLAN header of the PPPoE packet or from the VLAN ID mapping for this interface.
- %p: Inserts the name of the Ethernet interface that received the PPPoE packet. This variable is useful for devices featuring an Ethernet switch or Ethernet mapper, because they can map multiple physical interfaces to a single logical interface. For other devices, %p and %i are identical.
- %s: Inserts the WLAN SSID if the PPPoE packet originates from a WLAN client. For others clients, this variable contains an empty string.
- 1 %e: Inserts the serial number of the PPPoE intermediate agent, to be found for example under **Status** > **Hardware-Info** > **Serial number**.

#### **SNMP ID:**

2.20.43.4

### **Telnet path:**

**Setup** > **LAN-Bridge** > **PPPoE-Snooping**

#### **Possible values:**

```
Max. 30 characters from [A-Z][a-z][0-9]#@\{|\} \sim 1$%&'()*+-,/:;<=>?[\]^_.
```
#### **Default:**

empty

#### **Discard server packets**

Here you decide whether the PPPoE intermediate agent retains or discards any existing PPPoE tags.

#### **SNMP ID:**

2.20.43.5

#### **Telnet path:**

**Setup** > **LAN-Bridge** > **PPPoE-Snooping**

## **Possible values:**

#### **Yes**

The PPPoE intermediate Agent removes existing PPPoE tags and leaves both the "Circuit ID" and the "Remote ID" empty.

#### **No**

The PPPoE intermediate agent takes over any existing PPPoE tags.

#### **Default:**

No

## **16.7 WAN bridge deprecated**

As of LCOS version 9.10 the "WAN Bridge" feature has been deprecated for all devices that support this version.

## **16.7.1 Assigning logical interfaces to bridge groups**

Located under **Interfaces** > **LAN**, the **Port table** is used to specify the properties of the logical interfaces.

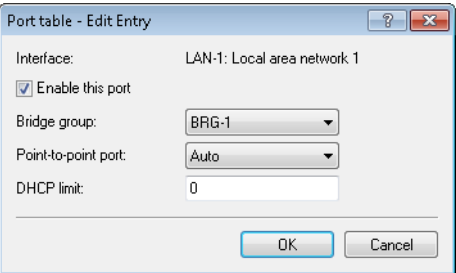

#### **Enable this port**

This option activates or deactivates the logical interface.

#### **Bridge group**

Assigns the logical interface to a bridge group to enable bridging from/to this logical interface via the LAN bridge. If assigned to a common bridge group, several logical interfaces can be addressed at once and they appear to the router to be a single interface. This can then be used for Advanced Routing and Forwarding, for example.

If the interface is removed from all bridge groups by setting **none**, then there is no communication between the LAN and WLAN via the LAN bridge (isolated mode). With this setting, LAN/WLAN data transfers over this interface are only possible via the router.

<sup>1</sup> A requirement for data transfer from/to a logical interface via the LAN bridge is the deactivation of the global "isolated mode" which applies to the whole of the LAN bridge. Furthermore, the logical interface must be assigned to a bridge group. With the setting **none**, no transfers can be made via the LAN bridge.

### **Point-to-point port**

This item corresponds to the "adminPointToPointMAC" setting as defined in IEEE 802.1D. By default, the point-to-point setting for the LAN interface is derived from the technology and the concurrent status: However, this automatic specification can be revised if this is unsuitable for the required configuration.

4 Interfaces in point-to-point mode have various specialized capabilities, such as the accelerated port status change for working with the rapid spanning tree protocol.

#### **DHCP limit**

Number of clients which can be handled by DHCP. If the limit is exceeded, the oldest entry is dropped. This feature can be used in combination with the protocol filer table to limit access to just one logical interface.

# **17 Backup solutions**

# **17.1 Backup connections for dual-SIM devices**

As of LCOS version 9.10, dual-SIM devices also support backup connections if the primary connection is based on a cellular connection. You can also explicitly specify the time until the device returns to the primary connection.

## **17.1.1 Configuration of the backup connection**

The following steps are necessary to define a backup connection:

- **1.** The backup connection requires the appropriate WAN interface to be set up so that the remote site can be reached via this alternative route. If, for example, the ISDN line is to serve as the backup connection, then the remote site is set up as an ISDN remote site (along with the necessary entries in the communications layers and in the PPP list).
- **2.** If the connection to the remote site cannot be checked with LCP requests, the monitoring of the connection should be initiated with an entry in the polling table.
- **3.** Assignment of the new backup connection to the remote site which is to be backed up. This entry is made in the backup table. Dedicated entries in the routing table are not required for a backup connection. The backup connection automatically takes over the source and target networks from the remote site that routes the data under normal operating conditions.

A remote site can be assigned with multiple backup lines in the backup table. In the case of backup, the system decides which backup line is to be used first:

- The last remote site that was reached successfully
- $\blacksquare$  The first remote site in the list

The **maximum backup time** specifies the maximum amount of time in minutes that the backup state is maintained. If a time is specified here, the backup connection is disconnected after this time and the backup state is terminated.

For backup scenarios via a cellular connection (multi-SIM), where for technical reasons the cellular module can only maintain one connection at a time, it is only the termination of the backup state that triggers the main connection to attempt to reconnect.

Regardless of the scenario, the backup event occurs again if the main connection cannot be re-established by the time the backup time delay (set elsewhere than this dialog) expires.

The backup table in LANconfig is located under **Communication** > **Call management** under **Backup table**.

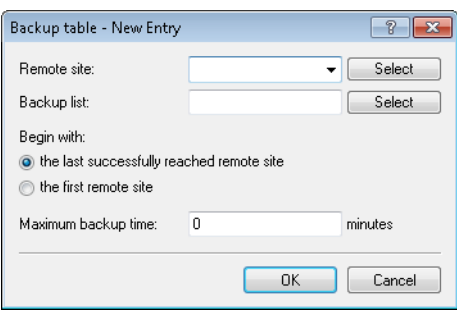

## **17.1.2 Backup connections for dual-SIM devices**

For dual-SIM devices, it is possible to use the second cellphone slot as a backup connection when the primary connection already exists via a cellular connection (using the first cellular slot) .

**1.** .

**2.** .

## **17.1.3 Additions to the Setup menu**

## **Fallback minutes**

Specifies the maximum amount of time in minutes that the backup state is maintained. If a time is specified here, the backup connection is disconnected after this time and the backup state is terminated.

For backup scenarios via a cellular connection (multi-SIM), where for technical reasons the cellular module can only maintain one connection at a time, it is only the termination of the backup state that triggers the main connection to attempt to reconnect.

Regardless of the scenario, the backup event occurs again if the main connection cannot be re-established by the time the backup time delay (set elsewhere than this dialog) expires.

#### **SNMP ID:**

2.2.24.4

**Telnet path:**

**Setup** > **WAN** > **Backup-Peers**

### **Possible values:**

Max. 4 characters from 0123456789

#### **Default:**

 $\Omega$ 

**Special values:**

**0**

# **18 Other services**

A single device offers a range of services for the PCs on the LAN. These are essential functions for use by the workstations. In particular these are:

- **4** Automatic address management with DHCP
- Name administration of computers and networks by DNS
- Network traffic logging with SYSLOG
- $\blacksquare$  Charging
- **Office communications with LANCAPI**
- $\blacksquare$  Time server

# **18.1 Prefer perfect forward secrecy (PFS) for connections**

As of LCOS version 9.10 it is possible to enter a PFS encryption method (cipher suite) irrespective of whether the client has a different setting.

## **18.1.1 Additions to the Setup menu**

## **Prefer PFS**

When setting the cipher suite, the device usually takes over the same setting as the requesting client. Certain client applications by default require a connection without perfect forward secrecy (PFS), even though both the device and the client are PFS-capable.

This option means that your device always prefers to connect with PFS, regardless of the default setting of the client.

**SNMP ID:**

2.11.29.6

**Telnet path:**

**Setup** > **Config** > **Telnet-SSL**

**Possible values:**

**On Off**

## **Default:**

On

## **Prefer PFS**

When setting the cipher suite, the device usually takes over the same setting as the requesting client. Certain client applications by default require a connection without perfect forward secrecy (PFS), even though both the device and the client are PFS-capable.

This option means that your device always prefers to connect with PFS, regardless of the default setting of the client.

#### **SNMP ID:**

2.21.40.7

#### **Telnet path:**

**Setup** > **HTTP** > **SSL**

**Possible values:**

**On Off**

### **Default:**

On

## **Prefer PFS**

When setting the cipher suite, the device usually takes over the same setting as the requesting client. Certain client applications by default require a connection without perfect forward secrecy (PFS), even though both the device and the client are PFS-capable.

This option means that your device always prefers to connect with PFS, regardless of the default setting of the client.

#### **SNMP ID:**

2.25.10.10.19.6

**Telnet path:**

**Setup** > **RADIUS** > **Server** > **EAP** > **EAP-TLS**

**Possible values:**

**On Off**

#### **Default:**

On

## **Prefer PFS**

When setting the cipher suite, the device usually takes over the same setting as the requesting client. Certain client applications by default require a connection without perfect forward secrecy (PFS), even though both the device and the client are PFS-capable.

This option means that your device always prefers to connect with PFS, regardless of the default setting of the client.

#### **SNMP ID:**

2.25.20.5

**Telnet path:**

**Setup** > **RADIUS** > **RADSEC**

**Possible values:**

**On Off**

**Default:**

On

# **18.2 E-mail notification from the Content Filter**

As of LCOS version 9.10, it is possible to send e-mail notifications about the causes of content-filter events, either immediately or daily depending on the cause.

## **18.2.1 Options for the LANCOM Content Filter**

Under **Content Filter** > **Options** you determine whether you wish to be notified of events and where LANCOM Content Filter information is to be stored.

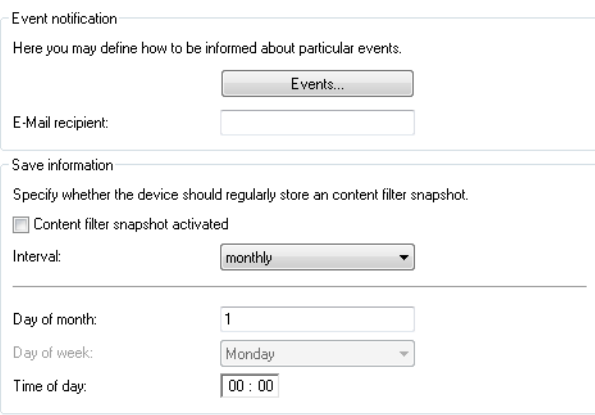

#### **Events**

This is where you define how you wish to receive notification of specific events. Notification can be made by e-mail, SNMP or SYSLOG. For different event types you can specify whether messages should be output and, if so, how many.

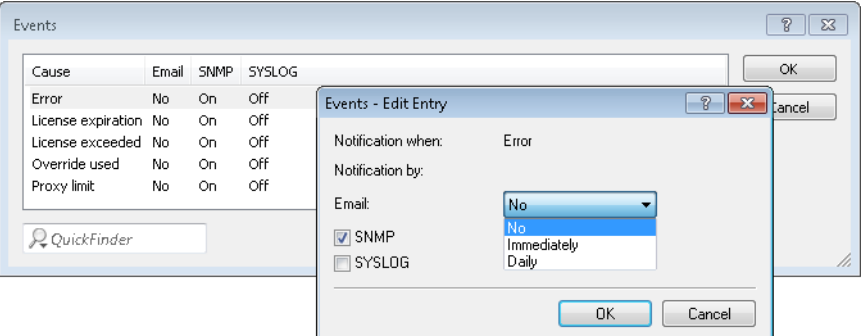

#### **E-mail**

Here, you specify if and how e-mail notification takes place:

#### **No**

No e-mail notification is issued for this event.

#### **Immediately**

Notification occurs when the event occurs.

### **Daily**

The notification occurs once per day.

Notifications can be sent for the following events:

### **Error**

For SYSLOG: Source "System", priority "Alert".

Default: SNMP notification

#### **License expiry**

For SYSLOG: Source "Admin", priority "Alert".

Default: SNMP notification

## **License exceeded**

For SYSLOG: Source "Admin", priority "Alert".

Default: SNMP notification

### **Override applied**

For SYSLOG: Source "Router", priority "Alert".

Default: SNMP notification

### **Proxy limit**

For SYSLOG: Source "Router", priority "Info".

Default: SNMP notification

#### **E-mail recipient**

An SMTP client must be defined if you wish to use the e-mail notification function. You can use the client in the device, or another client of your choice.

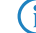

 $\bigcap$  No e-mail will be sent if no e-mail recipient is specified.

#### **Content Filter snapshot**

This is where you can activate the content filter snapshot and determine when and how often it should be taken. The snapshot copies the category statistics table to the last snapshot table, overwriting the old contents of the snapshot table. The category statistics values are then reset to 0.

#### **Interval**

Here you decide whether the snapshot should be taken monthly, weekly or daily.

Possible values:

- $\blacksquare$  monthly, weekly, daily
- Default: monthly

#### **Day of month**

For monthly snapshots, set the day of the month when the snapshot should be taken. Possible values:

- Max. 2 characters
- Default:1

5 It is advisable to select a number between 1 and 28 in order to ensure that it occurs every month.

#### **Day of week**

For weekly snapshots, set the day of the week when the snapshot should be taken. Possible values:

- Monday, Tuesday, Wednesday, Thursday, Friday, Saturday, Sunday
- **Default: Monday**

#### **Time of day:**

If you require a daily snapshot, then enter here the time of day for the snapshot in hours and minutes. Possible values:

- Maximum 5 characters, format HH:MM
- **Default: 00:00**

## **18.2.2 Additions to the Setup menu**

## **E-mail**

Here you specify whether you want to receive notifications by e-mail.

The option presettings differ depending on the cause.

#### **SNMP ID:**

2.41.2.2.9.2

#### **Telnet path:**

**Setup** > **UTM** > **Content Filter** > **Global settings** > **Notifications**

**Possible values:**

**Off Immediate Daily**

# **18.3 TACACS+ extension for the passwd command**

As of LCOS version 9.10, a user password can additionally be changed using the console command passwd even with TACACS+ authentication enabled.

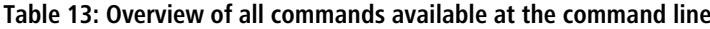

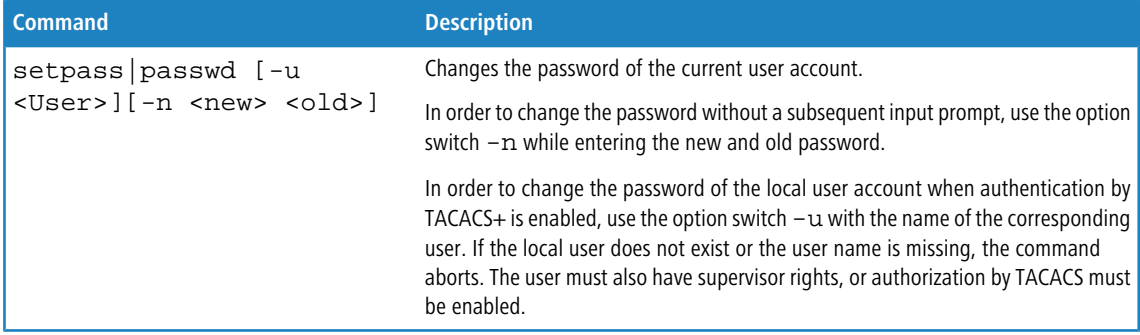

# **19.1 Profile**

Displays the profile of the cellular modem.

**SNMP ID:**

1.49.45

**Telnet path: Status** > **Modem-Mobile**

# **19.2 Renegotiations**

**SNMP ID:**

2.11.29.7

**Telnet path: Setup** > **Config** > **Telnet-SSL**

**Possible values:**

**Forbidden**

**Possible values:**

**Allowed**

**Default:**

Allowed

**Possible values:**

**Ignored**

# **19.3 TLS connections**

In this directory, you specify the address and port to be used by the device to accept incoming configuration changes.

**SNMP ID:**

2.11.51.3

## **Telnet path:**

**Setup** > **Config** > **Sync**

## **19.3.1 Port**

Specify the port to be used by the device to receive incoming configuration changes.

## **SNMP ID:**

2.11.51.3.1

#### **Telnet path:**

**Setup** > **Config** > **Sync** > **TLS-Connections**

### **Possible values:**

Max. 5 characters from 0123456789 0 … 65535

### **Default:**

1941

# **19.4 Error aging minutes**

**SNMP ID:** 2.11.65

**Telnet path: Setup** > **Config**

# **19.5 MTU**

**SNMP ID:** 2.19.34

**Telnet path: Setup** > **VPN**

# **19.6 Renegotiations**

**SNMP ID:**

2.21.40.8

**Telnet path: Setup** > **HTTP** > **SSL**

**Possible values:**

**Forbidden Allowed Ignored**

# **19.7 Permanent L1 activation**

**SNMP ID:**

2.23.18

**Telnet path: Setup** > **Interfaces**

**Possible values:**

**Deactivated Sync source only All TE interfaces**

# **19.8 PCM-SYNC-SOURCE**

**SNMP ID:**

2.23.19

**Telnet path: Setup** > **Interfaces**

**Possible values:**

**Auto S0-1**

# **19.9 LBS-Tracking**

**SNMP ID:** 2.23.20.1.25

**Telnet path:**

**Setup** > **Interfaces** > **WLAN** > **Network**

**Possible values:**

**No Yes**

# **19.10 LBS-Tracking-List**

**SNMP ID:** 2.23.20.1.26

#### **Telnet path:**

**Setup** > **Interfaces** > **WLAN** > **Network**

### **Possible values:**

```
Name from Setup > WLAN > Network > LBS-Tracking
```
Max. 16 characters from  $[A-Z][0-9] \otimes \{ | \} \sim 1$ ;  $\& \& '() += , / : ; <=>?$ 

#### **Default:**

empty

## **19.11 OKC**

This option enables or disables the opportunistic key caching (OKC).

The device uses this value only if the interface works in client mode. The interface is in AP mode, the enabling or disabling of OKC is only possible by means of profile management with a WLC.

In the PMK caching status under **Status** > **WLAN** > **PMK-Caching** > **Contents**, OKC PMKs can be identified by the authenticator address ff:ff:ff:ff:ff:n, where n is the assigned profile number (e.g. 0 for "WLAN-1", 1 for "WLAN1-2", etc.).

#### **SNMP ID:**

2.23.20.3.17

**Telnet path:**

**Setup** > **Interfaces** > **WLAN** > **Encryption**

#### **Possible values:**

**Yes No**

**Default:**

Yes

## **19.12 Network name**

Enter a unique name for the network where this WLAN interface is located.

#### **SNMP ID:**

2.23.20.5.15

**Telnet path: Setup** > **Interfaces** > **WLAN** > **Interpoint-Settings Possible values:**

Max. 32 characters from [A-Z][0-9]@{|}~!\$%&'()+-,/:;<=>?[\]^\_.

**Default:**

empty

# **19.13 Password input set**

**SNMP ID:**

2.24.19.18

**Telnet path:**

**Setup** > **Public-Spot-Module** > **Add-User-Wizard**

**Possible values:**

**Characters + numbers Letters Characters**

# **19.14 Hide CSV export**

This parameter allows you to prevent the configuration from being exported to a CSV file.

#### **SNMP ID:**

2.24.19.19

**Telnet path:**

**Setup** > **Public-Spot-Module** > **Add-User-Wizard**

**Possible values:**

**No Yes**

**Default:**

No

# **19.15 Manage user wizard**

**SNMP ID:**

2.24.44

**Telnet path:**

**Setup** > **Public-Spot-Module**

## **19.15.1 Show status information**

This entry gives you the option to hide status information in the Setup Wizard.

#### **SNMP ID:**

2.24.44.10

### **Telnet path:**

**Setup** > **Public-Spot-Module** > **Manage-User-Wizard**

## **Possible values:**

#### **No**

The Setup Wizard hides the following columns: **Online-Time**, **Traffic**, **Status**, **MAC-Address**, **IP-Address**.

**Yes**

The Setup Wizard displays all status information.

# **19.16 Renegotiations**

**SNMP ID:**

2.25.20.6

**Telnet path: Setup** > **RADIUS** > **RADSEC**

**Possible values:**

**Forbidden Allowed Ignored**

# **19.17 LBS-Tracking-List**

**SNMP ID:**

2.37.1.1.47

**Telnet path:**

**Setup** > **WLAN-Management** > **AP-Configuration**

**Possible values:**

**Name** from **Setup** > **WLAN-Management** > **AP-Configuration** > **LBS-Tracking** Max. 16 characters from  $[A-Z][0-9]\otimes\{|\} \sim 1$ \$%&'()+-,/:; <=>? $[\n\]$ ^\_.

**Default:**

empty

## **19.18 LBS general profile**

**SNMP ID:**

2.37.1.3.9

**Telnet path: Setup** > **WLAN-Management** > **AP-Configuration**

# **19.19 LBS device location profile**

**SNMP ID:** 2.37.1.4.28

**Telnet path:**

**Setup** > **WLAN-Management** > **AP-Configuration** > **Base stations**

# **19.20 Max. number of concurrent updates**

#### **SNMP ID:**

2.37.27.38

#### **Telnet path:**

**Setup** > **WLAN-Management** > **Central-Firmware-Management**

#### **Possible values:**

Max. 31 characters from  $[0-9]$ 

### **Default:**

empty

# **19.21 CAPWAP-Port**

#### **SNMP ID:**

2.59.5

#### **Telnet path:**

**Setup** > **WLAN-Management**

#### **Possible values:**

```
Max. 31 characters from [A-Z][0-9]\otimes\{|\} \sim 1$%&'()+-,/:;<=>?[\]^_.
```
#### **Default:**

empty

# **19.22 RS count**

Configures the number of IPv6 router solicitations that the device should send after the IPv6 LAN interface is started.

#### **SNMP ID:**

2.70.6.13

## **Telnet path:**

**Setup** > **IPv6** > **LAN-Interfaces**

```
Possible values:
    Max. 1 characters from [0-9]Default:
    3
```
## **19.23 RS count**

Configures the number of IPv6 router solicitations that the device should send after the IPv6 WAN interface is started.

```
SNMP ID:
    2.70.7.11 
Telnet path:
    Setup > IPv6 > WAN-Interfaces
Possible values:
    Max. 1 characters from [0-9]
```
**Default:**

3

## **19.24 Secure upload**

This menu enables you to define secure uploads.

**SNMP ID:** 3.5

**Telnet path: Firmware**

## **19.25 Flash restore**

With the device in test mode, you can restore the configuration from the Flash memory. You do this from the command-line interface with the command do/Other/Flash-Restore. This command restores the original configuration that was active before executing the command "Flash No" from the Flash memory.

**SNMP ID:** 4.7 **Telnet path: Other** > **Flash-Restore**

# **19.26 Additions to the Status menu**

## **19.26.1 DSLAM chipset manufacturer dump**

Displays a dump of the DSLAM chipset manufacturer.

**SNMP ID:**

1.41.25.47

#### **Telnet path:**

**Status** > **ADSL** > **Advanced**

## **19.26.2 DSLAM manufacturer dump**

Displays a dump of the DSLAM manufacturer.

### **SNMP ID:**

1.41.25.48

**Telnet path: Status** > **ADSL** > **Advanced**

## **19.26.3 DSLAM chipset manufacturer dump**

Displays the DSLAM chipset manufacturer dump.

## **SNMP ID:**

1.75.25.47

## **Telnet path: Status** > **VDSL** > **Advanced**

## **19.26.4 DSLAM manufacturer dump**

Displays the DSLAM manufacturer dump.

### **SNMP ID:**

1.75.25.48

## **Telnet path:**

**Status** > **VDSL** > **Advanced**